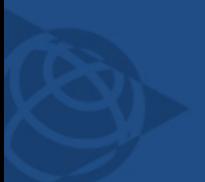

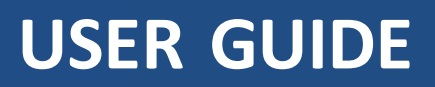

# **Trimble TX8 3D Laser Scanner**

Version 1.00 Revision E May 2016

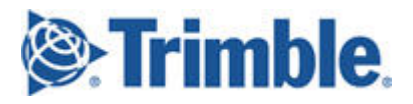

#### **Corporate Office**

Trimble Navigation Limited 935 Stewart Drive Sunnyvale, CA 94085 USA [www.trimble.com](http://www.trimble.com/)

#### **GeoSpatial business area**

Trimble Navigation Limited GeoSpatial business area 10355 Westmoor Drive, Suite #100 Westminster, CO 80021 USA 800-538-7800 (toll free in USA) +1-937-245-5600 Phone +1-937-233-9004 Fax <http://www.trimble.com/support/>

#### **Legal Notices**

©2016, Trimble Navigation Limited. Allrights reserved. Trimble, the Globe & Triangle logo, and RealWorks are trademarks of Trimble Navigation Limited, registered in the United States and in other countries.

All other trademarks are the property of their respective owners.

#### **Release Notice**

This is the May 2016 release (Revision E) of the Trimble TX8 3D Laser Scanner User Guide. It applies to version 1.00 of the 3D Laser Scanner.

#### **Product Limited Warranty Information**

For applicable product Limited Warranty information, please referto the Limited Warranty Card included with this Trimble product, or consult your local Trimble authorized dealer.

#### **Notices**

#### **USA**

**Class B Statement – Notice to Users**. This equipment has been tested and found to comply with the limits for a Class B digital device, pursuant to Part 15 of the FCC rules and Part 90. These limits are designed to provide reasonable protection against harmful interference in a residential installation. This equipment generates, uses, and can radiate radio frequency energy and, if not installed and used in accordance with the instructions, may cause harmful interference to radio communication. However, there is no guarantee that interference will not occur in a particular installation. If this equipment does cause harmful interference to radio or television reception, which can be determined by turning the equipment off and on, the user is encouraged to try to correct the interference by one or more of the following measures:

– Increase the separation between the equipment and the receiver.  $-$  Connect the equipment into an outlet on a circuit different from that to which the receiver is connected.

– Consult the dealer or an experienced radio/TV technician for help. Changes and modifications not expressly approved by the manufacturer orregistrant of this equipment can void your authority to operate this equipment under Federal Communications Commission rules.

#### **Canada**

This Class B digital apparatus complies with Canadian ICES-003. Cet appareil numérique de la classe B est conforme à la norme NMB-003 du Canada.

**Europe**

The Product has been tested and found to comply with the requirements for a Class B device pursuant to European Council Directive 2014/30/EU on EMC.

The Product complies with European Council Directive 2006/42/EC on Machinery and European Council Directive 2011/65 (RoHS).

### **Australia and New Zealand**

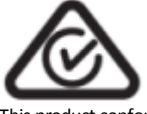

This product conforms with the regulatory requirements of the Australian Communications and Media Authority (ACMA) EMC framework, thus satisfying the requirements for RCM Marking and sale within Australia and New Zealand.

#### **Taiwan – Battery Recycling Requirements**

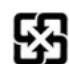

The product contains a removable Lithium-ion battery. Taiwanese regulations require that waste batteries are recycled. 廢電池請回收

#### **Waste Electrical and Electronic Equipment (WEEE)**

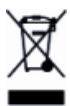

For product recycling instructions and more information, please go to [www.trimble.com/Corporate/Environmental\\_Compliance.aspx](http://www.trimble.com/Corporate/Environmental_Compliance.aspx). Recycling in Europe: To recycle Trimble WEEE (Waste Electrical and Electronic Equipment, products that run on electrical power.), Call +31 497 53 24 30, and ask for the "WEEE Associate". Or, mail a request for recycling instructions to: Trimble Europe BV c/o Menlo Worldwide Logistics Meerheide 45

5521 DZ Eersel, NL

#### **FCC Declaration of Conformity**

We, Trimble Navigation Limited.

935 Stewart Drive PO Box 3642 Sunnyvale, CA 94088-3642 United States +1-408-481-8000

Declare under sole responsibility that DoC products comply with Part 15 of FCC Rules.

Operation issubject to the following two conditions: (1) This devicemay not cause harmful interference, and (2) This device must accept any interference received, including interference that may cause undesired operation.

### **EC Declaration of Conformity**

We, Trimble (MENSI S.A.S.)

174 avenue du Maréchal de Lattre de Tassigny 94120 Fontenay-sous-Bois France

Declare under sole responsibility that the product, Trimble TX8, part number 28000034 is in conformity with the following European standards:

### **Electromagnetic Compatibility**:

Standard NF EN 61326-1 (July 2006) In compliance with EMC Directive 2014/30/EU. In compliance with Machinery Directive 2006/42/EC. In compliance with RoHS Directive 2011/65 (RoHS). Environment: Electrical equipment for measurement, control and laboratory use

Conformity has been demonstrated on one production representative sample. Conformity to EMC standards of each manufactured unit is ensured by implementation of internal documented procedures.

#### **Declaration of Conformity (laser performance)**

This is to certify that 3D scanner model Trimble TX8 complies with the performance requirements of

IEC 60825-1<sup>(1)</sup> and US FDA 21 CFR §1040.10 (2)

as a Class 1 laser device.

 $<sup>(1)</sup>$  IEC 60825-1: 2007 Edition 2.0. Safety of laser products - Part</sup> 1: Equipment classification and requirements. IEC, Geneva.

(2) Federal Performance Standard for Laser Products, 21 §CFR 1040.10, Center for Devices and Radiological Health, Silver Springs, Maryland, USA.

# <span id="page-3-0"></span>**Safety Information**

Before you use your Trimble product, make sure that you have read and understood allsafety requirements.

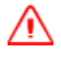

**WARNING –** This alert warns of a potential hazard which, if not avoided, could result in severe injury or even death.

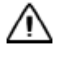

 $\sqrt{r}$ 

**CAUTION –** This alert warns of a potential hazard or unsafe practice that could result in minor injury or property damage or irretrievable data loss.

*Note – An absence ofspecific alerts does not mean that there are no safety risks involved.*

# <span id="page-3-1"></span>**Use and care**

This product is designed to withstand the rough treatment and tough environment that typically occurs in construction applications. However, the scanner is a high-precision electronic instrument and should be treated with reasonable care.

Also see, Care and [maintenance,](#page-18-0) page 19.

**CAUTION –** Operating or storing the instrument outside the specified temperature range can damage it.

# <span id="page-3-2"></span>**Laser safety**

This is to certify that the 3D scanner model, Trimble TX8, complies with the performance requirements of IEC 60825-1<sup>1</sup> and US FDA 21 CFR §1040.10<sup>2</sup> as a Class 1 laser device.

## <span id="page-3-3"></span>**Hazard label**

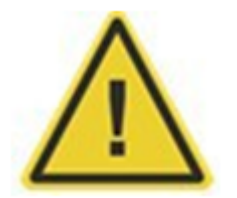

This label is placed on each side of the instrument. It warns you to keep your hands away from moving parts when the instrument is rotating. Failure to follow the instruction may cause injury to yourself or damage to the instrument.

<sup>1</sup>IEC 60825-1: 2007 Edition 2.0. Safety of laser products - Part 1: Equipment classification and requirements. IEC, Geneva. <sup>2</sup>Federal Performance Standard for Laser Products, 21 §CFR 1040.10, Center for Devices and Radiological Health, Silver Springs, Maryland, USA.

Trimble TX8 3D Laser Scanner User Guide **4**

# <span id="page-4-0"></span>**Class 1 Laser Product label**

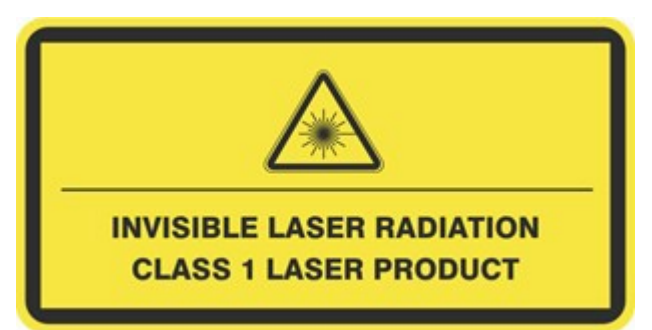

The TX8 3D scanner complies with the performance requirements of international standard IEC 60825-1 2007 as a CLASS 1 LASER PRODUCT and is therefore labeled as follows in accordance with the requirements of this standard. The Laser Warning Label is placed on the bottom and back of the instrument.

The TX8 3D scanner operates in a laser wavelength of 1,5 µm (invisible light), with a beam divergence of 0.177 mrad Gaussian and an output laser power of 6 kW peak.

# <span id="page-4-1"></span>**Battery safety**

**WARNING –** Do not damage the rechargeable Lithium-ion battery. A damaged battery can cause an explosion or fire, and can result in personal injury and/or property damage.

To prevent injury or damage:

– Do not use or charge the battery if it appears to be damaged. Signs of damage include, but are not limited to, discoloration, warping, and leaking battery fluid.

– Do not expose the battery to fire, high temperature, or direct sunlight.

- Do not immerse the battery in water.
- Do not use or store the battery inside a vehicle during hot weather.
- Do not drop or puncture the battery.
- Do not open the battery or short-circuit its contacts.

**WARNING –** Avoid contact with the rechargeable Lithium-ion battery if it appears to be leaking. Battery fluid is corrosive, and contact with it can result in personal injury and/or property damage.

To prevent injury or damage:

– If the battery leaks, avoid contact with the battery fluid.

– If battery fluid gets into your eyes, immediately rinse your eyes with clean water and seek medical attention. Do not rub your eyes!

– If battery fluid gets onto your skin or clothing, immediately use clean water to wash off the battery fluid.

**WARNING –** Charge and use the rechargeable Lithium-ion battery only in strict accordance with the instructions. To prevent injury or damage:

- Discontinue charging a battery that gives off extreme heat or a burning odor.
- Never attempt to remove, replace, or repair the battery yourself.
- If the battery requires attention, send the receiver to an authorized Trimble Service Center.
- Use the battery only in Trimble equipment that is specified to use it.
- Use the battery only for its intended use and according to the instructions in the product description.

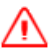

ΛN

**WARNING –** Charging or using the battery in unauthorized equipment can cause an explosion or fire, and can result in personal injury and/or equipment damage. To prevent injury and damage:

- Do not charge or use the battery if it appears to be damaged or leaking.
- Charge the battery only in a Trimble product that is specified to charge it.
- Be sure to follow all instructions that are provided with the battery charger.
- Discontinue charging a battery that gives off extreme heat or burning odor.
- Use the battery only for its intended use and according to the instructions in the product documentation.

**WARNING –** Discharge all Trimble batteries before disposing of them. Disposal must be done in accordance with local and national guidelines.

# **Contents**

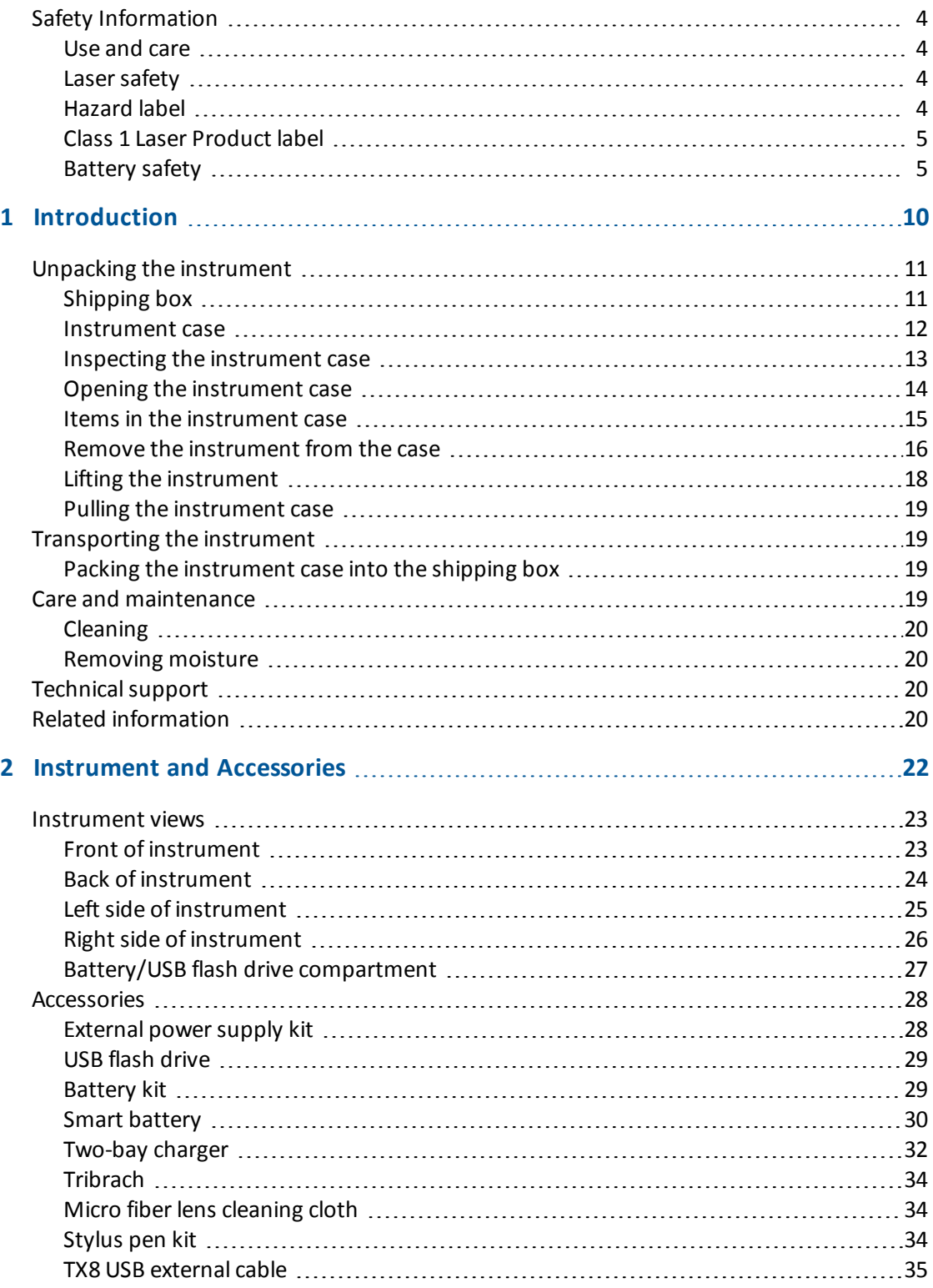

### Contents

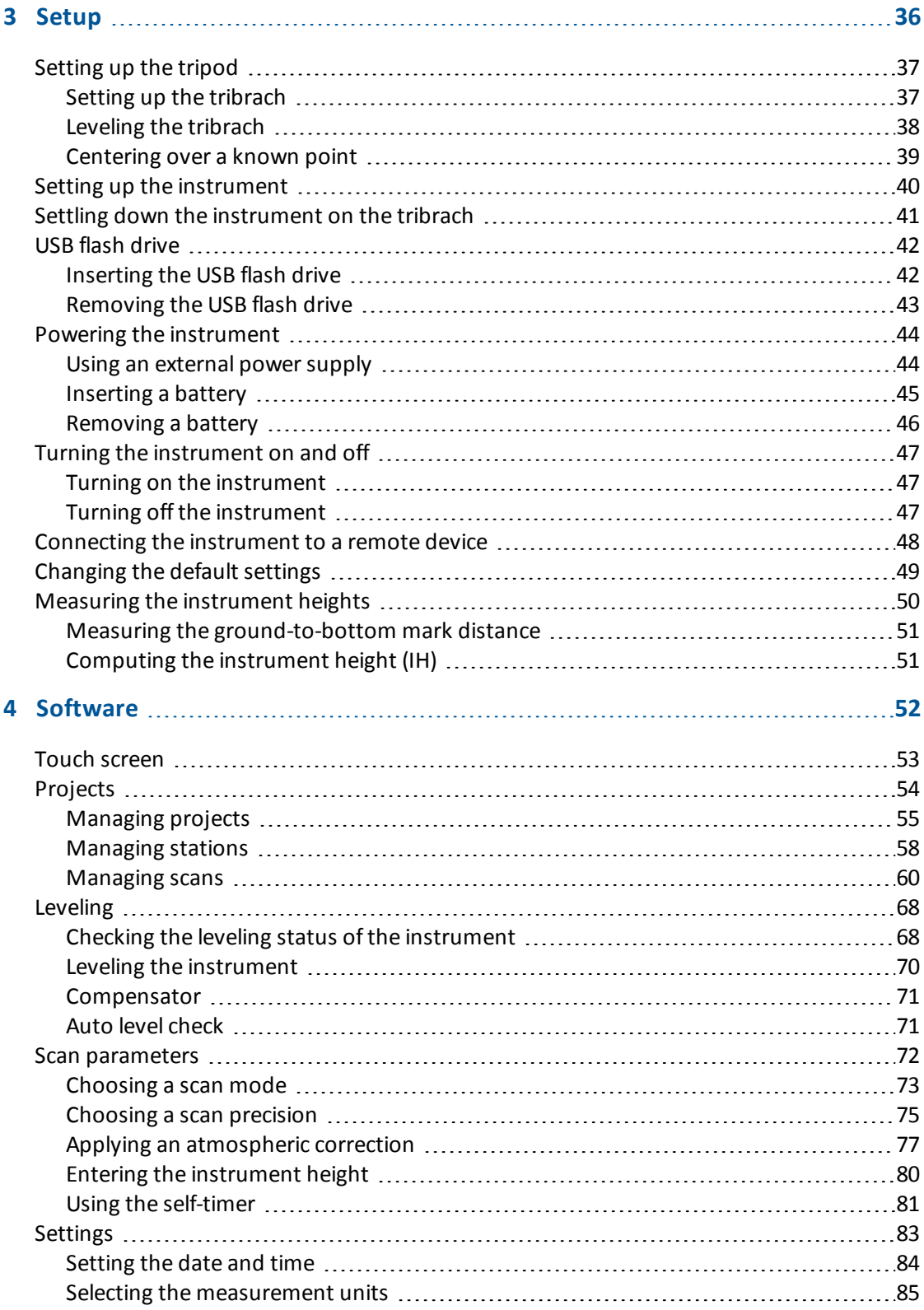

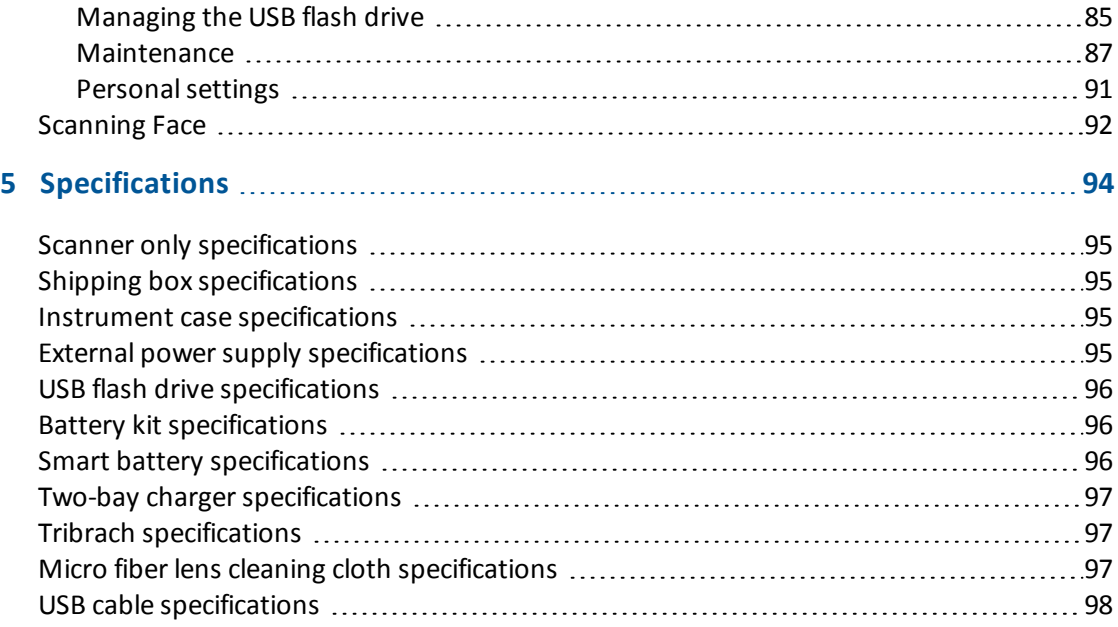

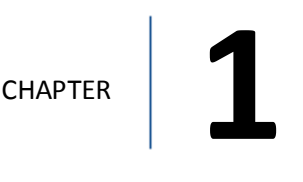

# <span id="page-9-0"></span>**Introduction**

### **In this chapter:**

- **n** Unpacking the [instrument](#page-10-0)
- $\blacksquare$  [Transporting](#page-18-2) the instrument
- Care and [maintenance](#page-18-0)
- n Related [information](#page-19-3)
- Technical support

The Trimble® TX8 3D laser scanner is a highperformance laser scanner that rapidly measures angles and distances to create three-dimensional views.

# <span id="page-10-0"></span>**Unpacking the instrument**

# <span id="page-10-1"></span>**Shipping box**

The TX8 3D scanner is packed inside an instrument case, and the instrument case is transported inside a shipping box. The shipping box is a cardboard box with two foam pads—one on top and one on bottom.

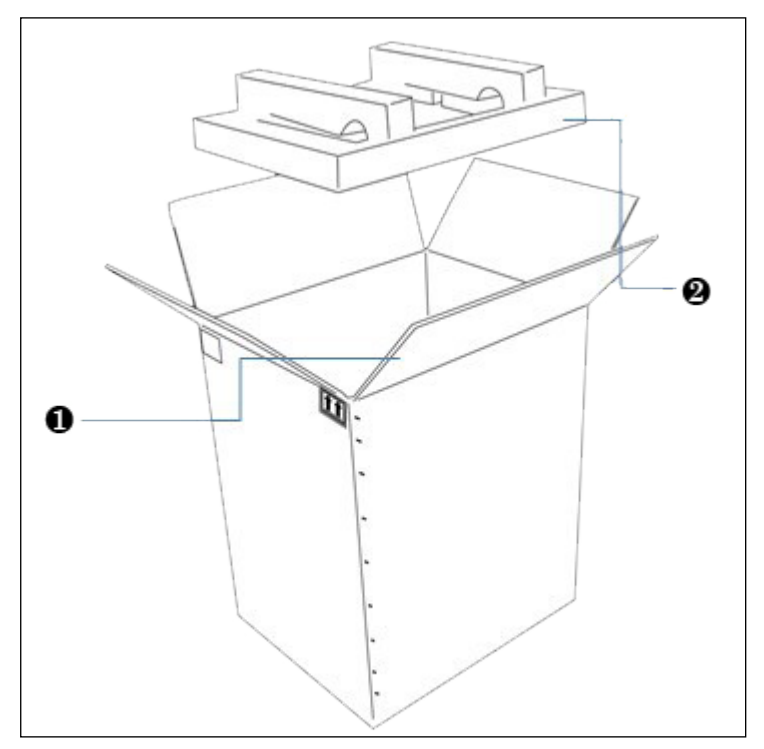

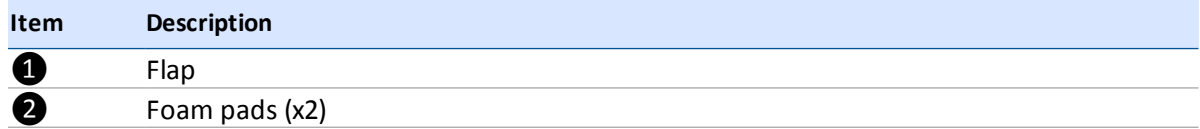

To open the shipping box:

- 1. Open the seam by cutting the tape or staples.
- 2. Unfold the four flaps and then remove the top foam padding.

*Note – Trimble recommends that you keep the shipping box and its foam padding in case you need to transport the instrument; the box and foam padding provide additionalsafety for the instrument. See [Transporting](#page-18-2) the instrument, page 19.*

1 Introduction

## <span id="page-11-0"></span>**Instrument case**

The instrument case is made of lightweight HPX resin. This is strong and durable and ensures a watertight, airtight, dust-proof, chemical resistant and corrosion proof environment for the scanner.

The case has a Vortex® valve on the front that can be used to equalize the atmospheric pressure after quick changes. It also has heavy duty wheels with stainless steel bearings, telescoping handle, and press and pull latches.

The TX8 3D scanner is fitted into a high-density foam mould that protects it against impact, vibration, and shock.

### **Left/front side view**

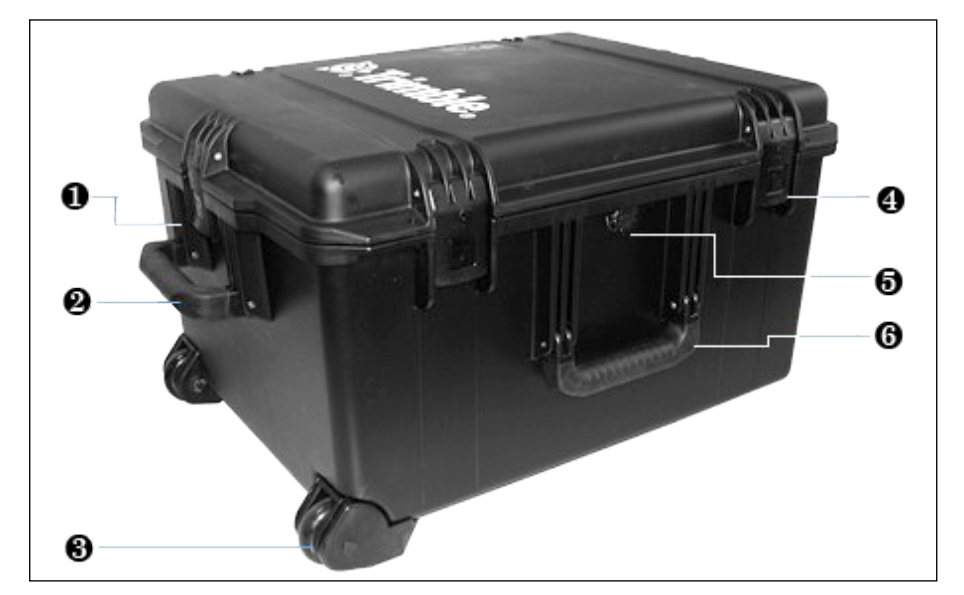

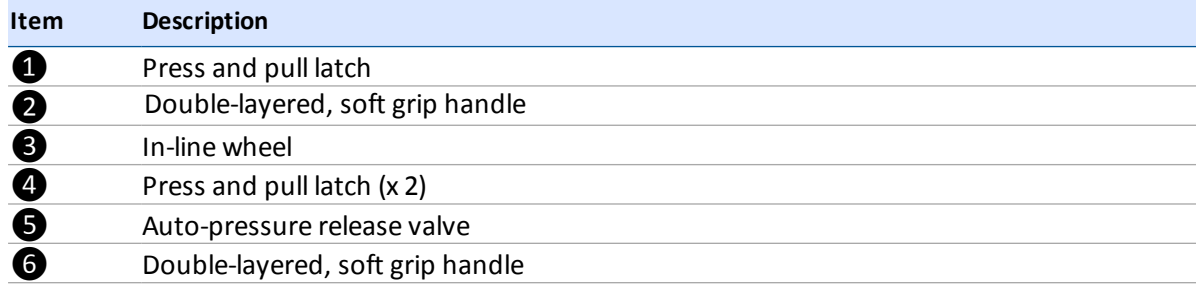

1 Introduction

### **Bottom view**

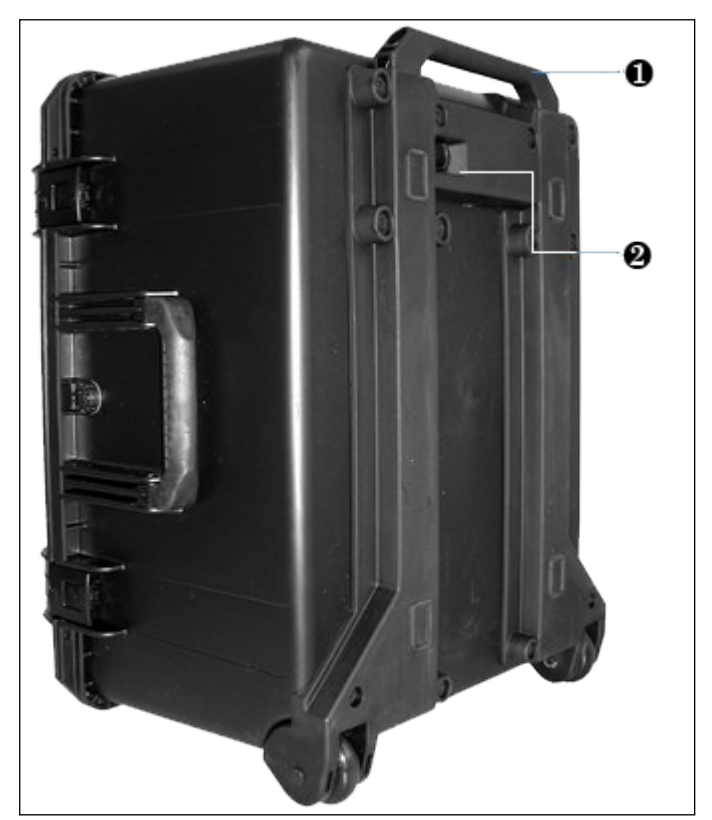

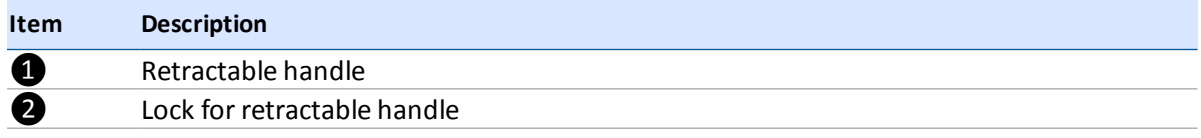

## <span id="page-12-0"></span>**Inspecting the instrument case**

If the instrument case is not in good condition, examine the items inside for visible damage. If any items are damaged, immediately notify the carrier and your Trimble sales representative.

Keep the shipping box, the instrument case, and all packing material for the carrier to inspect.

# <span id="page-13-0"></span>**Opening the instrument case**

 $\bigwedge$ 

**CAUTION** – Take care when removing the instrument from the case. Use proper lifting form for heavy objects.

- 1. Place the instrument case on the bottom side.
- 2. Press and pull the four latches:

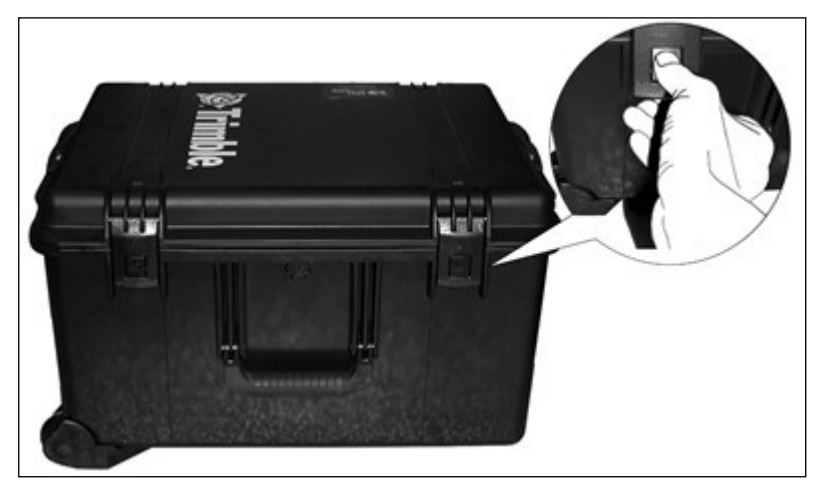

3. Open the cover of the instrument case.

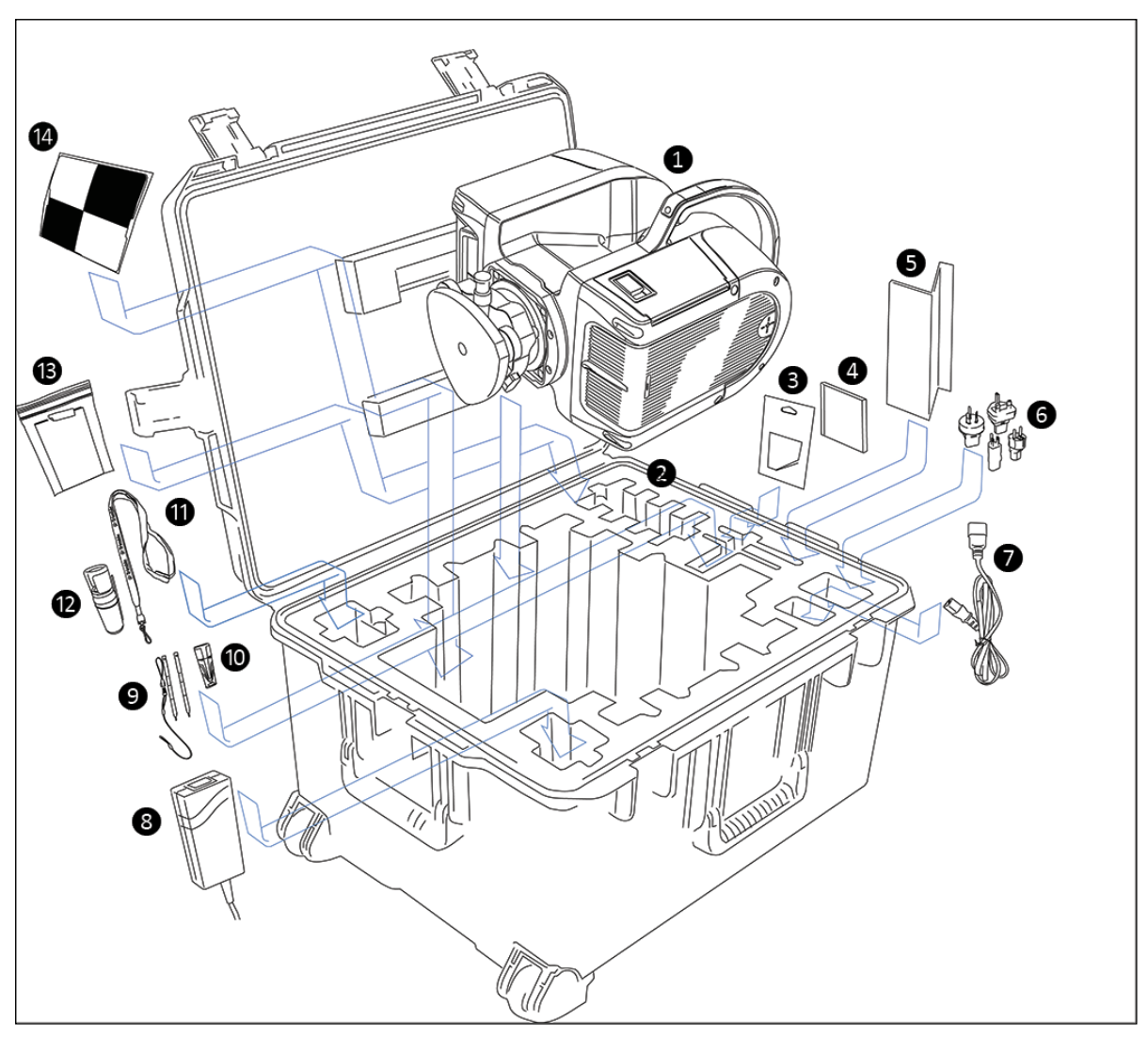

# <span id="page-14-0"></span>**Items in the instrument case**

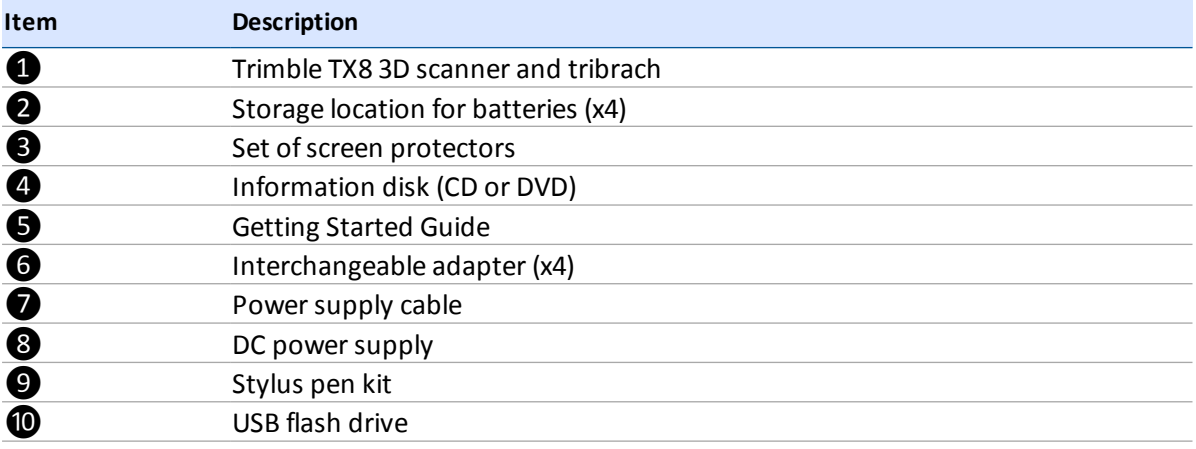

### 1 Introduction

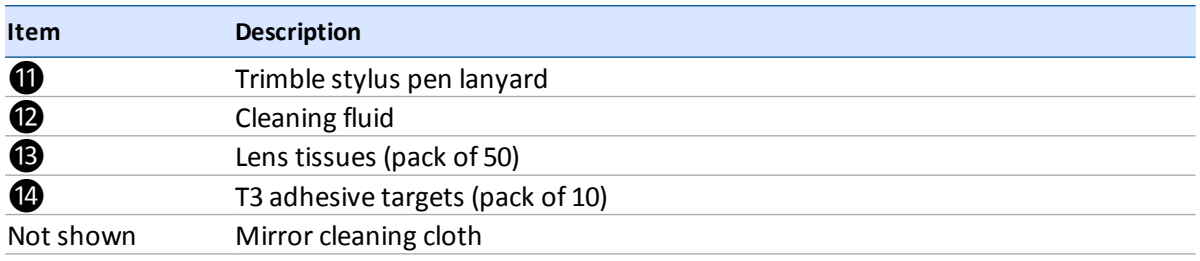

# <span id="page-15-0"></span>**Remove the instrument from the case**

**CAUTION** – Take care when removing the instrument from the case. Use proper lifting form for heavy objects.

- 1. Place the instrument case on the bottom side.
- 2. Press and pull the four latches:

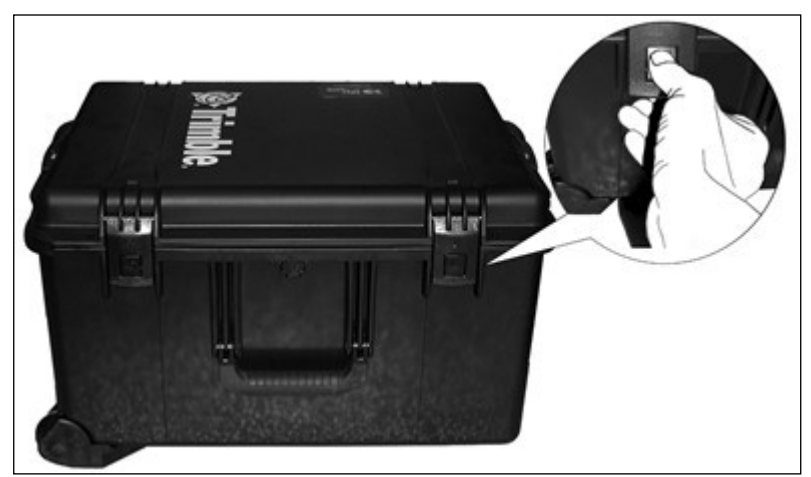

3. Open the cover of the instrument case.

- 1 Introduction
- 4. With one hand, grasp the instrument handle, and then place the other hand on the base of the instrument as shown:

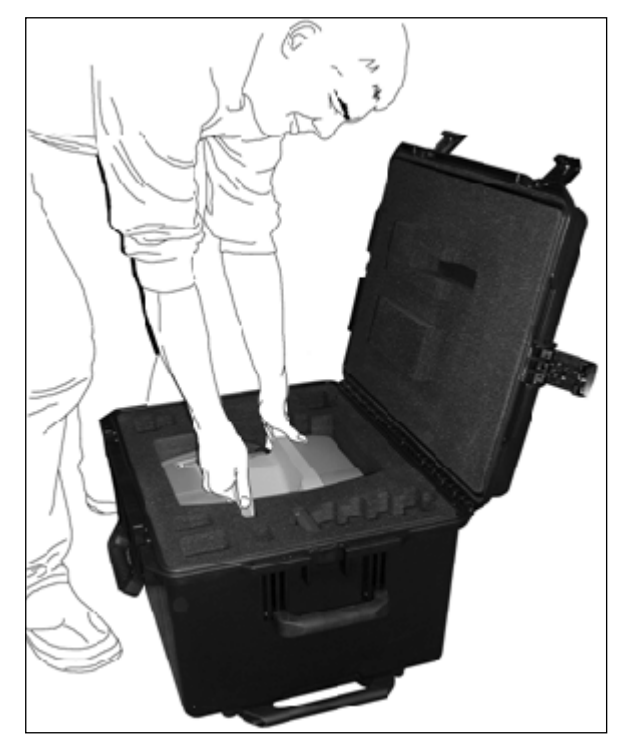

5. Lift the instrument assembly out of the case:

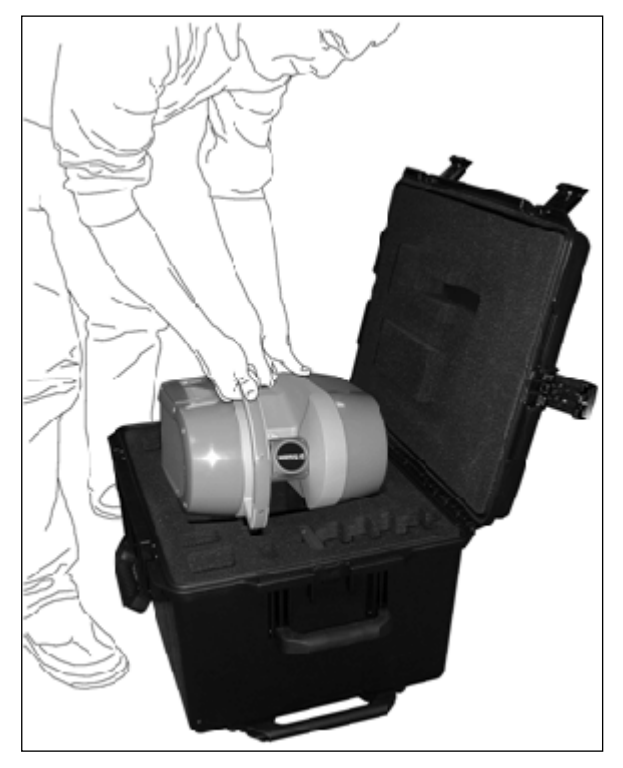

1 Introduction

# <span id="page-17-0"></span>**Lifting the instrument**

To lift the instrument, there are two grips in addition to the handle:

- The upper grip is located near the top on the side opposite the main handle.
- The lower grip is located on the bottom of the scanner on the side opposite the main handle.

Use the method that you find most comfortable to lift the scanner. The options are:

• With one hand, grasp the handle, and then grasp the upper grip with the other hand:

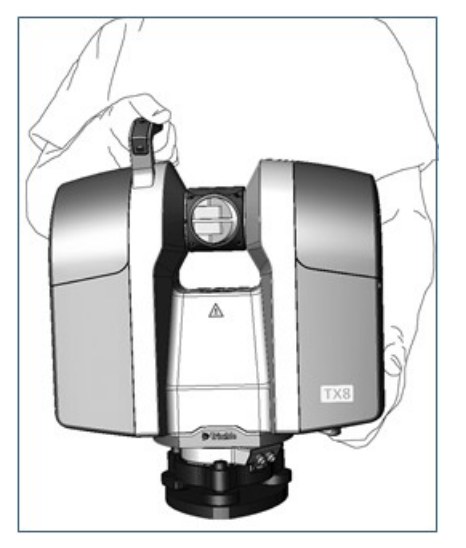

• With one hand, grasp the handle and then grasp the bottom grip with the other hand:

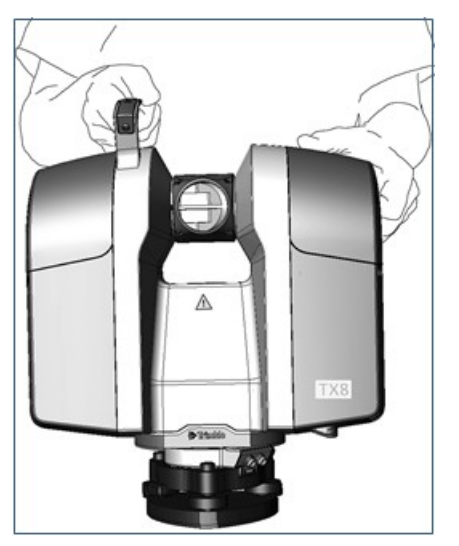

# <span id="page-18-1"></span>**Pulling the instrument case**

**CAUTION** – Make sure that the instrument case is securely closed before carrying out this procedure.

You can pull the instrument case using the retractable pull handle.

- a. Place the instrument case stood up on its left/front side.
- b. Push and hold the lock to the right to release the telescoping handle.
- c. Extract the telescoping handle to its full length.
- d. Hold the telescoping handle firmly and tilt the box slightly so that it leans on its wheels.

# <span id="page-18-2"></span>**Transporting the instrument**

When transporting the instrument, Trimble recommends the following:

• Use the instrument case (or preferably, the instrument case inside the original shipping box with the original foam padding blocks) to transport the instrument. The box(es) are designed to protect the instrument against shock and vibration.

Ensure that the instrument case is completely closed before moving or carrying it.

<sup>l</sup> Fix a warning label, **HANDLE WITH CARE**, to the instrument case or shipping box.

## <span id="page-18-3"></span>**Packing the instrument case into the shipping box**

- 1. Ifrequired, assemble the shipping box—open the box, fold in the pair of flaps along the width of the shipping box, fold in the pair of flaps along the length of the shipping box and then fasten the seam with tape or staples.
- 2. Place a foam pad inside the shipping box.
- 3. Insert the instrument case (with all the items in place) into the shipping box.
- 4. Place the second foam pad on top of the instrument case.
- <span id="page-18-0"></span>5. Close the shipping box by folding in the flaps and then fastening the seam with tape or staples.

# **Care and maintenance**

**WARNING –** DO NOT remove any covers from the instrument. This instrument is designed to withstand normal electromagnetic disturbance from the environment but it contains circuits that are sensitive to static electricity. If an unauthorized person opens the instrument cover, the function of the instrument is not guaranteed and the warranty will be invalidated. The instrument is designed and tested to withstand field conditions, but like all precision instruments, it requires care and maintenance. To get the best results from the instrument, take the

1 Introduction

following steps:

– Do not subject the equipment to rough jolts or careless treatment.

– Keep the rotating mirror lens clean. Use only lens paper or other material that is designed for cleaning optical equipment.

– Keep the instrument protected and in an upright position, preferably in the instrument case.

– Do not carry the instrument while the instrument is mounted on a tripod. Doing so can damage the tribrach screws.

– Whenever manually rotating the instrument, use a slow and steady movement.

– Do not carry the instrument by the rotating mirror. Use the handle.

– When you need extremely precise measurements, make sure that the instrument has adapted to the surrounding temperature. Significant variations in instrument temperature can affect precision.

# <span id="page-19-0"></span>**Cleaning**

**CAUTION –** DO NOT use strong detergents such as benzene or thinners on the instrument or the instrument case.

Be very careful when cleaning the instrument, especially when removing sand or dust from the mirror lens. *DO NOT* use coarse or dirty cloth or hard paper. Trimble recommends that you use antistatic lens paper, a cotton wad, or a lens brush. To clean the exterior of the instrument, use a cloth lightly dampened with water.

## <span id="page-19-1"></span>**Removing moisture**

If the instrument has been in damp weather, take the instrument indoors and remove the instrument from the instrument case. Leave the instrument to dry naturally. If condensation forms on the mirror lens, allow the moisture to evaporate naturally.

# <span id="page-19-2"></span>**Technical support**

If you have a problem and cannot find the information you need in the product documentation, contact your local dealer. Alternatively, go to the Support area of the Trimble website ([www.trimble.com/support/\)](http://www.trimble.com/support/). Select the product you need information on. Product updates, documentation, and any support issues are available for download.

# <span id="page-19-3"></span>**Related information**

Sources ofrelated information include the following:

• Release notes – The release notes describe new features of the product, information not included in the manuals, and any changes to the manuals. They can be downloaded from the Trimble website at [www.trimble.com/support/.](http://www.trimble.com/support/)

- 1 Introduction
	- Trimble training courses Consider a training course to help you use your instrument to its fullest potential. For more information, go to the Trimble website at [www.trimble.com/support/index\\_training.aspx.](http://www.trimble.com/support/index_training.aspx)

# CHAPTER **2**

# <span id="page-21-0"></span>**Instrument and Accessories**

### **In this chapter:**

- $\blacksquare$  [Instrument](#page-22-0) views
- **n** [Accessories](#page-27-0)

This chapter describes the instrument and its controls. Trimble recommends that you take the time to familiarize yourself with the names and locations of the controls.

# <span id="page-22-0"></span>**Instrument views**

# <span id="page-22-1"></span>**Front of instrument**

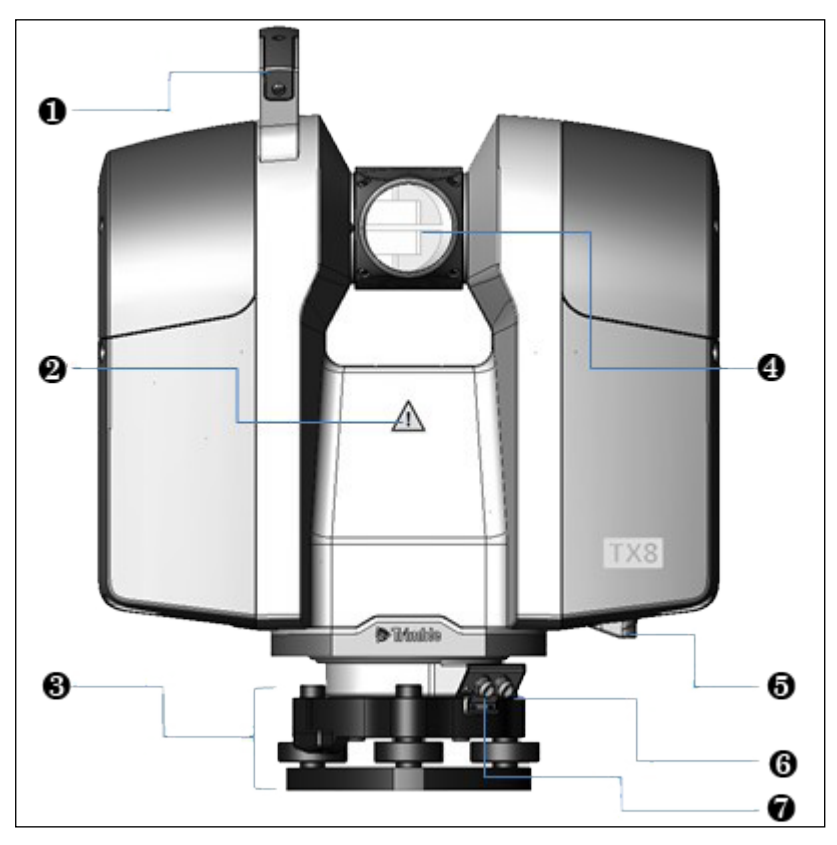

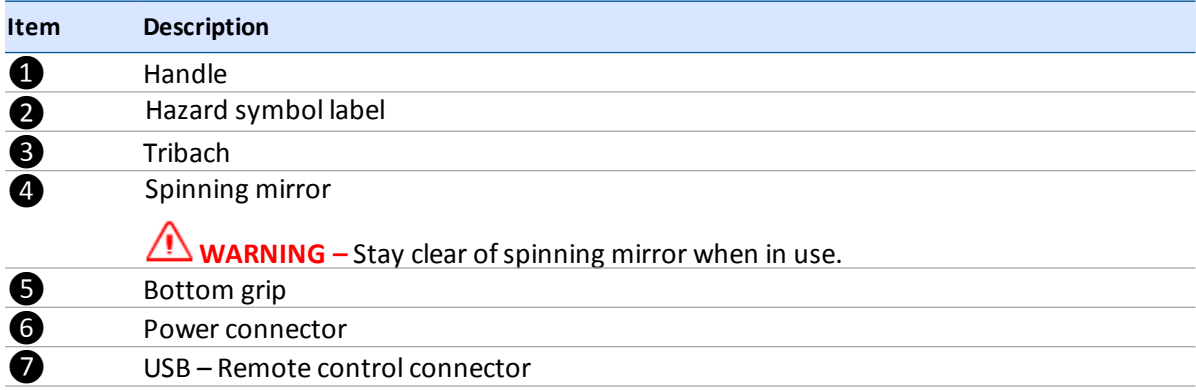

# <span id="page-23-0"></span>**Back of instrument**

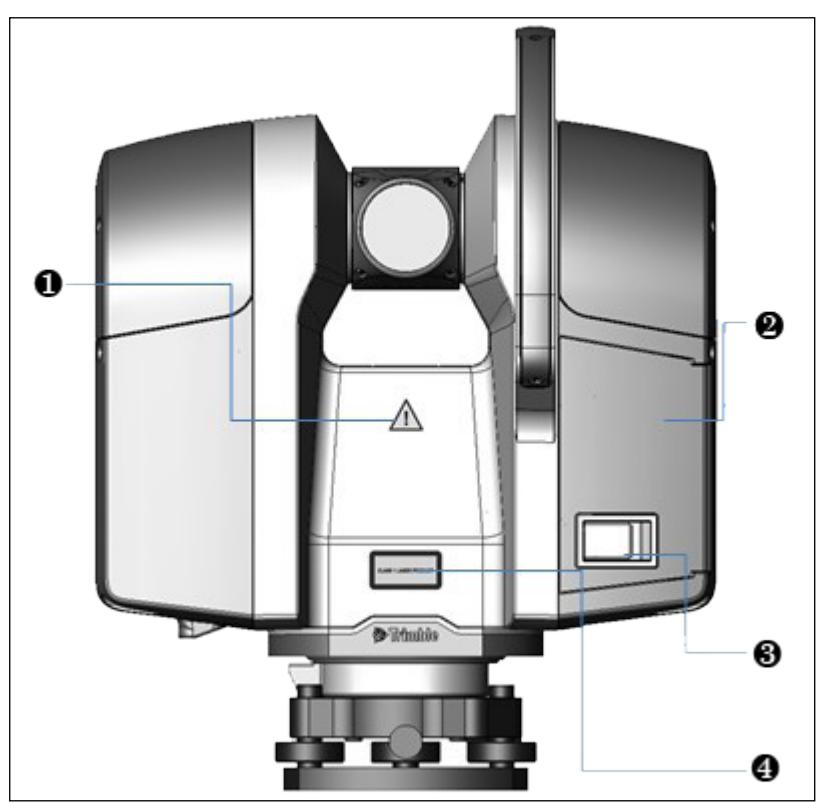

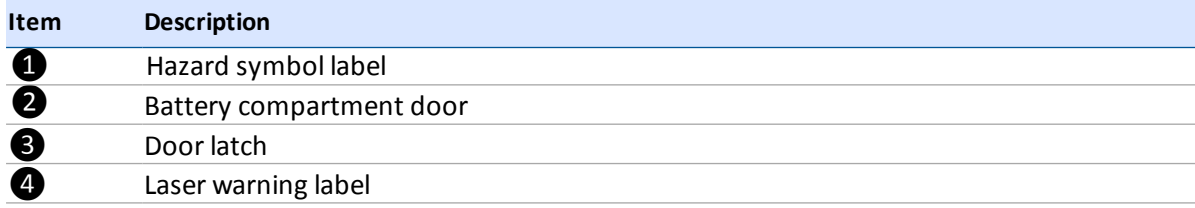

# <span id="page-24-0"></span>**Left side of instrument**

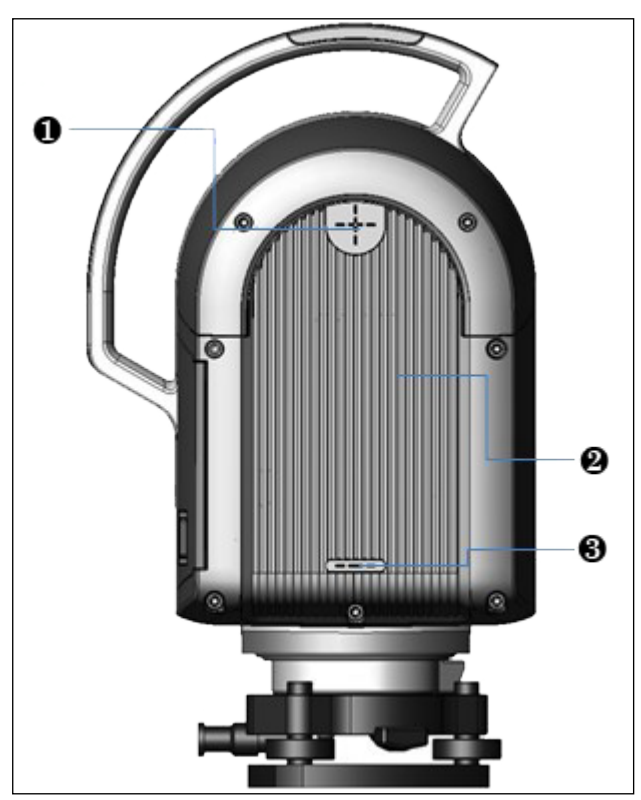

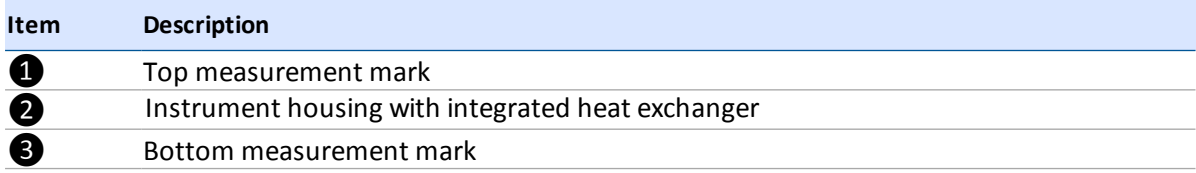

# <span id="page-25-0"></span>**Right side of instrument**

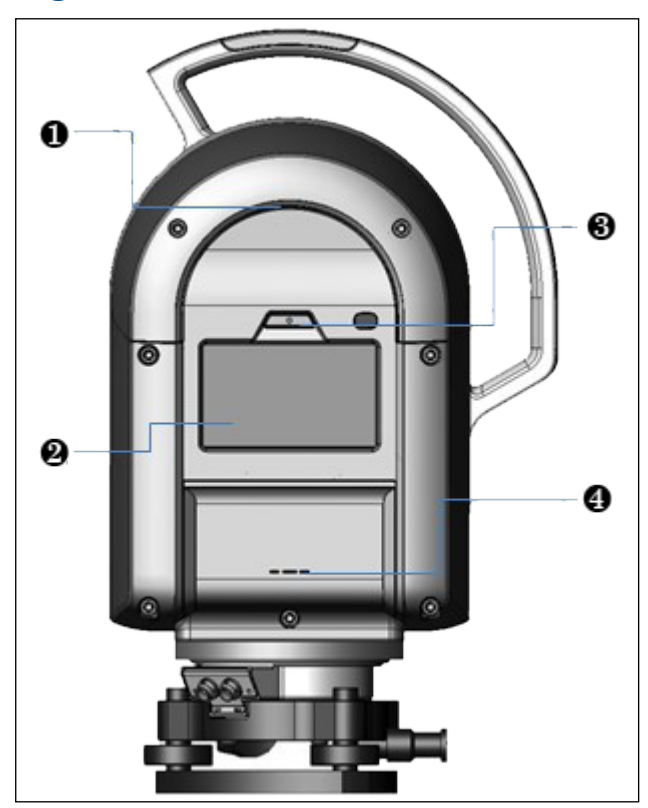

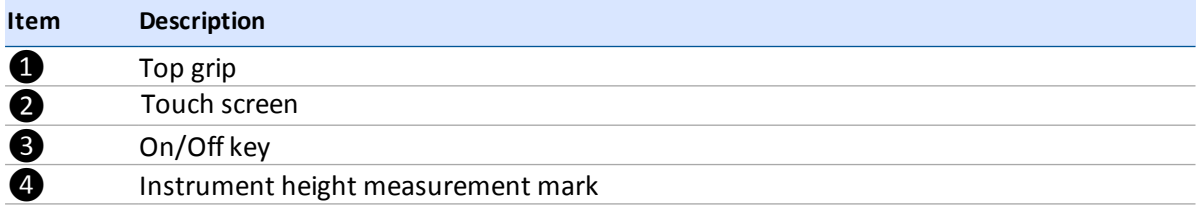

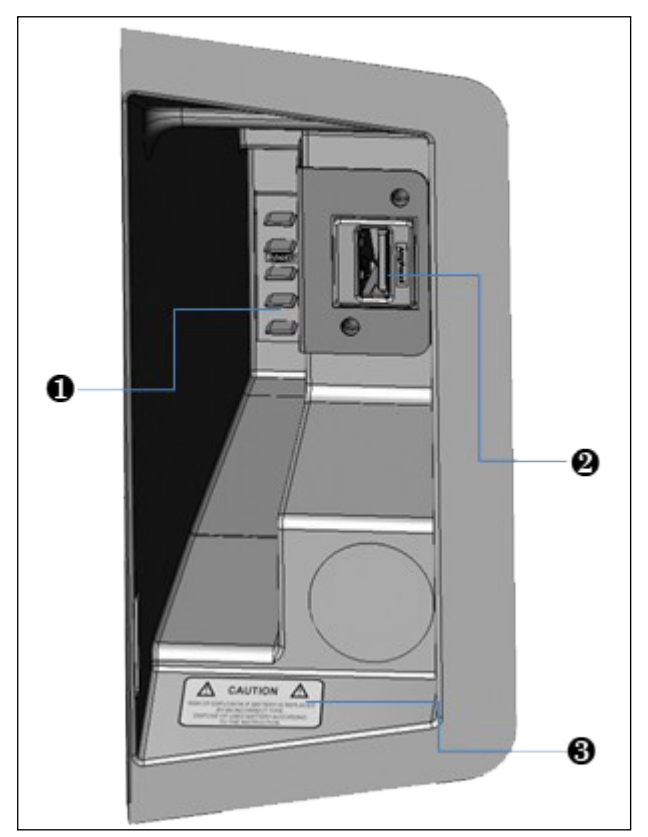

# <span id="page-26-0"></span>**Battery/USB flash drive compartment**

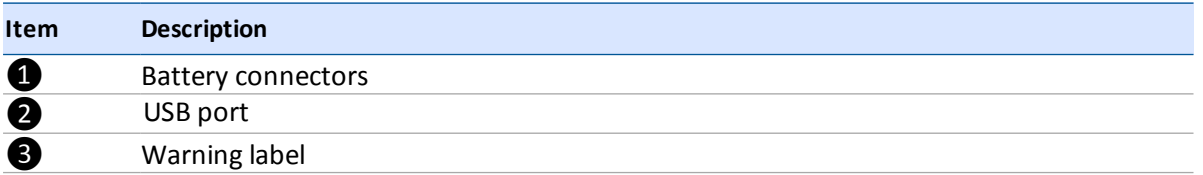

# <span id="page-27-0"></span>**Accessories**

Trimble recommends that you take some time to familiarize yourself with the names and the locations of the accessories.

*Note – Trimble reserves the right to replace the illustrated units with an alternative item, without prior warning.*

# <span id="page-27-1"></span>**External power supply kit**

**CAUTION** – The power supply unit provided is for indoor use only. When using the instrument outdoors, please use batteries for your power requirements.

The international power supply kit includes an external power supply, a power cable, and four connectors (Europe, USA, UK, and Australia).

### **External power supply**

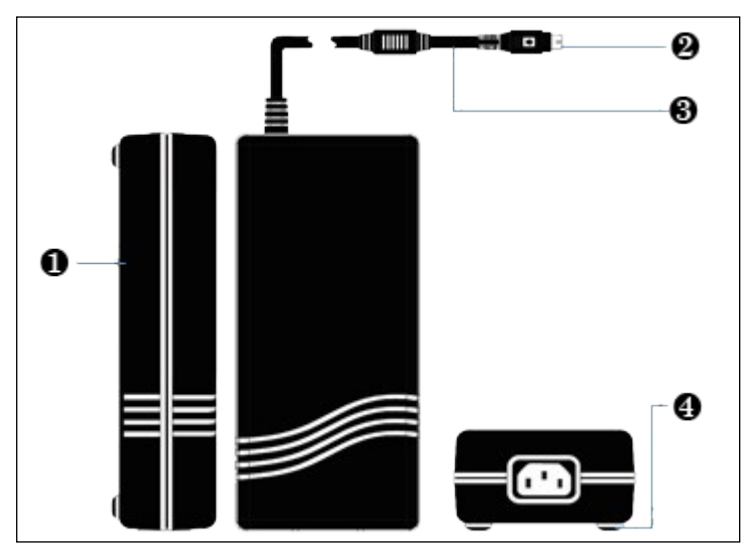

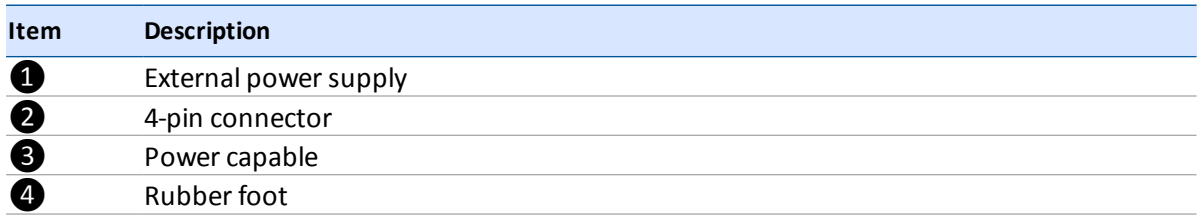

See also External power supply [specifications,](#page-94-3) page 95.

### **Power cable and connectors**

The power cable and the four interchangeable connectors are provided in a zippered storage bag.

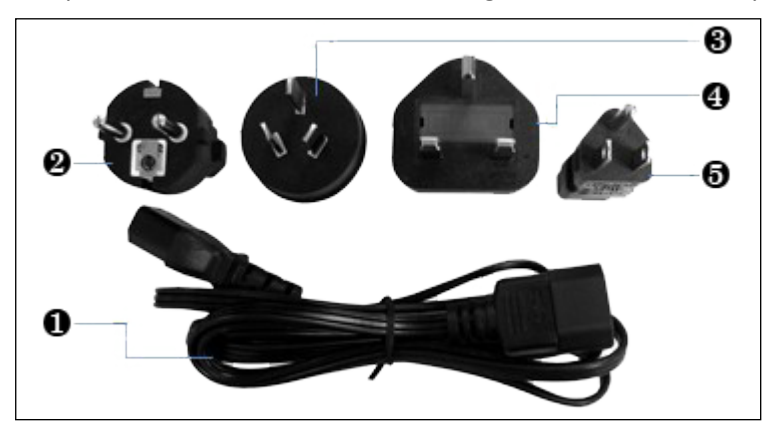

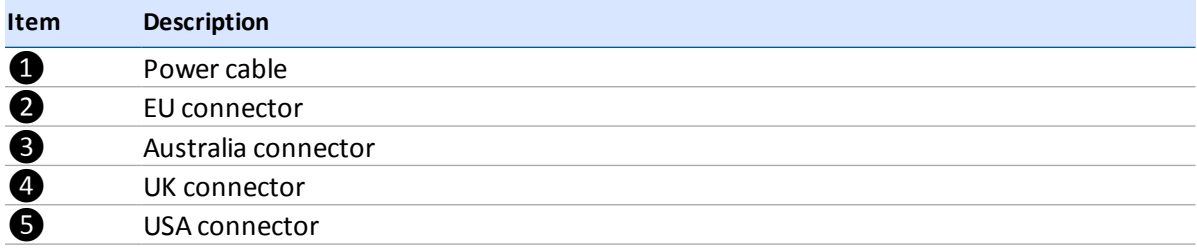

## <span id="page-28-0"></span>**USB flash drive**

Use the USB flash drive that comes with the instrument or one that is commercially available. If you use a different USB flash drive, make sure that it is 64 GB or higher and formatted with FAT 32/16. See also USB flash drive [specifications,](#page-95-0) page 96.

Data acquired by your instrument is stored on the USB flash drive as well as the report resulting from a diagnostic of the instrument. The USB flash drive is also used to update the firmware in the instrument. See also [Managing](#page-84-1) the USB flash drive, page 85.

# <span id="page-28-1"></span>**Battery kit**

For information on the battery kit, refer to the *Trimble TX8 Battery Kit Quick Reference Card* that accompanies the instrument. See also Battery kit [specifications,](#page-95-1) page 96.

# <span id="page-29-0"></span>**Smart battery**

Before charging or using a smart battery it is important to read and understand the battery safety and environment information included in the Safety chapter on [page](#page-3-0) 4. See also Smart [battery](#page-95-2) [specifications,](#page-95-2) page 96.

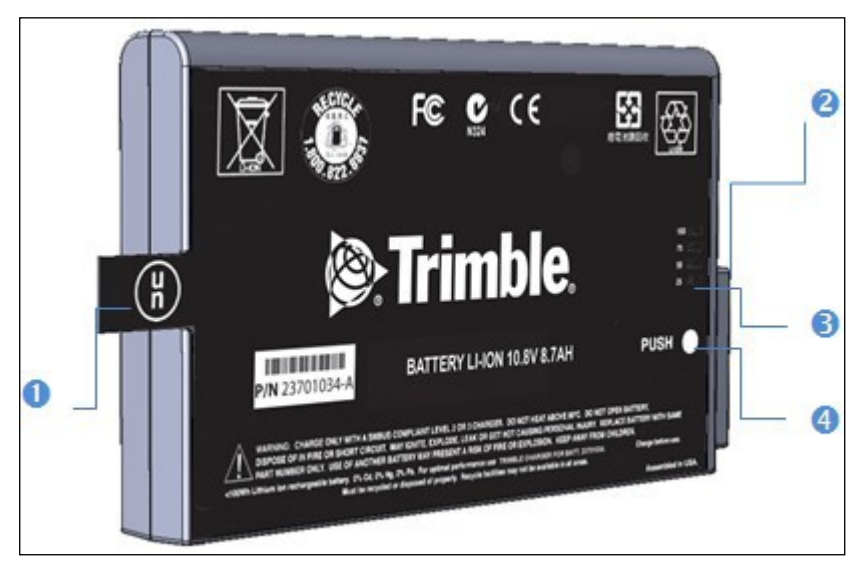

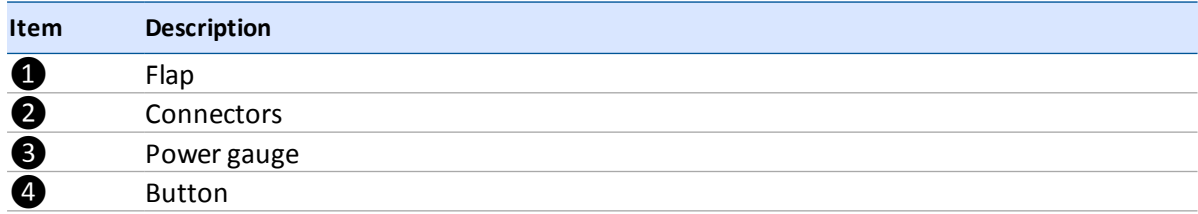

## **Charging a smart battery**

The smart battery is supplied partially charged. Please charge the battery completely before using it for the first time. Charging takes approximately 4 hours per battery.

The two-bay charger is a smart charger. It can communicate with the battery in order to deliver the appropriate charge. Each bay is independent. The charger can charge two batteries simultaneously.

- 1. Place the charger on a hard, flat and levelsurface to ensure that there is airflow under the charger.
- 2. Plug the DC connector from the power supply unit into the back of the charger.
- 3. Plug the power supply cable to the external power supply.
- 4. Connect the other end of the power supply cable to a power supply network using an interchangeable connector.
- 5. Insert a battery into either bay ensuring that the 5-way connector is fully seated. All LEDs in the status window will provide status information and the charger automatically starts charging.

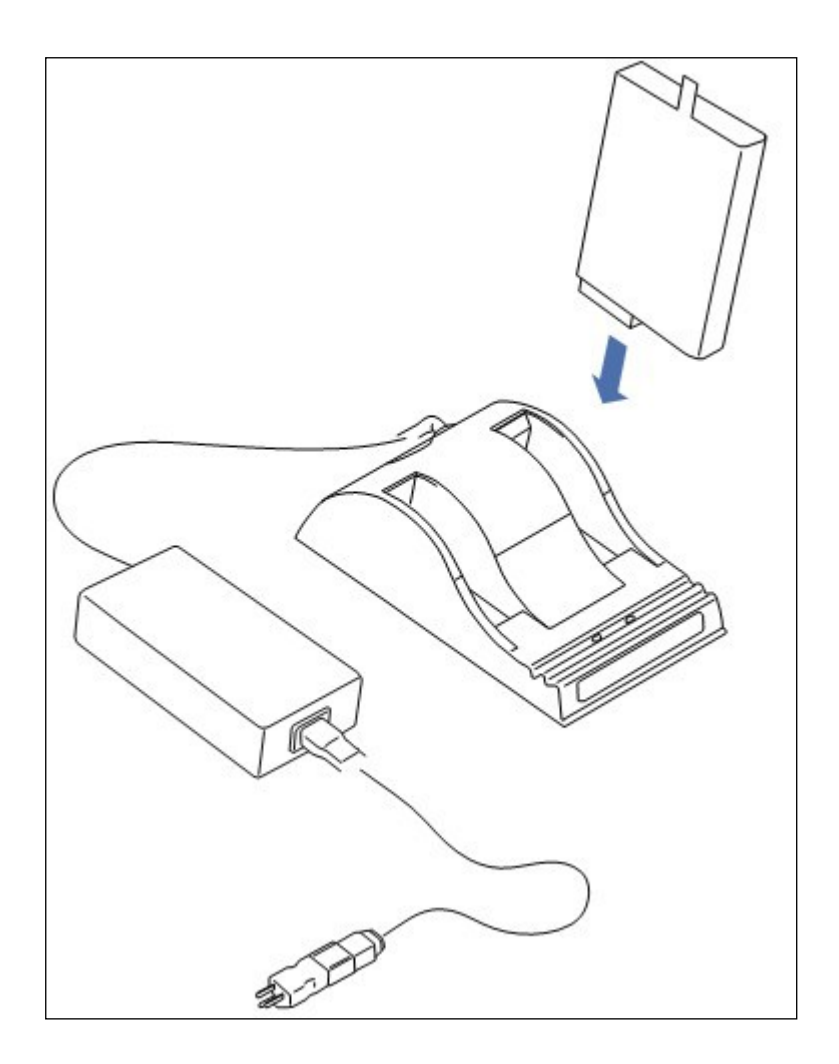

### **Checking the power level on a smart battery**

Note  $-A$  battery with a poor power supply level may not be able to start the instrument (if it is *switched Off) and may switch Off the instrument (if it is switched On).*

To check the power supply in a smart battery, do one of the following:

- Use the integrated battery gauge. Press the button on the battery to view the four LEDs on the smart battery:
	- Each LED corresponds to a power level of 25%. If the battery is fully charged, all LEDs are lit. If it completely discharged, all are unlit.
	- If all LEDs are flashing, the battery must be reconditioned in its charger.
- Check the level viewing the power supply icon on the touch screen with the instrument turned on. This icon indicates the following charge states:

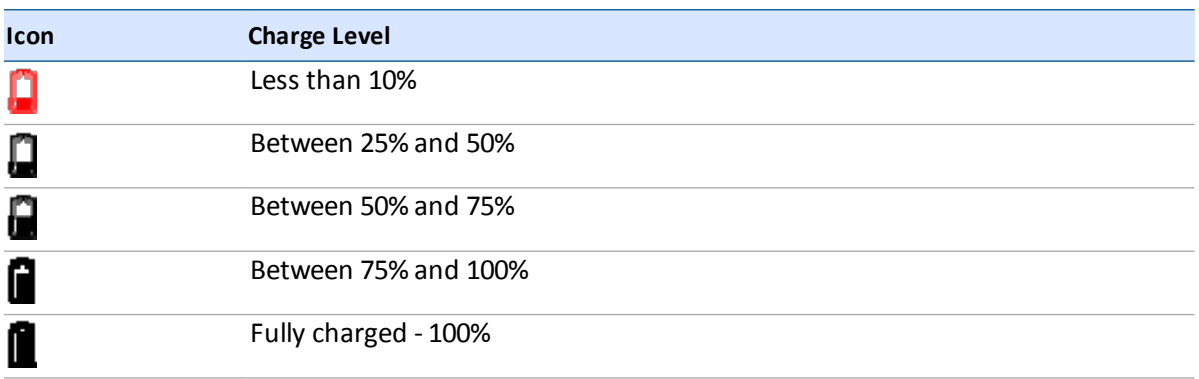

# <span id="page-31-0"></span>**Two-bay charger**

The two-bay charger enables you to charge or recalibrate the fuel gauge on two batteries at the same time. See also Two-bay charger [specifications,](#page-96-0) page 97.

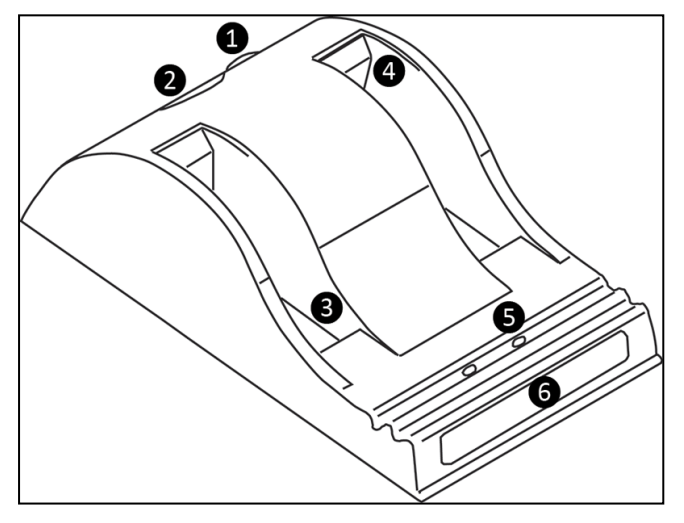

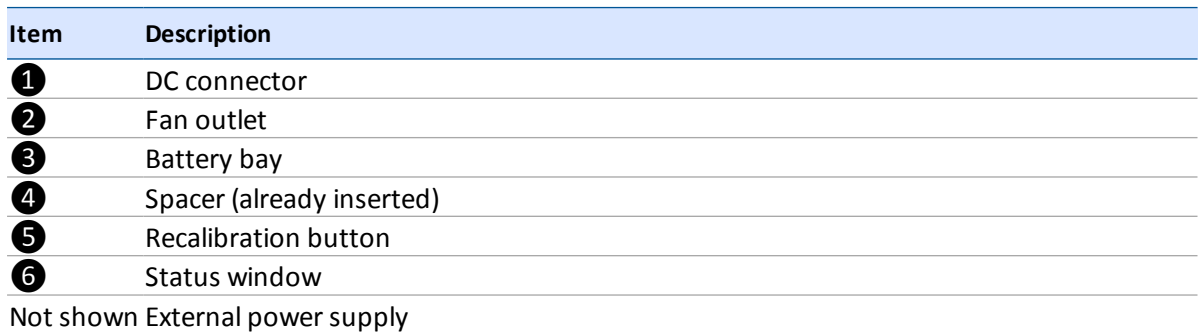

### **Connecting to the main power supply**

- 1. Place the charger on a flat surface near an electrical outlet to ensure airflow under the charger.
- 2. Plug the AC/DC converter cable into the DC input connector on the rear of the charger.
- 2 Instrument and Accessories
	- 3. Plug the power cable into the AC/DC adapter and into an electrical outlet via an interchangeable connector. All the LEDs will flash momentarily to let you know that power is present:

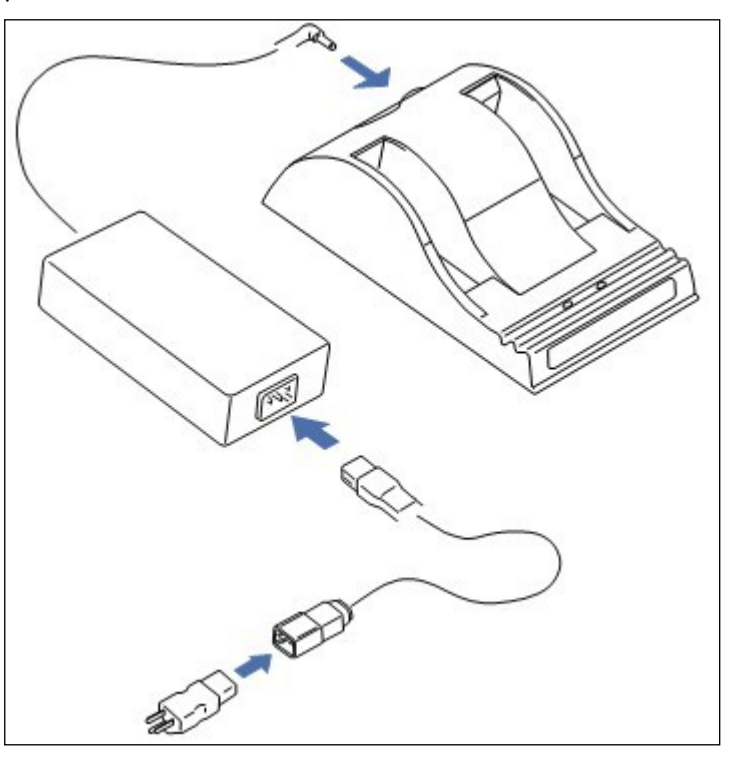

### **LED behaviors**

There are two LED indicators behind the status window, one for each battery bay. Both indicate battery status.

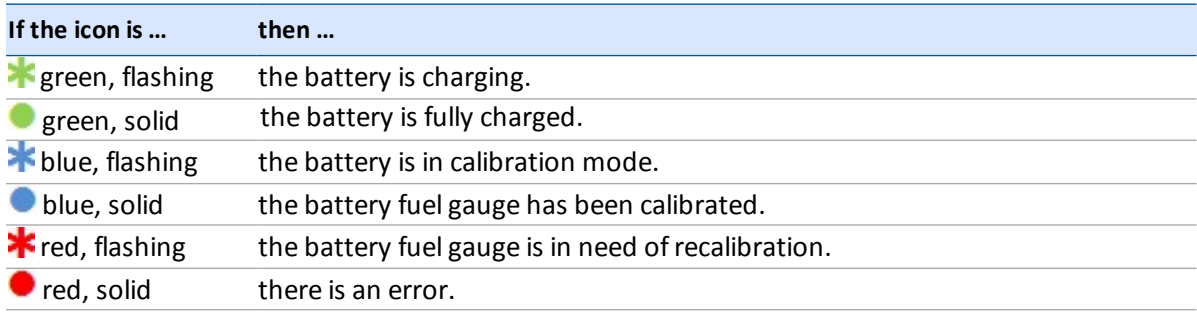

# <span id="page-33-0"></span>**Tribrach**

The tribrach that comes with the instrument is equipped with a bull's-eye bubble for leveling and a built-in optical plummet for precise setting up over a survey point. See also Tribrach [specifications,](#page-96-1) [page](#page-96-1) 97.

The instrument is also equipped with an internal electronic level and dual-axis compensator. See [Leveling,](#page-67-0) page 68.

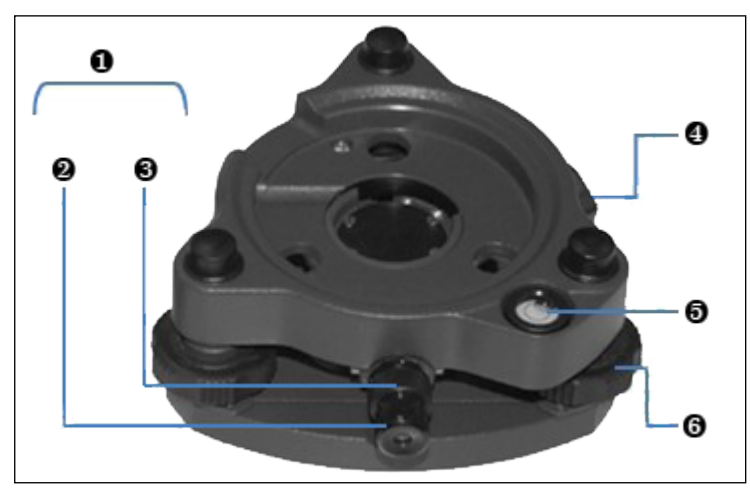

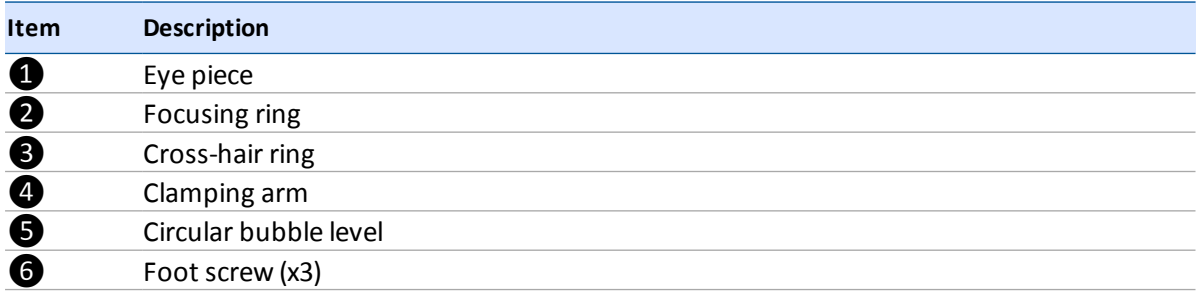

# <span id="page-33-1"></span>**Micro fiber lens cleaning cloth**

A micro-fiber lens cleaning cloth is included. See Micro fiber lens cleaning cloth [specifications,](#page-96-2) page [97](#page-96-2).

# <span id="page-33-2"></span>**Stylus pen kit**

The stylus pen kit is composed of two styluses and one tether.

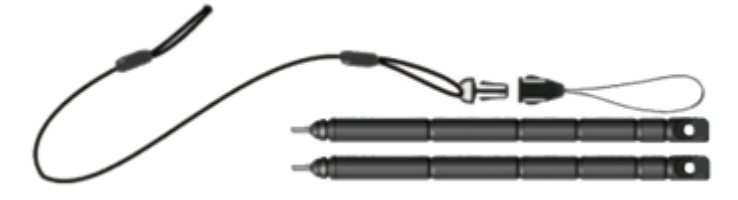

# <span id="page-34-0"></span>**TX8 USB external cable**

The Trimble TX8 USB External Cable is a cable of 2.8 meters.

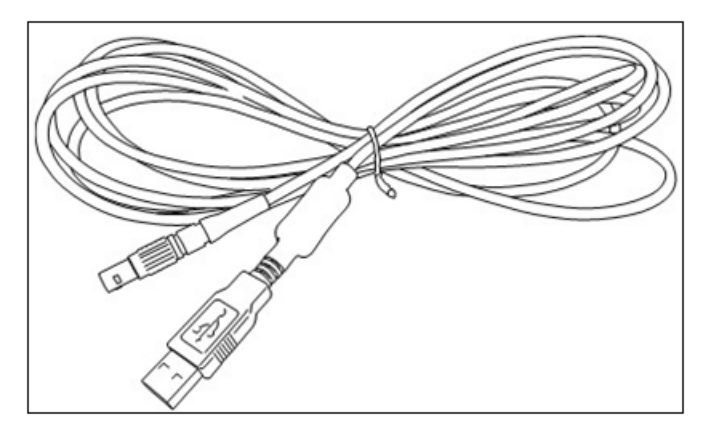

It enables you to connect your Trimble TX8 3D scanner to a remote device that should have the following requirements.

### **Remove device system requirements**

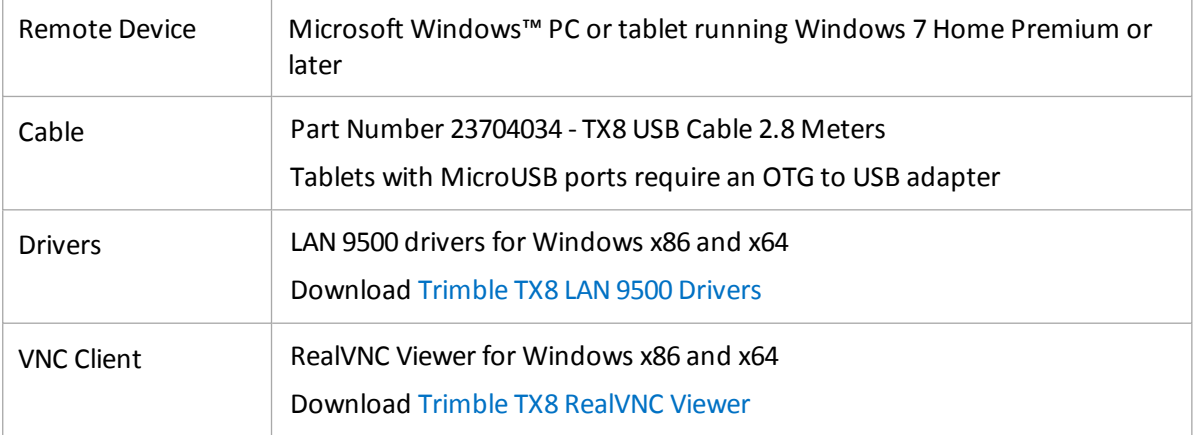

*Note – The Trimble TX8 USB external cable is an optional cable that must be purchased separately. Trimble reserves the right to replace the illustrated unit with an alternative item, without prior warning.*

*Note – Microsoft Windows™ RT or Windows™ Mobile/Phone OS is not supported.*

# <span id="page-35-0"></span>**Setup 3**

### **In this chapter:**

- $\blacksquare$  [Setting](#page-36-0) up the tripod
- $\blacksquare$  Setting up the [instrument](#page-39-0)
- Settling down the [instrument](#page-40-0) on the [tribrach](#page-40-0)
- **No [USB flash](#page-41-0) drive**
- **n** Powering the [instrument](#page-43-0)
- $\blacksquare$  Turning the [instrument](#page-46-0) on and off
- $\blacksquare$  [Connecting](#page-47-0) the instrument to a remote [device](#page-47-0)
- [Changing](#page-48-0) the default settings
- $\blacksquare$  Measuring the [instrument](#page-49-0) heights

Organize all the items from the instrument case and take them to where you want to collect the data.

Once you have done this, you can set up the different parts and turn them on for use.

If you want to use the instrument in a survey workflow, you will need a control point, which is required for setting up the instrument.

This control point becomes the first site point for data collection. Be sure you know its coordinates and identifier. Set up the instrument on the tripod over the control point and then visually locate a second point called the backsight point. The direction from the control point to the backsight point will indicate where you need to direct the instrument.
3 Setup

## **Setting up the tripod**

- 1. Spread the three legs of the tripod.
- 2. Unscrew the screw lock at the bottom of each leg.
- 3. Extend the three legs as far as required.
- 4. Tighten the screw lock at the bottom of each leg.

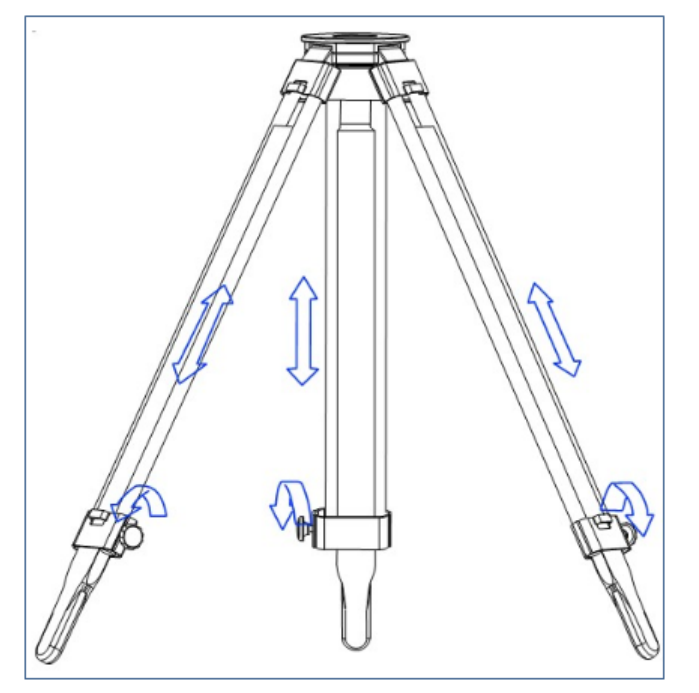

Note - The three legs must be set wide enough apart to increase the stability of the setup. If it *is not possible to set the legs wide apart, consider lowering the tripod. However, the height of the tripod must allow the instrument to be effectively mounted.*

- 5. Position the tripod over the control point on flat and stable ground where possible.
- 6. Visually check that the tripod plate is as horizontal as possible.

**CAUTION** – To avoid the tripod tipping over and damaging the instrument, ensure that the ground is stable when installing the tripod. Do not push the legs into the ground because you may need to adjust the tripod position.

### **Setting up the tribrach**

Your TX8 instrument is supplied with a tribrach mounted on it. Remove it from the instrument before performing the steps below.

- 1. Remove the rubber cover from the tripod head.
- 2. Stand a few paces from the tripod.
- 3. Visually check that the tripod is set up so that the tripod plate is as horizontal as possible.

Trimble TX8 3D Laser Scanner User Guide **37**

- 3 Setup
- 4. Place the tribrach in a central position on the plate of the tripod.

*Note – When placing the tribrach on the tripod plate, ensure that you align the foot screws with the tripod legs.*

5. Secure the tribrach with the central fixing screw.

## **Leveling the tribrach**

1. Turn two of the foot screws together in opposite directions. The bubble should move from right to left and vice versa.

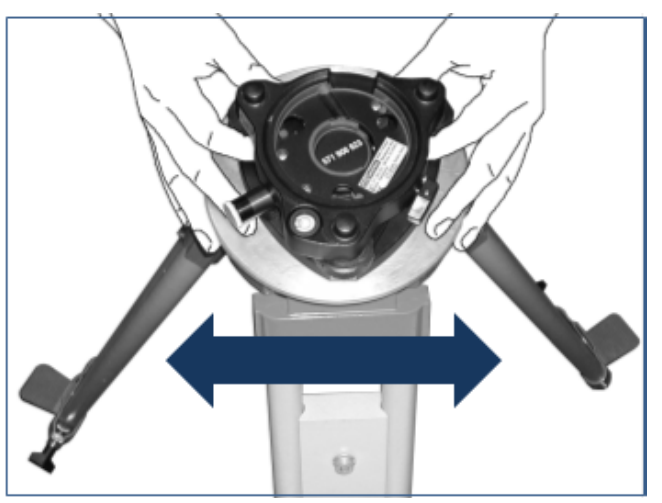

- 2. Move the bubble into the center of the circular bubble level.
- 3. Turn the third foot screw. The bubble should move from forward to backward and vice versa.
- 4. Move the bubble into the center of the circular bubble level.

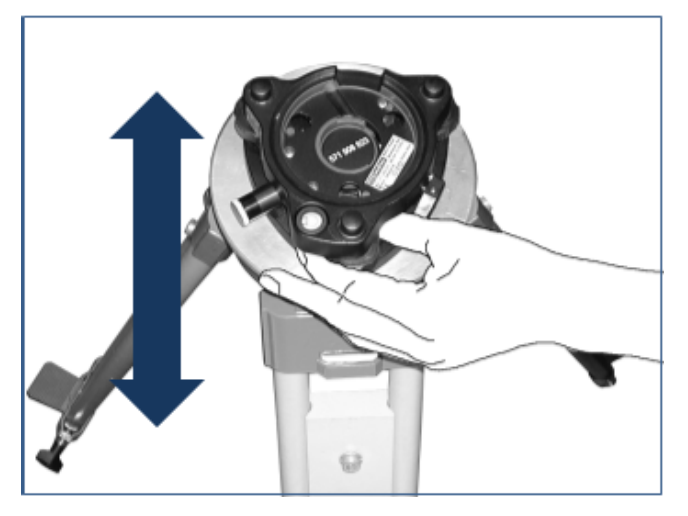

3 Setup

### **Centering over a known point**

If the tribrach supplied with your TX8 scanner comes with an optical plummet, perform the steps below.

1. Look through the optical plummet eyepiece on the tribrach.

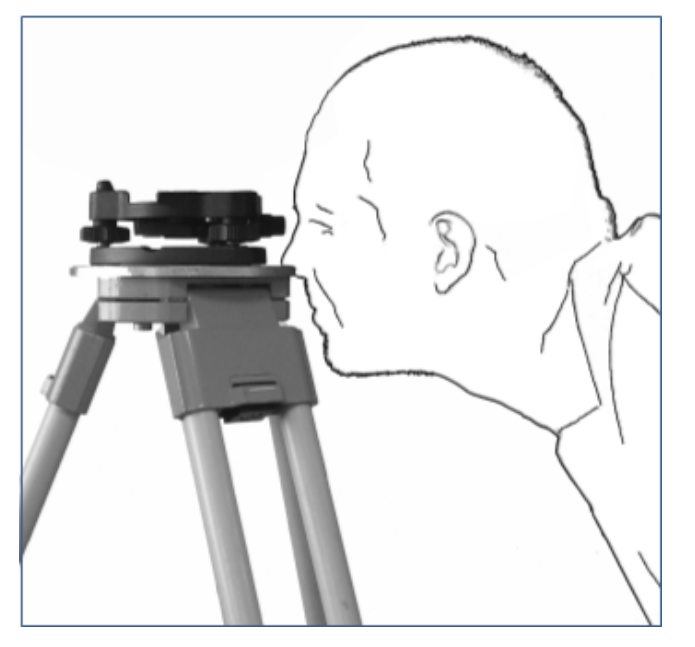

2. Rotate the cross-hairs ring on the eyepiece until the cross-hairs appear clear, then rotate the focusing ring on the eyepiece to focus on the control point.

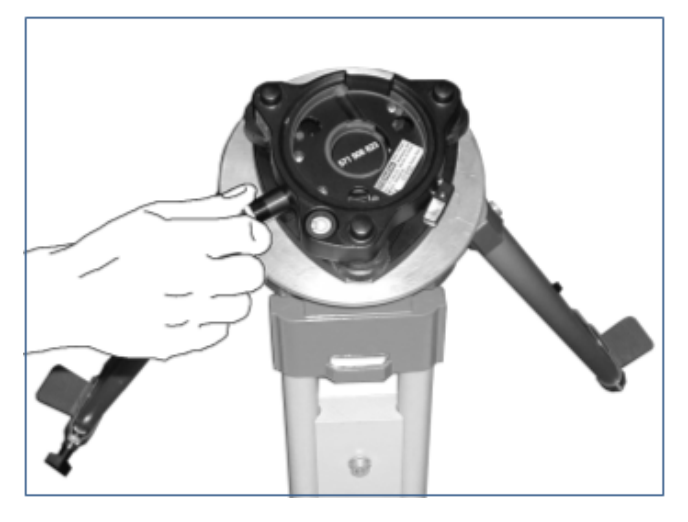

- 3. Look again through the optical plummet eyepiece. If the cross-hairs are not exactly over the control point on the ground, do one of the following:
	- Move the tripod to align the cross-hairs with the control point.
- 3 Setup
	- Lightly unscrew the central fixing screw below the tripod to move the tribrach. Look through the eyepiece and align the cross-hairs with the control point and then secure the fixing screw.
	- Lightly unscrew the screw locks on the tripod, extend or retract the three legs to align the cross-hairs with the control point and then secure the screw locks.
	- 4. Stand a few paces from the tripod and visually check that the tripod head is still horizontal.
	- 5. Visually check again that the bubble is still in the center of the circular bubble control level.
- 6. When satisfied, secure the tripod by pushing the legs into the ground.

## **Setting up the instrument**

Set up your instrument on the tripod using the following steps.

- 1. Place the instrument over the tribrach.
- 2. Align the instrument studs with the foot screws of the tribrach:

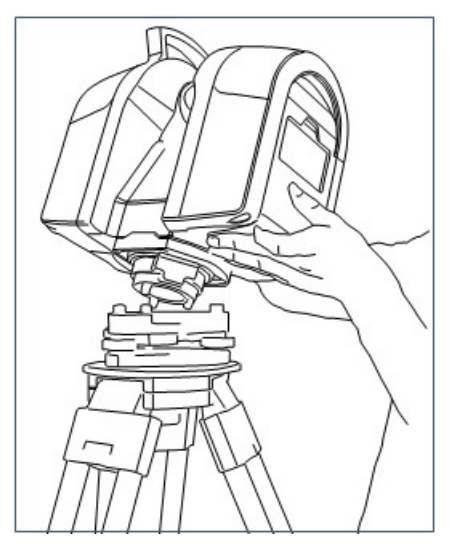

- 3. Firmly insert the instrument into the tribrach.
- 4. Secure the instrument with the tribrach clamping arm.

## **Settling down the instrument on the tribrach**

*Note – In some cases, you may need to manually move the instrument slightly in the tribrach from left to right and vice versa as illustrated in order for the scanner to settle completely in the tribrach's locking system so it is stable before tightening the clamping arm on the tribrach.*

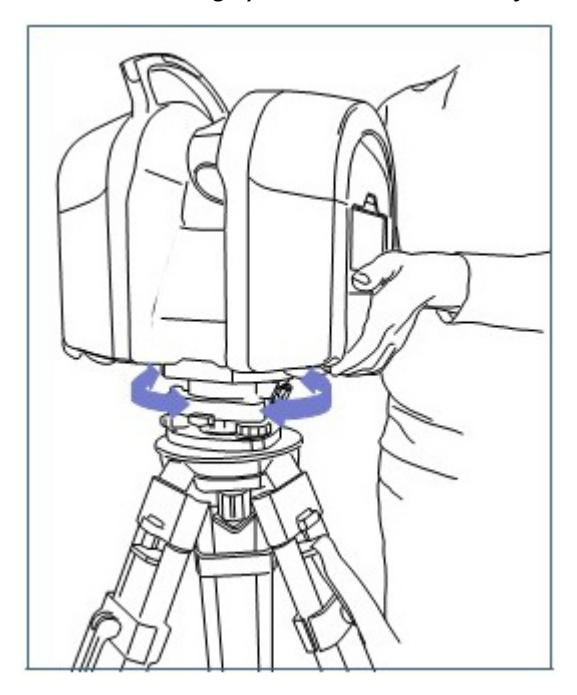

# **USB flash drive**

The USB flash drive needs to be inserted in the instrument for data storage. You can use the USB flash drive that comes with your instrument or one that is commercially available.

## **Inserting the USB flash drive**

- 1. Release the latch of the battery compartment door.
- 2. Open the battery compartment door.
- 3. Insert the USB flash drive into the USB slot:

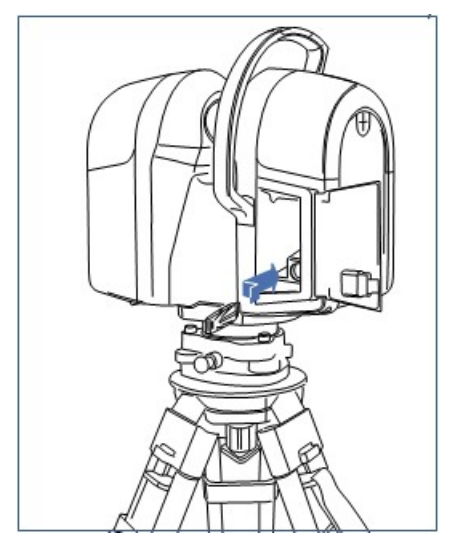

4. Close the battery compartment door.

Once the USB flash drive has been inserted into the USB port, and once the instrument is switched on, the following icons appear on the touch screen:

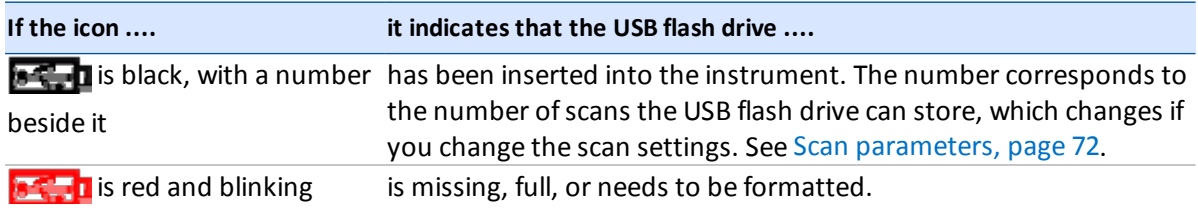

## **Removing the USB flash drive**

∧

**CAUTION** – DO NOT remove the USB flash drive from the instrument while it is scanning, running a firmware update, or processing a diagnostic test.

- 1. Release the latch of the battery compartment door.
- 2. Open the battery compartment door.
- 3. Remove the USB flash drive from the USB slot.
- 4. Close the battery compartment door.

## **Powering the instrument**

You can use a battery or an external power supply to power the instrument. Both options are provided.

If you insert a battery into the instrument while it is connected to an external power unit, the battery will be used as the primary power supply (if the battery is fully charged). When the battery charge level drops to 60%, the external power supply takes over.

## **Using an external power supply**

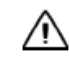

**CAUTION** – Remove the instrument from the tripod prior to transport. Do not move the instrument while connecting or disconnecting the external power supply.

- 1. Remove the rubber cap from the 12 V power connector that is on the front side of the instrument.
- 2. Align the red dot at the LEMO connector of the power supply cable with the red mark at the 12 V power supply connector.
- 3. Firmly insert the LEMO connector into the 12 V power supply connector.
- 4. Plug the power supply cable to the external power supply.
- 5. Connect the other end of the power supply cable to a power supply network using an interchangeable connector:

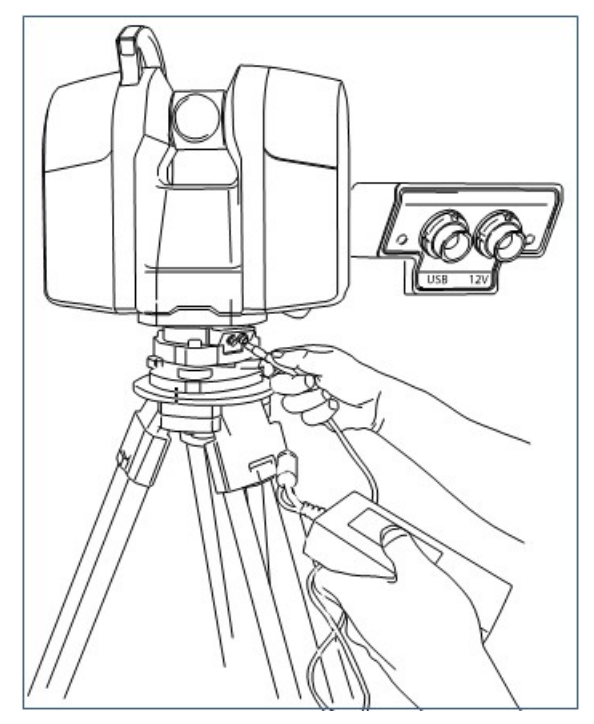

*Note – Use the interchangeable adapter suited to your power supply network.*

*Note – Use a circuit-breaker (not supplied) between the external power supply and the power supply network to protect your equipment against voltage fluctuations.*

*Note – Once the instrument is turned on, on the touch screen either the Battery icon appears if there is fully charged battery installed, or the Power Supply icon appears indicating that the external power supply is being used.*

## **Inserting a battery**

The smart battery fits into the battery compartment on the back of the instrument. It can be easily removed and replaced.

- 1. Ensure that the instrument is turned off.
- 2. Release the latch of the battery compartment door.
- 3. Open the battery compartment door.
- 4. Insert the battery into the battery compartment with the battery connectors positioned towards the bottom of the instrument:

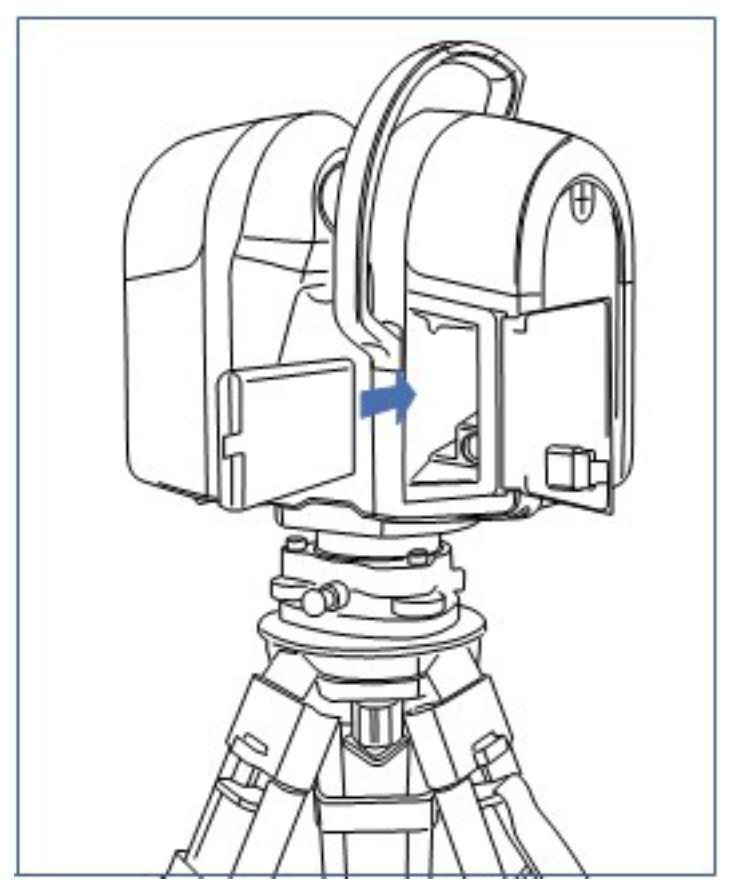

5. Close the battery compartment door.

*Note – Once the instrument is switched on, the power supply icon on the touch screen indicates that the instrument is powered by battery.*

Trimble TX8 3D Laser Scanner User Guide **45**

3 Setup

## **Removing a battery**

Æ

**CAUTION** – DO NOT remove the battery from the instrument while it is scanning, running a firmware update, or processing a diagnostic test.

- 1. Ensure that the instrument is turned off.
- 2. Release the latch of the battery compartment door.
- 3. Open the battery flap.
- 4. Remove the battery from its slot. If required, you can use the tab to help you do this:

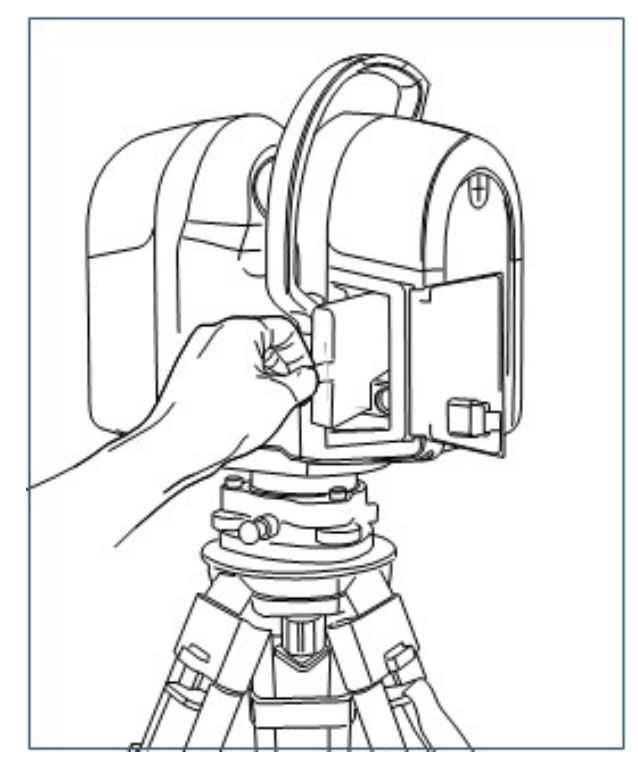

5. Close the battery compartment door.

# **Turning the instrument on and off**

## **Turning on the instrument**

To turn on the instrument, press and hold the On/Off key for at least three seconds.

The LED on the On/Off key first lights up accompanied by a beep indicating that the instrument is starting up.

After the instrument has started, the LED stops blinking and stays illuminated in green. The main menu appears on the touch screen (see [Software](#page-51-0) (page 52)):

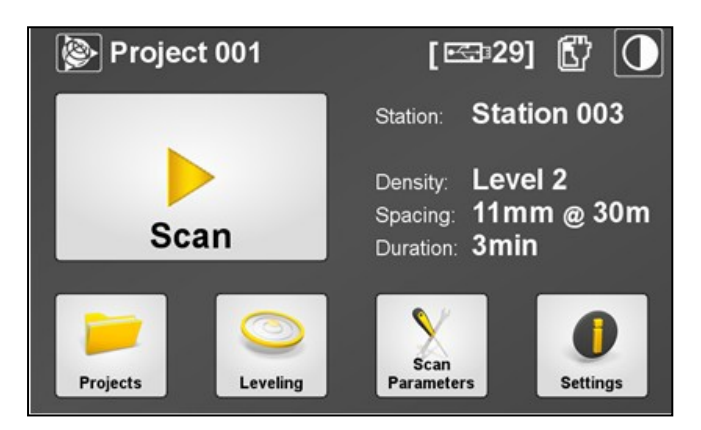

Note - To ensure the best performance it is important to first let the instrument warm up. To do *this simply perform a Level 2 scan in the environment where the scanning will take place. See [Choosing](#page-72-0) a scan mode, page 73.*

## **Turning off the instrument**

To turn off the instrument, press and hold down the On/Off key.

3 Setup

## **Connecting the instrument to a remote device**

- 1. Remove the rubber cap from the USB connector at the base of the instrument.
- 2. Align the red dot on the LEMO connector of the TX8 USB cable with the red mark on the TX8 USB connector.
- 3. Firmly insert the LEMO connector into the TX8 USB connector.
- 4. Insert the USB connector of the TX8 USB cable into the USB connector on the Windows PC or tablet, for example, a Trimble Yuma tablet (illustrated below):

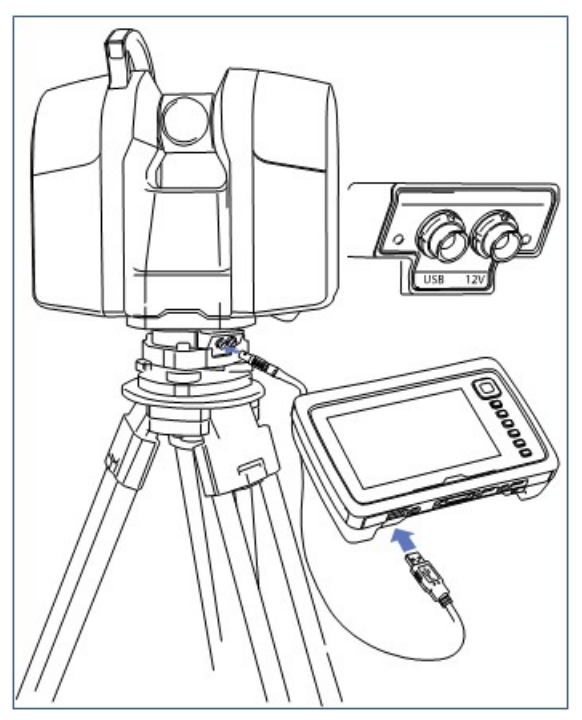

5. Turn on the instrument. If your remote device is connected to the Internet, the appropriate LAN9500 driver should automatically download and install:

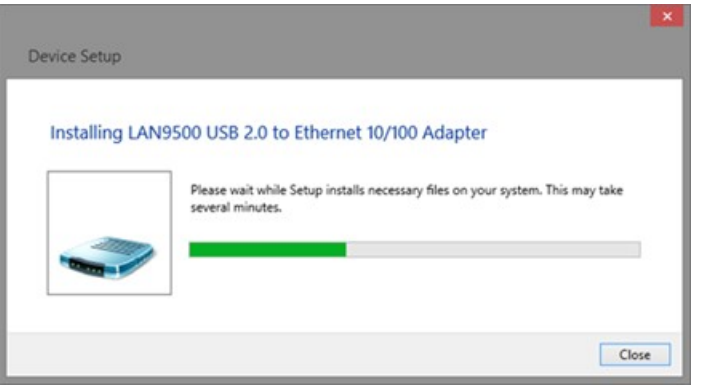

- 3 Setup
	- 6. If you do not have Internet access, use the link below to download the LAN9500 executable and manually install the driver.

LAN 9500 [drivers](http://trl.trimble.com/dscgi/ds.py/Get/File-743565/Trimble TX8 LAN 9500 Drivers.zip)

7. Use the link below to download the VNC Viewer and copy either the 32-bit or 64-bit version to your device.

[RealVNC](http://trl.trimble.com/dscgi/ds.py/Get/File-743566/Trimble TX8 RealVNC Viewer.zip) Viewer

- 8. Double-click the VNC Viewer executable to run the program.
- 9. Configure the VNC Server with the IP address of 192.168.42.1 as shown and then click **Connect**:

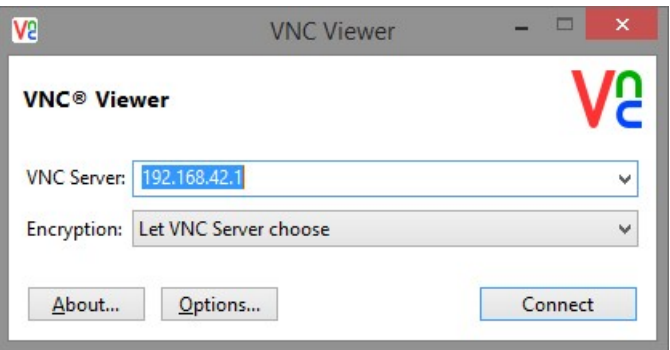

10. The Trimble TX8 user interface will display on your remote device for remote operation of the instrument.

*Note – Remote devices with Micro USB ports require an OTG-to-USB adapter.*

## **Changing the default settings**

The instrument has factory default settings for date, time, and unit of measurements. Before using the instrument, you should change these to meet your requirements. See [Setting](#page-83-0) the date and time [\(page](#page-83-0) 84) and Selecting the [measurement](#page-84-0) units (page 85).

# **Measuring the instrument heights**

The Instrument Height (IH), also called True Vertical, is the distance between the Known Point used during instrument setup and the centre of the mirror. As this centre is not accessible, two measurement marks are on the left side of the instrument and one on its right side.

The Top Mark  $\bullet$  corresponds to the Trunnion Axis of the instrument. The Bottom Mark  $\bullet$  is 0.184 m below the Top Mark. The Bottom Mark is at a distance of 0.1675 m from the center of the instrument.

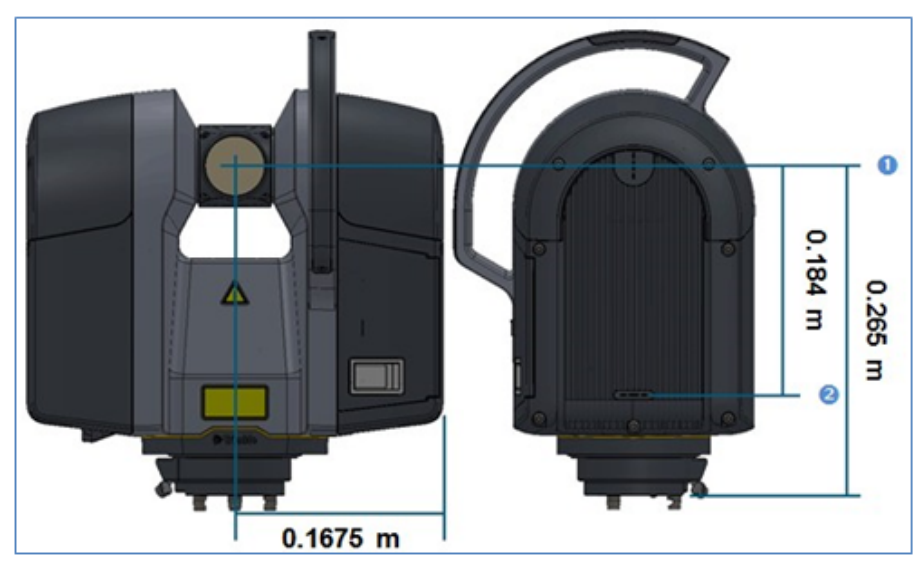

3 Setup

## **Measuring the ground-to-bottom mark distance**

Measure the distance which separates the Known Point on the ground to the Bottom Mark on the side of the instrument. This measured distance will be called Hm (or Bottom Mark). To obtain the True Vertical value, please use the formula given hereafter.

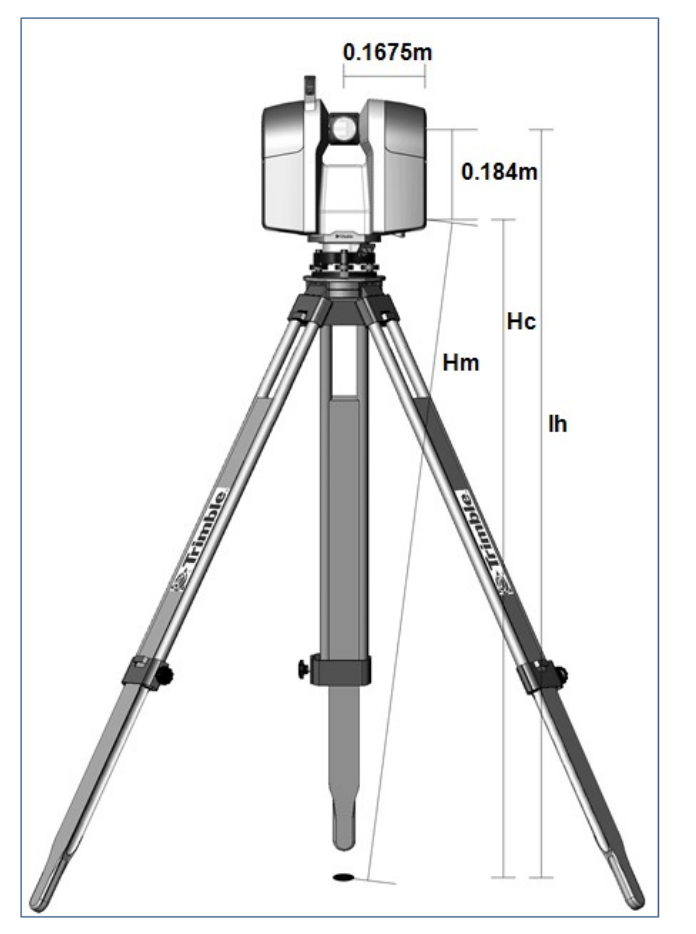

## **Computing the instrument height (IH)**

To calculate the Instrument Height (IH), please insert the measured distance (Hm) into the formula below:

 $lh = 0.184 + \sqrt{Hm^2 - 0.1675^2}$ 

The Hm distance is corrected to obtain a vertical measurement to the Bottom Mark. This vertical measurement is called (Hc). The distance from the Bottom Mark to the Top Mark is added to the (Hc) to obtain the Instrument Height from the Known Point to the Trunnion axis (Ih).

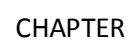

#### <span id="page-51-0"></span>**In this chapter:**

- Touch [screen](#page-52-0)
- **n** [Projects](#page-53-0)
- **n** [Leveling](#page-67-0)
- scan [parameters](#page-71-0)
- **n** [Settings](#page-82-0)

This chapter explains how to change the settings in the software to suit your needs.

## <span id="page-52-0"></span>**Touch screen**

The touch screen is a resistive screen. You can use either your finger, or the stylus that comes with the instrument to access the software settings and to perform scans.

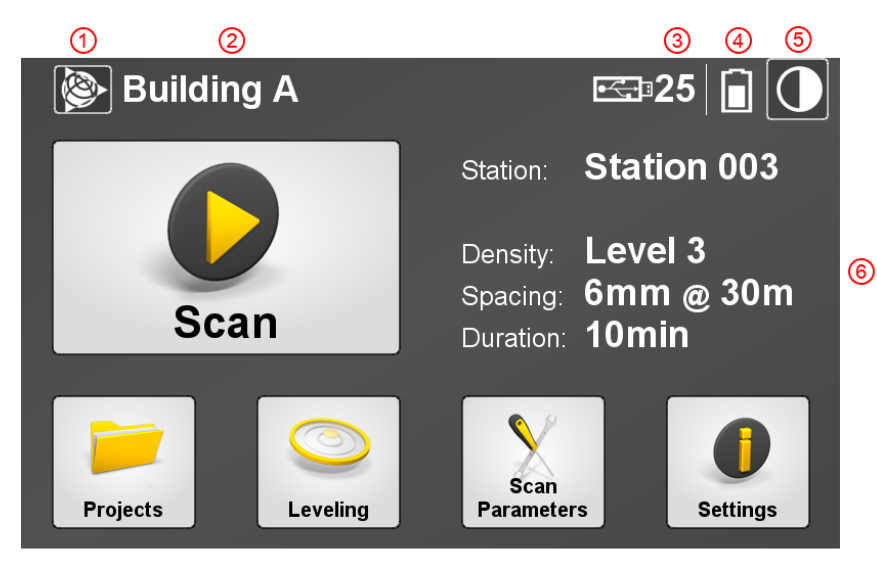

- 
- 
- 3 Number ofscans that can be stored in the USB flash drive using the current scan settings
- 1 Trimble icon 4 Approximate remaining battery power
- 2 Current project 5 High contrast icon
	- 6 Current scanning settings

When powering the instrument with the USB flash drive missing, a dialog appears and prompts you to insert a USB flash drive. The USB Flash Drive icon flashes red. The message No USB Flash Drive appears next to the Trimble icon and there is no station name in the "Station" line.

Once an USB flash drive has been inserted into the USB port of the instrument, the dialog closes. The message NO USB Flash Drive disappears. The red and flashing USB Flash Drive icon stops flashing. It becomes white and displays the number of scans (based on the current settings) that it can store.

*Note – The dialog only appears when the instrument starts. When unplugging the USB flash drive from the instrument while it is already powered on, only the USB flash drive icon flashes red and the message* NO USB Flash Drive *appears next to the Trimble icon.*

*Note – If the USB flash drive is missing, some features of the software are disabled. Selecting these features causes the screen to re-appear.*

# <span id="page-53-0"></span>**Projects**

When you insert a new or an empty USB flash drive into the instrument, a new project is automatically created. By default, it is named "Project XXX" where XXX starts at 001 and increments by one digit each time a new project is created.

If there is no project available on the USB flash drive when turning on the instrument, a new empty project is created using the name of the last scanned project and starting with "Station 001". If there is a project stored on the USB flash drive, the last modified project is automatically loaded.

A project folder named "Project XXX" is created under the root of the USB flash drive. Under that folder, a RealWorks project file with an RWP file extension is also created.

1. From the main menu,  $tan$  . The projects dialog appears:

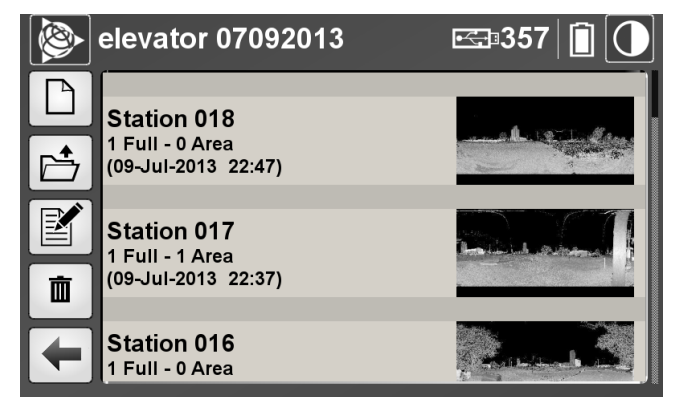

- 2. In this dialog, you can:
	- $\bullet$  manage projects. See [page](#page-54-0) 55.
	- $em$  manage stations. See [page](#page-57-0) 58.
	- $\bullet$  manage scans. See [page](#page-59-0) 60.

Note - If there is no USB flash drive in the instrument when tapping the Projects button *dialog appears and prompts you to insert one.*

### <span id="page-54-0"></span>**Managing projects**

Projects can be created, opened, edited, and deleted.

### **Creating a project**

1. From the *Projects* menu, tap **1.** The *Create new project* dialog appears:

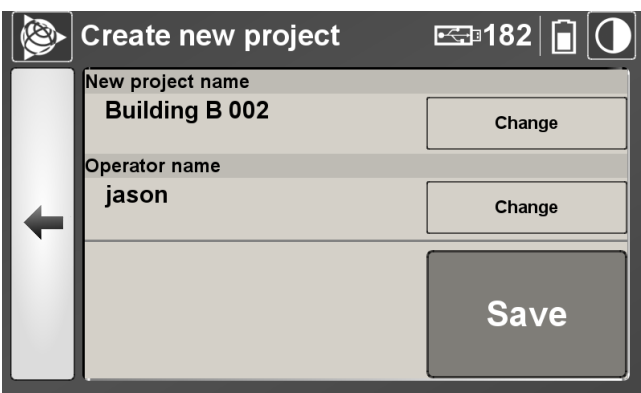

2. In the *New Project Name* panel, tap **Change**. The *Project name* dialog appears. Enter a name for the project and then tap **OK**.

The name for the next project is the current (or last) project with an increment. This increment can be either a number or a letter. For example, if the last character for the current project is 8, it will be then 9. If it is a S, it will be then a T, and so on. The name can be composed of letters, numbers, and characters. Some characters are forbidden, which are dimmed on the keyboard.

3. In the *Operator Name* panel, tap **Change**. The *Operator name* dialog appears. Enter the name of the operator and then tap **OK**.

If an operator name has been entered for the current project, this name is then used for the next project and it is displayed in the panel. If there is no operator name, the *Operator Name* panel is blank. The name can be composed of letters, numbers, and characters. The *Operator Name* is reset to blank when you reset your Personal Settings.

4. Tap **Save**. The *Create New Project* dialog disappears.

A project folder named Project XXX is created under the root of the USB flash drive. Under that folder, a RealWorks project file with an RWP file extension is also created.

#### **Opening a project**

1. From the *Projects* menu, tap **...** All projects are listed in order of creation:

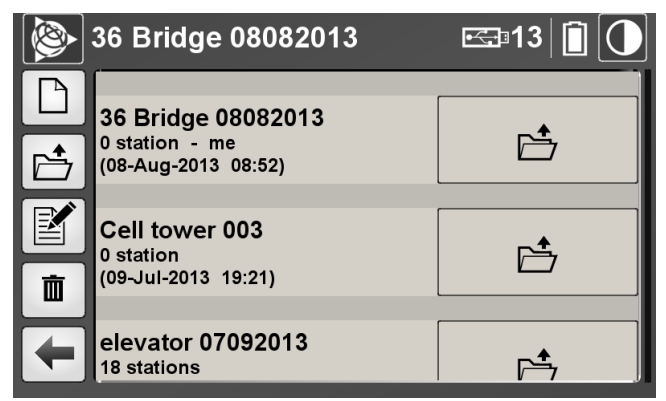

- 2. For each project, you can view the following information:
	- Project name.
	- Number of stations Operator name.
	- Day/Month/Year and time of creation between parenthesis.
- 3. Tap  $\mathbb{D}$  next to the project that you want to open. All stations in the project are listed. See [Managing](#page-57-0) stations, page 58.

**CAUTION** – Once you open and save a project in the Trimble RealWorks software, you will no longer be able to

open it on the TX8 scanner. It disappears from the projects list after you tap the Open Projects icon

### **Deleting a project**

- 1. From the *Projects* menu, tap **a**. The icon turns yellow **1.** and a Delete icon appears next to each project except for the current open project. You cannot delete an open project.
- 2. Tap  $\Box$  next to the project that you want to delete. A dialog prompts you to confirm the operation.
- 3. Tap **Yes**.
- **CAUTION** Deleting a project deletes the related project file (with an RWP extension) and folder (with an RWI extension) as well as all scans in the project.

### **Editing a project**

1. From the *Projects* menu, tap **1.** The *Edit current project* dialog appears:

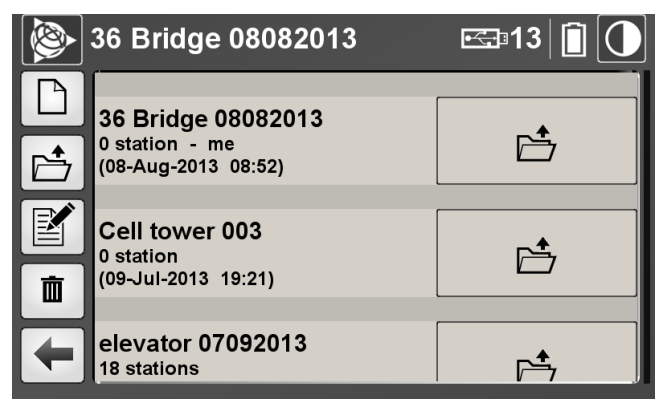

- 2. In this dialog, you can:
	- $\bullet$  Rename the current project.
	- Change the operator name.
- 3. Tap **Save**. The *Edit Current Project* dialog closes.

To rename the current project:

- 1. In the *Current Project Name* panel, tap **Change**. An on-screen keyboard appears with the current name highlighted.
- 2. Enter another name and then tap **OK**. The *Edit current project* dialog appears.
- 3. Tap **Save**.

The Trimble RealWorks project file (with an RWP extension), the project folder (with an RWI extension), and the folder which contains both of the files are also renamed. If there is a TZF format file in the RWI folder, the project name (of the file) is also renamed.

To change the name of the operator in the current project:

- 1. In the *Operator name* panel, tap **Change**. An on-screen keyboard appears with the current name highlighted.
- 2. Enter another name and then tap **OK**. The *Edit current project* dialog appears.
- 3. Tap **Save**.

*Note – The Operator name is reset to blank when you reset your Personalsettings (see [page](#page-90-0) 91).*

## <span id="page-57-0"></span>**Managing stations**

After tapping the Projects icon, the current project opens automatically. If the project is empty, the message "This project is empty" appears. If it is not, all stations for that current project are listed:

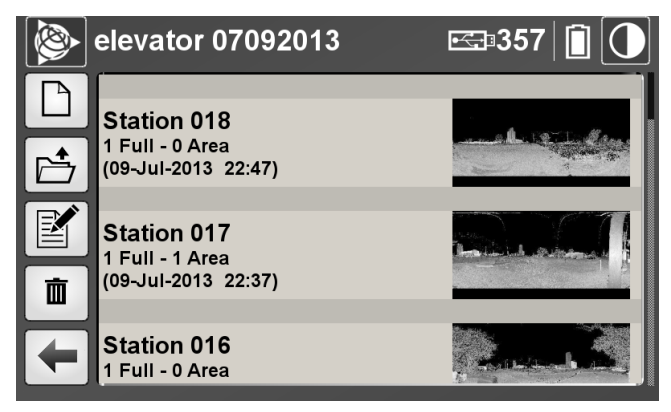

Stations are listed in order of creation. A station is simply a container. For each station, verify the following information:

- The instrument height.
- The number of Full scans.
- The number of Area scans.
- The Day/Month/Year and time it was created.
- A thumbnail image.

### **Creating a station**

Each time a scan is performed, a new station is automatically created. By default, each station is named "Station XXX", where XXX starts at 001 and increments by one digit each time a new station is created. You cannot manually name a newly created station; you must use the default one.

The number between the parenthesis next to the USB flash drive icon on the main menu decreases each time a new station or scan is created. At the same time, a TZF format file is created and placed in the RealWorks project folder (named Project XXX.rwi). The TZF format file is: Project XXX\_Station XXX\_Scan XX.tzf. If the current project is empty (no stations), the RealWorks project folder is automatically created.

The current station name is shown in the title bar:

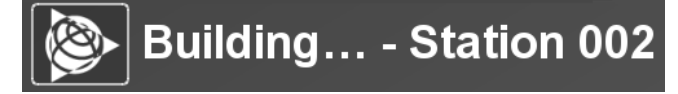

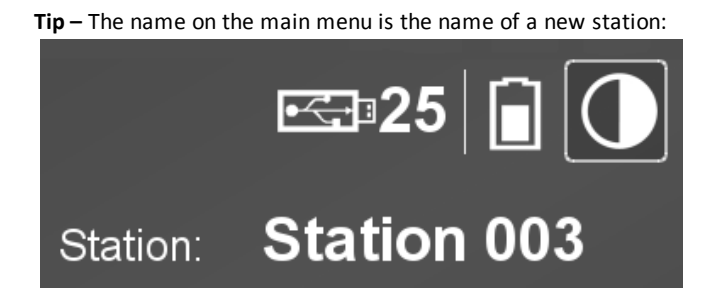

#### **Deleting a station**

Deleting a station deletes all the scans associated with that station.

- 1. Tap  $\overline{\mathbb{I}}$ . A Delete icon appears next to each station, in place of the thumbnail.
- 2. Tap  $\overline{m}$  next to the station that you want to delete. A dialog appears and prompts you to confirm the deletion. Tap **OK**.
- **CAUTION** You may see that the station is removed from the list on the touch screen. The "Project XXX\_Station XXX Scan XX.TZF" file(s) that is related to the deleted station is also removed from the RealWorks project folder (with an RWI extension) on the USB flash drive. Wait a while, otherwise, the file(s) will not be deleted from the USB flash drive.

### <span id="page-59-0"></span>**Managing scans**

When you tap the station's thumbnail, allscans for that station are listed. Scans are listed in order of creation. For each scan, you can view the following information:

- Type: "Full" or "Area".
- Mode of acquisition: Preview, Level 1, Level 2, Level 3, or Extended (if the Extended option is installed). See [page](#page-72-0) 73.
- Mode of precision: One Pass or  $HP 4$  Passes. See [page](#page-74-0) 75.
- Instrument Height value.
- The Day/Month/Year and time of creation.
- The thumbnail preview of the image to be scanned.

#### **Creating a scan**

By default, a scan is a 360° acquisition of 3D coordinate data, also known as a "Fullscan". If you want to acquire data on a smaller area, this is called an "Area scan".

Each scan is named "Scan XX" where XX is its order. XX starts at 01 and increments by one digit for each new scan. You cannot give a name to the newly created scan other than the default one. For each scan, a TZF format file is created and placed in the RealWorks' RWI folder. It is named: Project XXX\_Station XXX\_Scan XX.

Note - The current scan name does not appear on the title bar as for a project or a station.

**CAUTION** – When moving to a new station you must return to the *Home* menu and start the scan from there. All scans performed from the *Scan Display* menu are associated with that station.

### **Acquiring a full scan**

1. From the main menu (or in the *Scanning* panel of the *Leveling* dialog), tap instrument performs an initialization. It rotates around its vertical axis to find its zero position. Once done, data acquisition starts and a progress bar appears.

*Note – If the USB flash drive is full, a dialog appears only after tapping* **Scan***.*

2. Select a condition specified in the following table. This condition combines the Compensator feature and the Auto Level Check function with the Leveling state of the instrument.

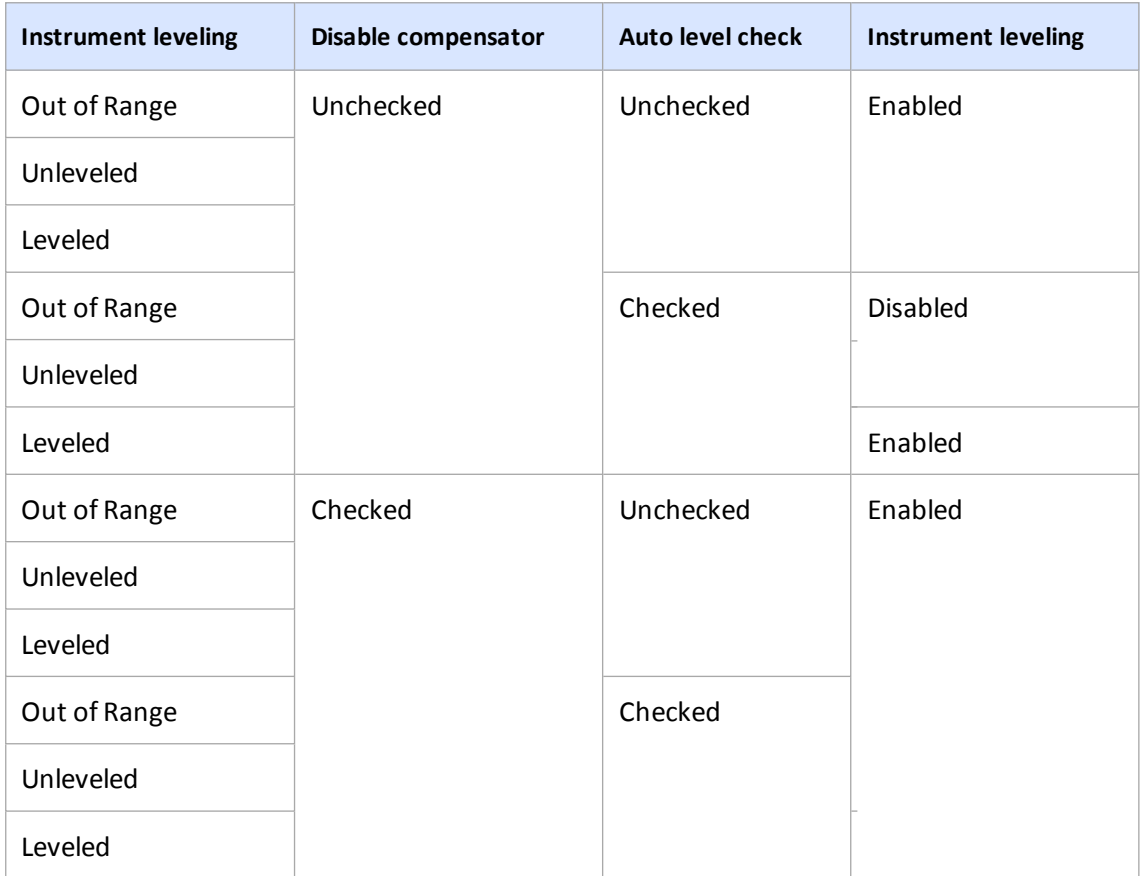

- 3. You can interrupt the acquisition in progress by tapping **Stop**.
- 4. You can pause and resume the acquisition in progress by tapping **Pause** or wait until it finishes.
- 5. On completion of the operation, the acquired data is written to the USB flash drive and a visual of the scan appears:

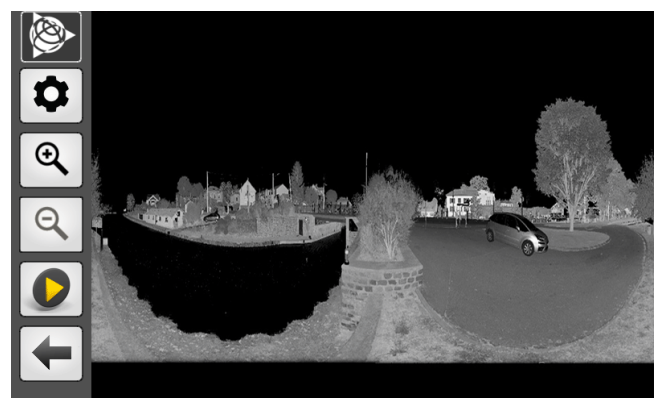

Note - If there is no USB flash drive in the instrument when tapping the Scan icon, a message *appears and prompts you to insert one.*

**Tip –** On the scan display screen, the Scan icon is always enabled. By tapping it, you can acquire another Full scan or perform an area scan. You can check that you are still in the Full Scan acquisition mode in the next step (after tapping on the Scan icon) as the next page name is Full Scan and the framing area is indicated as 0° to 360°.

#### *Note – When resetting the Personal Settings, the Area scan density defaults to the last setting used.*

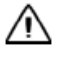

**CAUTION** – A warning message appears at the end of the acquisition if the instrument position has changed before, between, or after the scanning.

Once a full scan is complete, you have the option to perform another full scan within the same station or perform a scan of a specific area (known as an *Area scan*) or change the Instrument Height.

### **Changing the Instrument Height**

If your instrument has been initially leveled (*green* bubble) and the *Compensator* enabled, you are able to change the *Instrument Height* you previously set.

1. From the scan display screen, tap  $\bigcirc$  and then tap  $\bigcirc$  **IH**. The *Instrument height* screen appears:

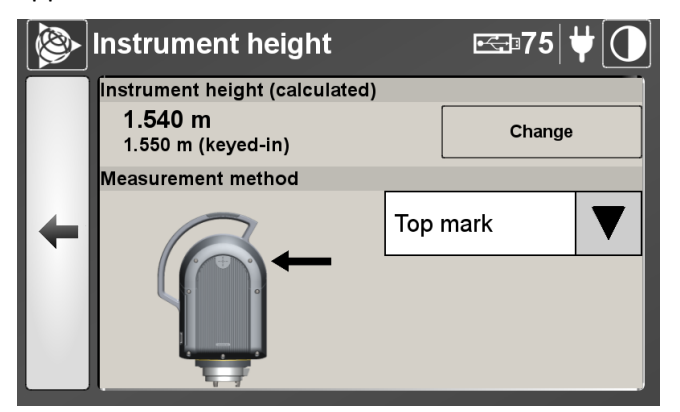

The keyed-in value displayed in the *Instrument height* pane and the *Measurement method* are those set in the *Scan Parameters* dialog.

- 2. Tap **Change** and the on-screen keyboard appears.
- 3. Enter the new value. You can add numbers that include a decimal point.
- 4. Tap *OK*. The on-screen keyboard disappears. The input value is shown in the Instrument height panel as well as the corrected value (obtained according to the formula given in the Setup chapter).
- 5. Ifrequired, tap the pull-down arrow and change the current method.

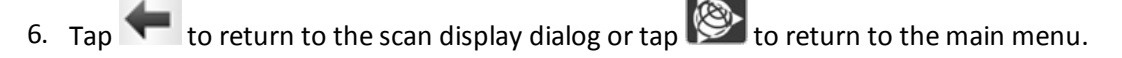

Trimble TX8 3D Laser Scanner User Guide **62**

Note  $-$  If the instrument has not been initially leveled (the bubble is yellow in the Leveling window)

Įін or when it has been leveled (the bubble is green) but the Compensator is disabled, the IH icon *is grayed out.*

Note - If you turn off the instrument or remove the USB drive from the instrument after a scan the *Measurement method and the value you entered for the Instrument height are not saved in the project file. When you load that scan, the Instrument height dialog appears showing only the* calculated value and the true height (the height from the point on the ground to the center of the *instrument), as shown below.*

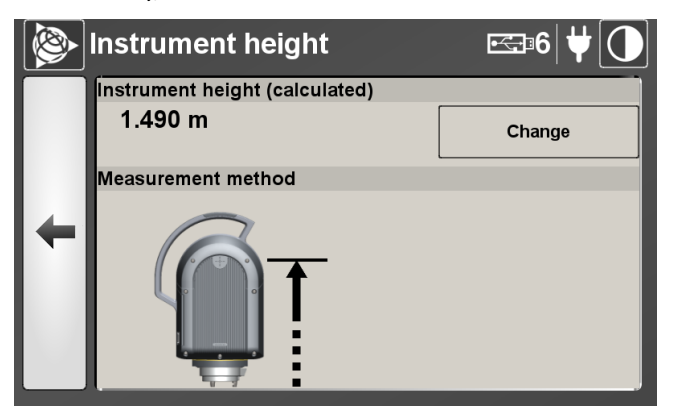

#### **Acquiring an area scan**

You can only add an area scan to the last scan.

1. From the scan display screen, tap  $\bigcup_{a}$  and then tap the Area Scan icon  $\overline{11}$ . The Area Scan icon is highlighted in yellow and two vertical red lines show the boundary of the area to be scanned:

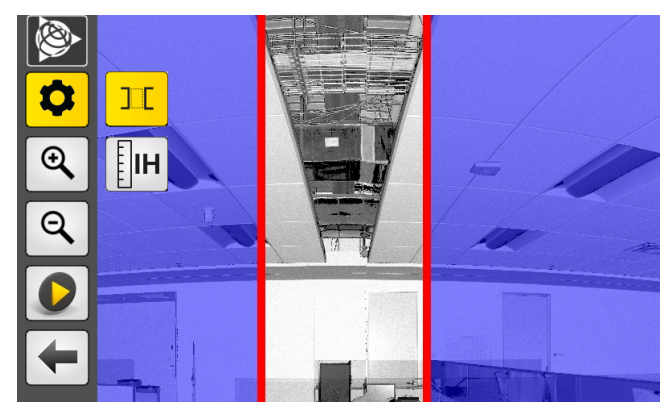

The default size of the scan area is one-third the size of the Full scan display. Areas that are shaded blue are not scanned.

- 4 Software
	- 2. Define a scan area:
		- a. Tap on a vertical line to drag it into position. When selected, the vertical line turns green. Drag the vertical lines to position the boundaries of the scan.

**Tip** – To return to Full scan mode for the current station, tap  $\Box$  again to remove the vertical lines.

<sup>o</sup> Tap . The *Area scan* dialog appears:

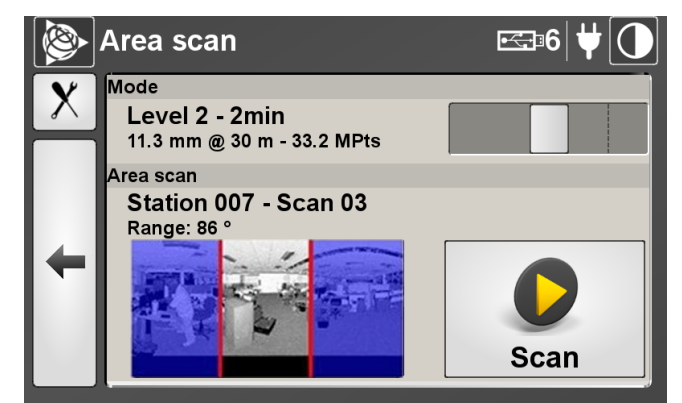

3. Set the mode of the scan. See [page](#page-72-0) 73.

The *Mode* parameter in this dialog may differ from the *Mode* parameter in the *Scan* Parameters dialog. For this reason, the number of scans that the USB flash drive can store may change.

4. Set the parameter of the scan by tapping  $\Box$  See Scan [parameters,](#page-71-0) page 72

5. Tap .

#### **Performing an additional area scan**

Do one of the following:

 $\begin{bmatrix} \bullet & \bullet \\ \bullet & \bullet \end{bmatrix}$  and then tap the Area Scan icon  $\begin{bmatrix} \bullet & \bullet \\ \bullet & \bullet \end{bmatrix}$ 

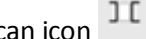

- Redefine the area to be scanned using the vertical bars.
- Tap the Scan button to view the *Area scan* dialog.
- Tap the Scan button

#### **Canceling a scan**

- 1. Tap **Stop**.
	-
- 2. Either tap or  $\sim$  to return to the main menu. A message appears asking whether or not you want to return the instrument to its origin.
- 3. Tap **Yes**. The instrument rotates to be positioned to its origin.
- *Note – A TZF file is created even if the scan has been interrupted.*

#### **Pausing and resuming a scan**

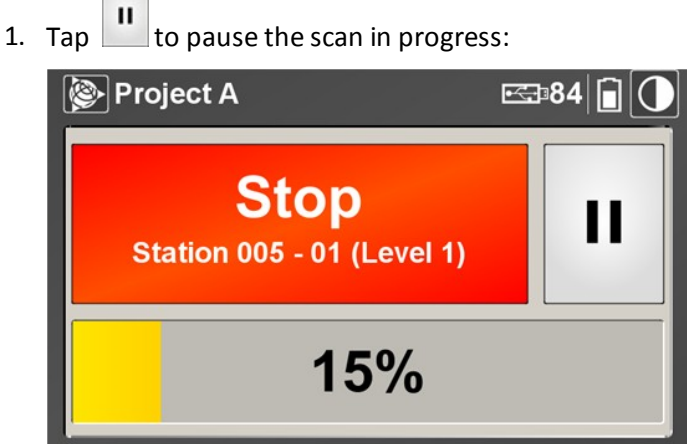

A countdown begins with a time of 2 minutes.

2. Tap  $\Box$  to resume the scan in progress:

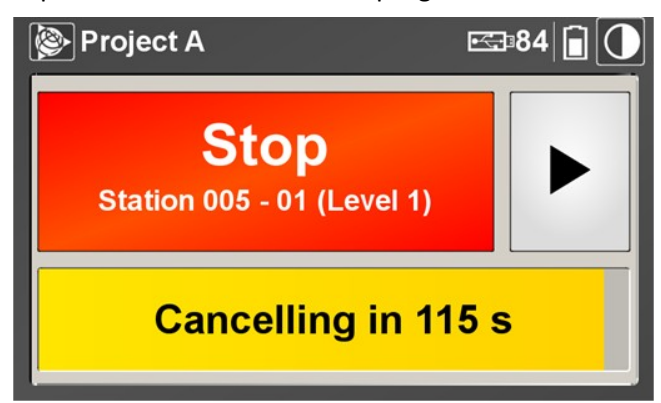

- 3. If you do not resume the scan before the end of the countdown, it is canceled and saved. A dialog appears asking if you want the instrument to return to its origin or not.
- 4. Tap **Yes**. The instrument rotates to be positioned to its origin.
- 4 Software
- 5. Tap **Cancel**. The dialog closes.
- 6. Either tap  $\left\langle \right\rangle$  or  $\left\langle \right\rangle$  to return to the main menu.

Note  $-A$  single TZF file is created even no matter how many times the scan has been interrupted.

#### **Deleting a scan**

- 1. Tap  $\overline{\mathbb{I}}$ . A Delete icon appears next to each scan, in place of the thumbnail.
- 2. Tap  $\Box$  next to each scan you want to delete. A dialog appears and prompts you to confirm the deletions.
- 3. Tap **OK**.

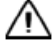

**CAUTION** – Deleting a scan also deletes the related TZF file from the RWI folder on the USB flash drive.

#### **Viewing a scan**

- 1. Ifrequired, open a project.
- 2. In the list of stations, tap on a station thumbnail beside the station to load.
- 3. In the list of scans, tap a thumbnail image corresponding to the scan to be opened. The Lpic related to the loaded scan appears:

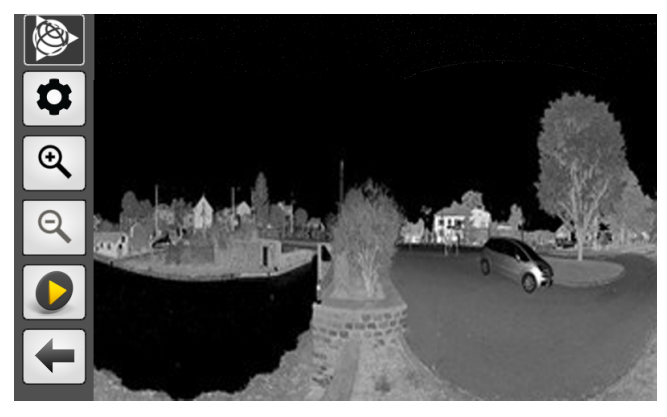

*Note – If you leave the displayed Lpic by tapping , this returns you to the main menu. If you tap the Projects icon, this will not display the list ofstations but the list ofscans.*

### **Zooming In**

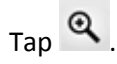

### **Zooming out**

After zooming in, the Zoom Out button becomes enabled. To zoom out, tap  $\mathbf{Q}$ .

#### **Panning**

Drag and drop the scan data in a given a direction to pan it in that direction.

# <span id="page-67-0"></span>**Leveling**

Leveling an instrument is the action of adjusting its vertical position using the three leveling screws of the tribrach located below the instrument. The electronic bubble in the *Leveling* dialog provides a visual control to check whether or not the instrument is leveled. It may have three states: Out of Range (not visible), Yellow, or Green.

In addition to the electronic bubble, the *Leveling* dialog displays the Trunnion and Sighting information. The horizontal rotation's axis of the instrument is called Trunnion, while its sighting direction for acquiring cloud data is called Sighting. Both are expressed in degrees, minutes, and seconds. When activated, the Compensator will automatically level-compensate all 3D points.

## **Checking the leveling status of the instrument**

- 
- 1. From the main menu, tap . The *Leveling* dialog appears.

When the instrument is leveled, the color of the electronic bubble color is green and centered:

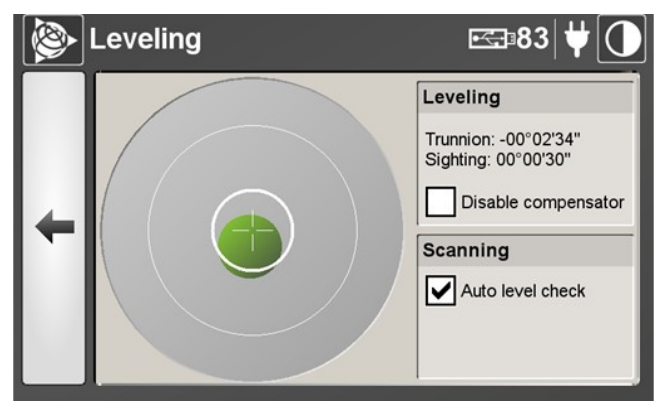

When the instrument is unleveled, the color of the electronic bubble is yellow and it appears off-centered:

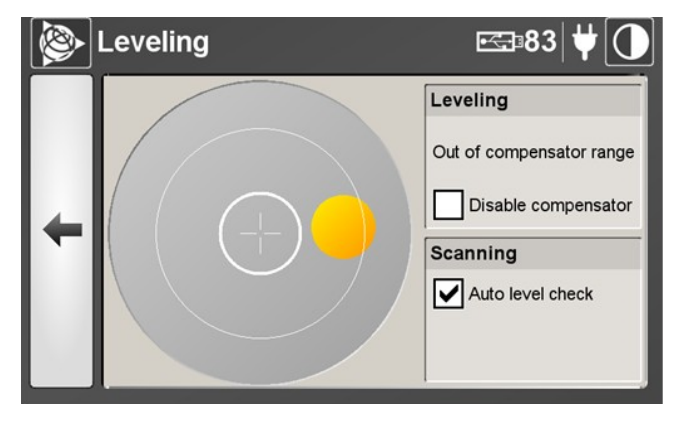

When the instrument is out of range, the electronic bubble is not visible on the screen. A green arrow indicates the direction the bubble is:

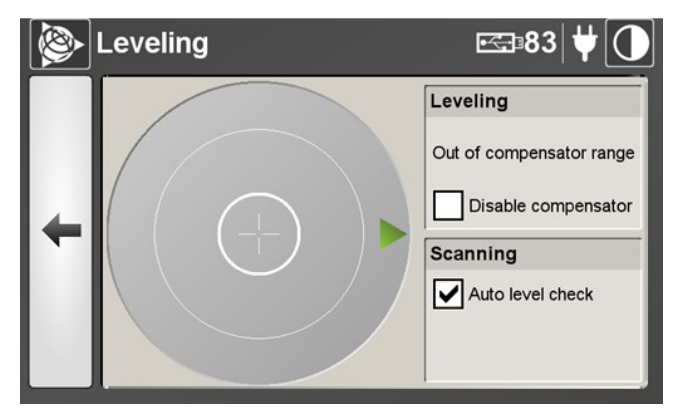

- 2. From this dialog, you can:
	- $\bullet$  Level the instrument. See [page](#page-69-0) 70.
	- Activate (or deactivate) the compensator. See [page](#page-70-0) 71.
	- Activate (or deactivate) the Auto level check. See [page](#page-70-1) 71.

## <span id="page-69-0"></span>**Leveling the instrument**

To adjust the vertical position of the instrument, turn the three foot screws of the tribrach below the instrument until the electronic bubble level first turns green and then becomes centered in the middle of the bull's-eye.

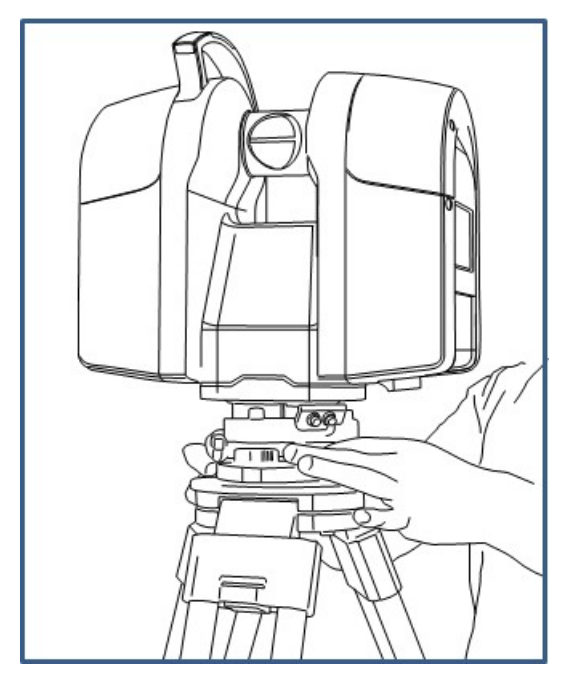

### <span id="page-70-0"></span>**Compensator**

The Compensator, which has a vertical compensation feature, automatically level-compensates all 3D points. You can decide whether or not to apply this feature.

To activate the compensator:

- 1. In the *Leveling* panel of the *Leveling* dialog (see [page](#page-67-0) 68), ensure that the *Disable compensator* option is cleared.
- 

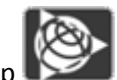

2. Tap to return to the *Leveling* dialog or tap to return to the main menu.

To deactivate the compensator:

- 1. In the *Leveling* panel of the *Leveling* dialog, select the *Disable compensator* option.
- 2. Tap to return to the *Leveling* dialog or tap to return to the main menu.

## <span id="page-70-1"></span>**Auto level check**

The Tilt component in your instrument is a dual-axis detector (Trunnion and Sighting axes).

### **Activating the Auto Level Check**

- 1. In the *Scanning* panel of the *Leveling* dialog (see [page](#page-67-0) 68), select the *Auto level check* option.
- 2. Tap  $\sum$  or  $\sum$  to return to the main menu.

### **Deactivating the Auto Level Check**

1. In the *Scanning* panel of the *Leveling* dialog (see [page](#page-67-0) 68), ensure that the *Auto level check* option is not selected.

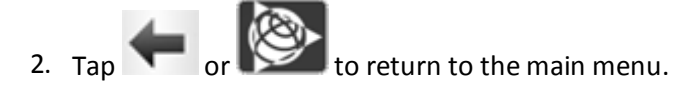

## <span id="page-71-0"></span>**Scan parameters**

1. From the main menu, tap

If you do not have a USB flash drive attached to the instrument, a message appears and prompts you to insert one.

The *Scan Parameters* dialog appears. It looks as shown below, when the instrument is delivered in its standard version:

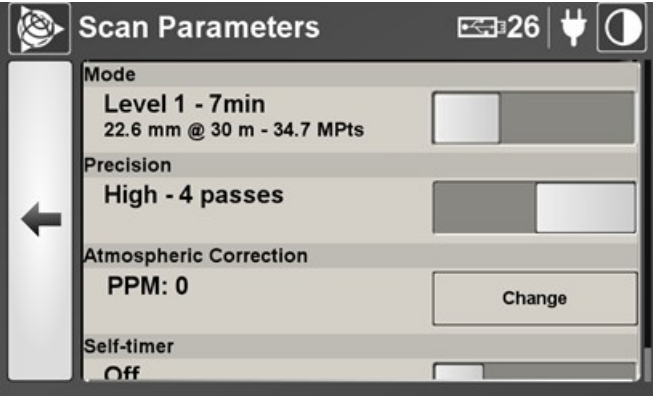

The *Scan Parameters* dialog looks as shown below when the instrument is delivered with the extended range option enabled.

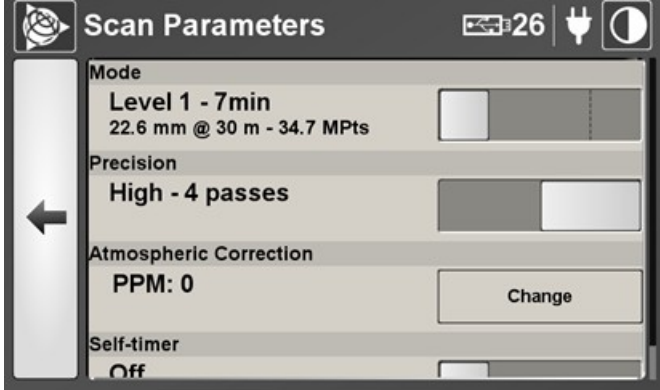

- 2. In this dialog, you can:
	- Choose a scan mode. See [page](#page-72-0) 73.
	- Choose a scan precision. See [page](#page-76-0) 77.
	- Apply an atmospheric correction. See [page](#page-76-0) 77
	- Enter the Instrument height. See [page](#page-79-0) 80.
	- Set the self-timer. See [page](#page-80-0) 81
### **Choosing a scan mode**

A mode corresponds to a level (or density) of a scan. The predefined modes are Preview, Level 1, Level 2, Level 3, and Extended. Extended is a level that only appears if you have purchased the Extended Range upgrade. The following table shows the parameters of each mode as well as estimates about the number of points that will be acquired and the duration of the scan:

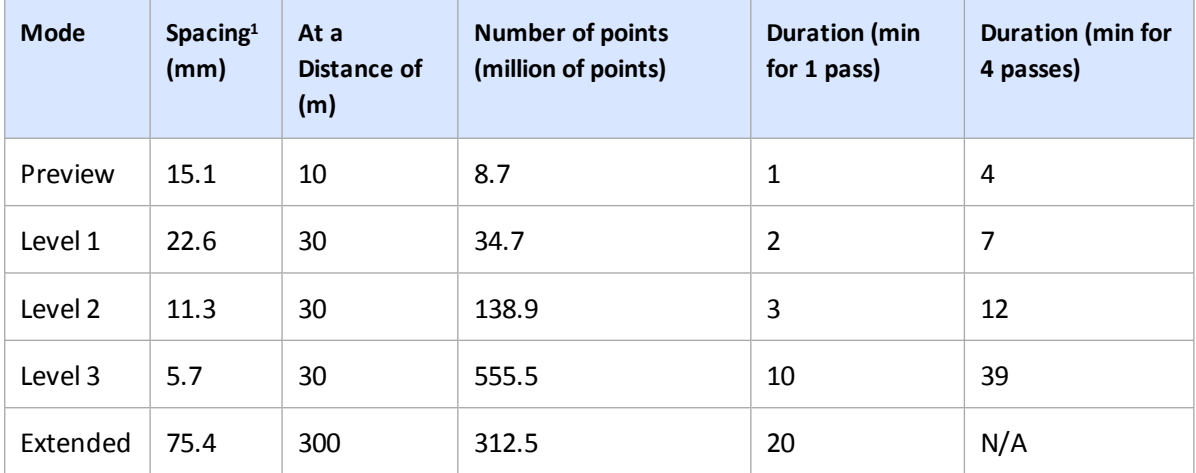

To choose a scan mode:

• In the *Mode* panel, move the slider to a position for Level 1, Level 2, Level 3 or Extended. The Extended position on the right does not display unless the Extended Range upgrade has been enabled. The scan duration will vary for Level 1, Level 2, and Level 3 depending on the precision that is set, that is Standard 1-Pass or High 4-Pass.

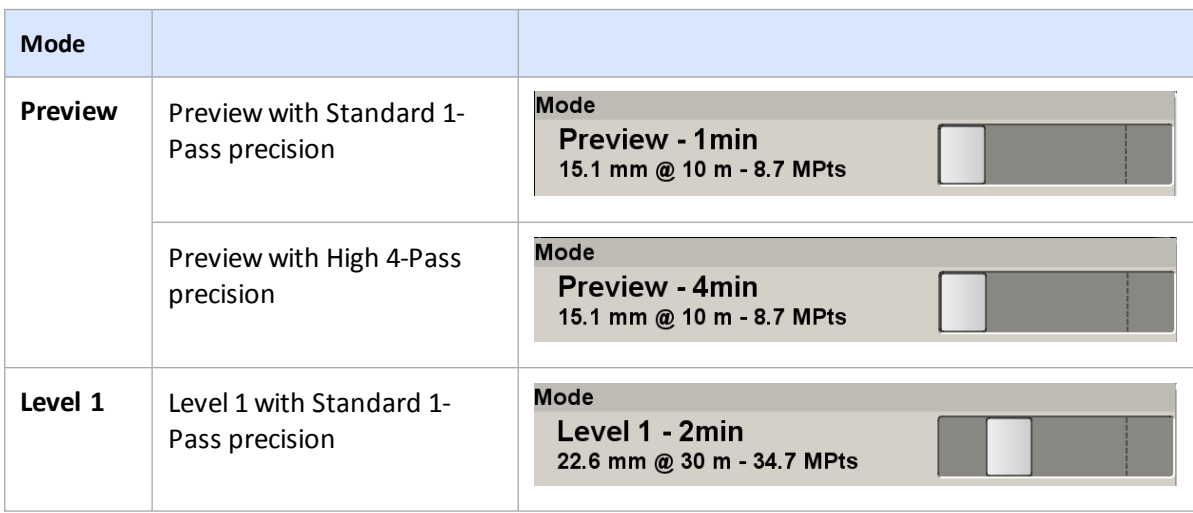

**1**The Spacing parameter is the distance between two consecutive laserspots.

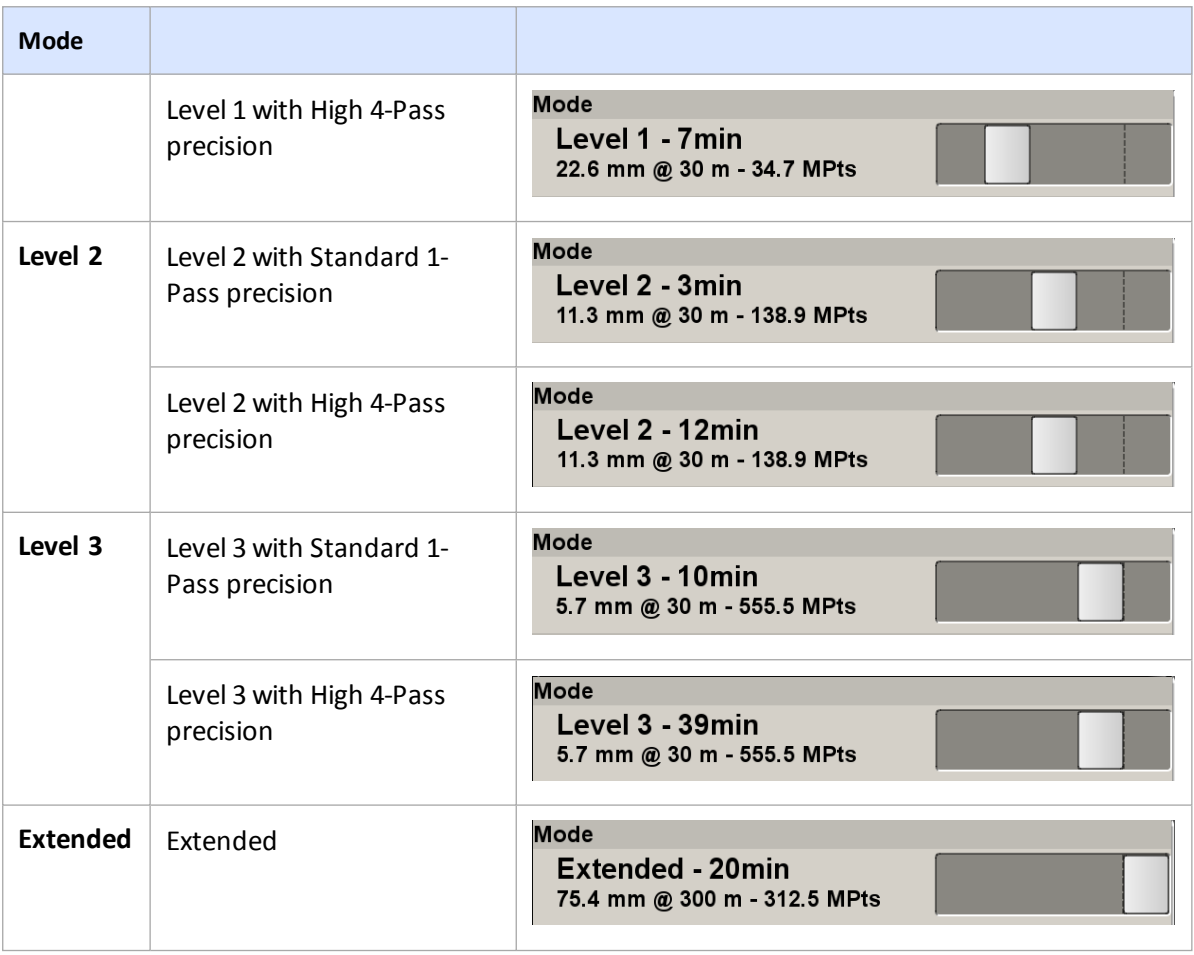

*Note – Be aware that your TX8 instrument willscan beyond 120 meters when the Extended Range feature is chosen.*

When scanning with Extended mode, two scans will be acquired. The first scan is a short range scan from 0 to 120 m and the second scan is a long range scan from 120 to 340 m. The time to acquire the short range scan is shorter than the time to acquire the long range scan. The total scan duration is 20 minutes. Two TZF format files are created under the RWI folder:

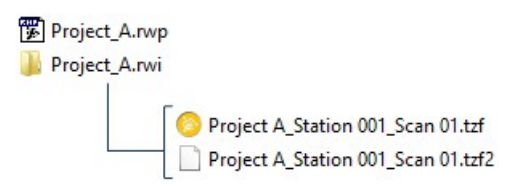

The number of scans that can be stored on the USB flash drive changes according to the chosen mode.

The mode for a Full scan can be defined from the *Scan Parameters* dialog (see [page](#page-71-0) 72) while the mode chosen from the *Area Scan* dialog is applied to an Area scan. When you reset your personal settings (see [page](#page-90-0) 91), the mode of both types of scans is reset to Level 1.

In the main menu, the Spacing value for Level 1 (or Level 3) is rounded up to the nearest value: 23 mm (or 6 mm) instead of 22.6 mm (or 5.7 mm). The Spacing value for Level 2 or Extended is rounded down to the nearest value: 11 mm instead of 11.3 mm.

### **Choosing a scan precision**

The Precision parameter defines the number of times a scan will be acquired from the same station. The Standard 1-Pass option has range noise < 2 mm from 2 m to 120 m on 18 to 90% reflective surfaces. The High 4-Pass option has range noise < 1 mm from 2 m to 80 m on 18 to 90% reflective surfaces. The Precision options are used with Level 1, Level 2, and Level 3 scan modes, but the option is dimmed with the Extended mode as it automatically defaults to a 1-Pass scan.

In the Precision panel, move the slider to a position:

• Standard 1-Pass:

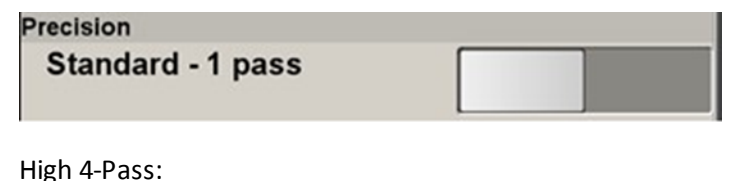

• High 4-Pass:

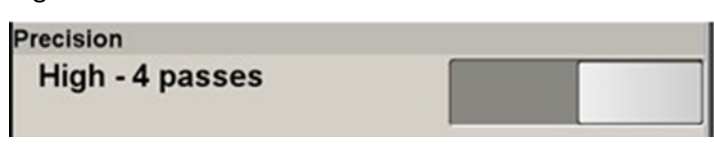

• With the High 4-Pass precision, the percentage complete of the scan being acquired and the scans remaining display in the progress bar:

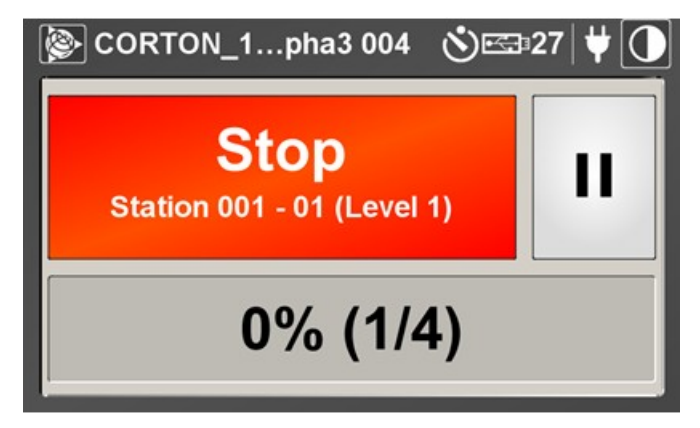

When scanning with High 4-Pass precision, four TZF format files are created under the RWI

folder. Standard 1-Pass precision creates one scan under the RWI folder:

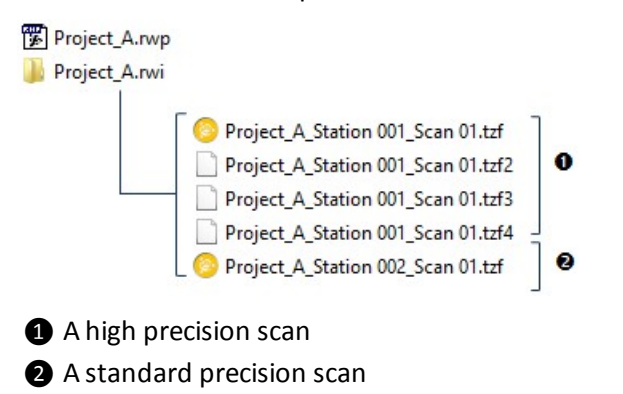

### <span id="page-76-0"></span>**Applying an atmospheric correction**

The instrument uses the EDM (Electronic Distance Measurement) technology to collect points. Distance measurement is function of the velocity of light in the atmosphere and the velocity of light depends on the refractive index of air, temperature, pressure, and humidity. The Atmospheric Correction feature applies corrections to the distance measurement—expressed in PPM (Parts Per Million)—according to these atmospheric conditions.

The default PPM value is zero. This value can be entered or it can be computed from both the Pressure value and the Temperature value.

To change a PPM value:

1. In the *Atmospheric correction* panel of the *Scan parameters* dialog (see [page](#page-71-0) 72), tap **Change**. The *Atmospheric correction* dialog appears:

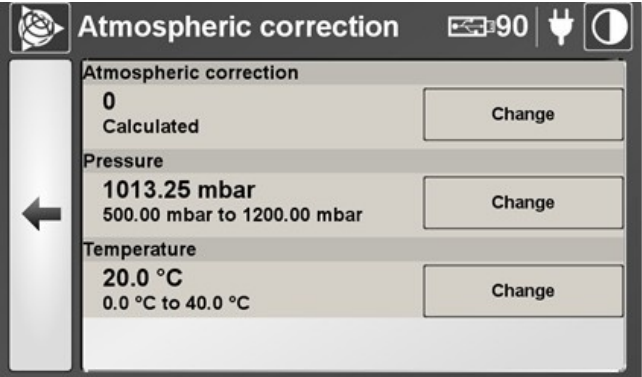

- 2. In this dialog, you can:
	- Enter a PPM value. See [page](#page-77-0) 78.
	- Change the Pressure value. See [page](#page-77-1) 78.
	- Change the Temperature value. See [page](#page-78-0) 79.
- 3. Either tap to return to the *Scan Parameters* dialog or tap to return to the main menu.

*Note – The new PPM value, once defined, remains unchanged and is applied to scans from when it* has been defined until you change it again or even if the scanner has been turned off and on or *after an update of the firmware.*

Note - The PPM value will not be updated if only one of the two parameters (either the Pressure or *the Temperature) is defined.*

#### <span id="page-77-0"></span>**Entering a PPM value**

In the *Atmospheric Correction* panel, the "Keyed In" text below the PPM value means that you have manually entered the value. When the "Keyed In" text is not present, the PPM value is a computed value calculated from both the Pressure value and the Temperature value.

To enter a PPM Value:

1. In the *Atmospheric Correction* panel of the *Atmospheric correction* dialog (see [page](#page-76-0) 77), tap **Change**. An on-screen keyboard appears with the current PPM value highlighted.

The keys that you can use are:  $0, 1, 2, \ldots 9$  and  $+$  and  $-$ . The value you can enter ranges from  $-73$ to +145.

If you enter a value lower than -73 or higher than +145, this value is automatically rounded to - 73 or to +145.

2. Enter a value and then tap **OK**. The on-screen keyboard disappears.

As the Temperature value and the Pressure value cannot be exactly deduced from the PPM value, both are set as blank. Similarly, when you change the current PPM value, which is previously different from zero, to zero, this will set the Temperature and Pressure values to blank.

#### <span id="page-77-1"></span>**Changing the Pressure value**

To change the pressure value:

1. In the *Pressure* panel of the *Atmospheric correction* dialog (see [page](#page-76-0) 77), tap **Change**. An onscreen keyboard appears with a blank field:

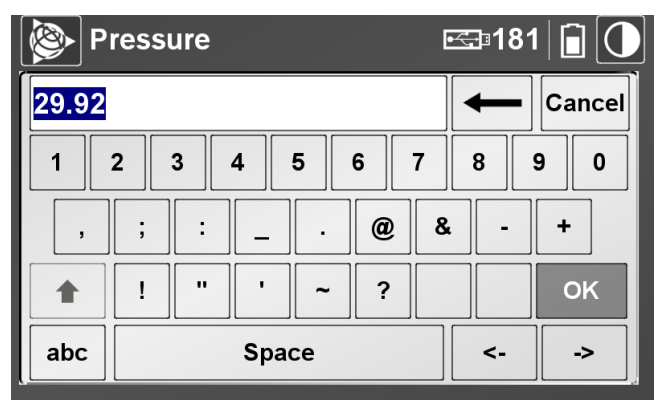

The keys you can use are 0, 1, 2 ... 9 and ".". The value you can enter ranges from 870 mbar to 1020 mbar.

If you enter a value lower than 870 mbar (or higher than 1020 mbar), this value is automatically rounded to 870 mbar (or to 1020 mbar).

2. Enter a value and then tap **OK**. The on-screen keyboard disappears. The new value appears in the *Pressure* panel using the unit of measurement defined in the *Settings* dialog (see [page](#page-84-0) 85).

The newly input Pressure value will not update the current PPM value if there is no value in the *Temperature* panel (the current PPM value equal to Zero). You also need to define the Temperature value.

### <span id="page-78-0"></span>**Changing the Temperature value**

To change the temperature value:

1. In the *Temperature* panel, tap **Change**. An on-screen keyboard appears with the current temperature highlighted or a blank field:

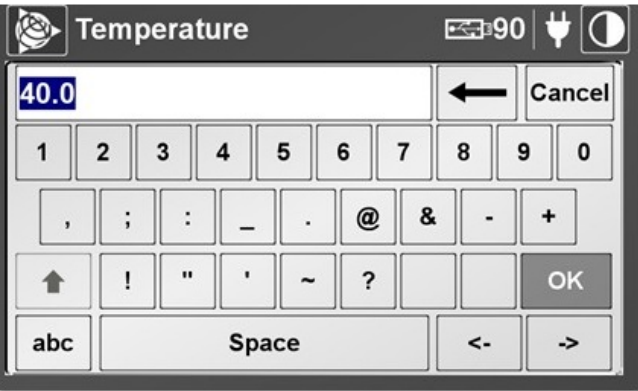

The keys you can use are 0, 1, 2 ... 9 and ".". The value you can enter ranges from 0 °C to +40 °C.

If you enter a value lower than 0 °C or higher than 40 °C, the value is automatically rounded to 0 °C or to 40 °C.

2. Enter a value and then tap **OK**. The on-screen keyboard disappears. The new value is then displayed with the unit of measurement that is defined in the *Settings* screen (see [page](#page-82-0) 83).

The newly input Temperature value will not update the current PPM value if there is no value in the *Pressure* panel (the current PPM value equal to Zero). You also need to define the Pressure value.

### **Entering the instrument height**

If your instrument has been initially leveled (*green* bubble) and the *Compensator* enabled, you are able to enter the *Instrument Height*.

1. In the *Instrument height* panel, tap **Change**. The *Instrument height* screen appears:

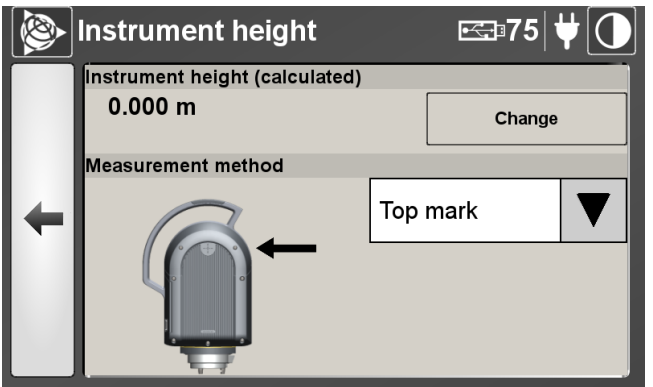

- 2. Tap **Change** and the on-screen keyboard appears.
- 3. Enter the value measured in the field. You can add numbers that include a decimal point.
- 4. Tap *OK*. The on-screen keyboard disappears. The keyed in value and the calculated value are displayed:

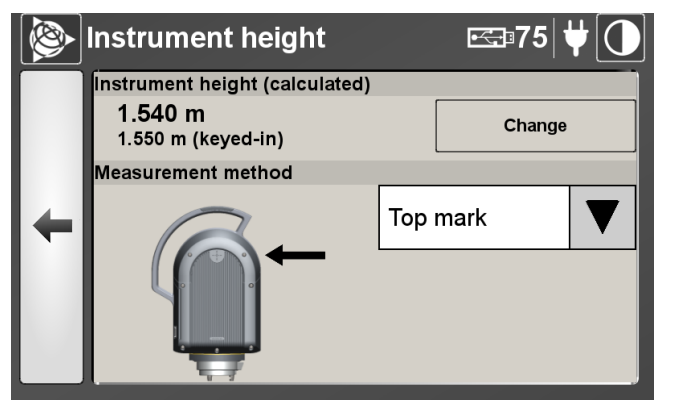

- 5. In the *Measurement method* panel, tap the pull-down arrow and select *Top mark* or *Bottom mark*. The calculated value changes according to the chosen method.
- 6. Tap to return to the *Scan parameters* dialog or tap to return to the main menu.

Note - If the instrument has not been initially leveled (the bubble is yellow in the Leveling window) or when it has been leveled (the bubble is green) but the Compensator is disabled, you are not *able to enter the instrument height and the Instrument height panel may show "Not Leveled" and the* **Levelling** *button in place of the* **Change** *button.*

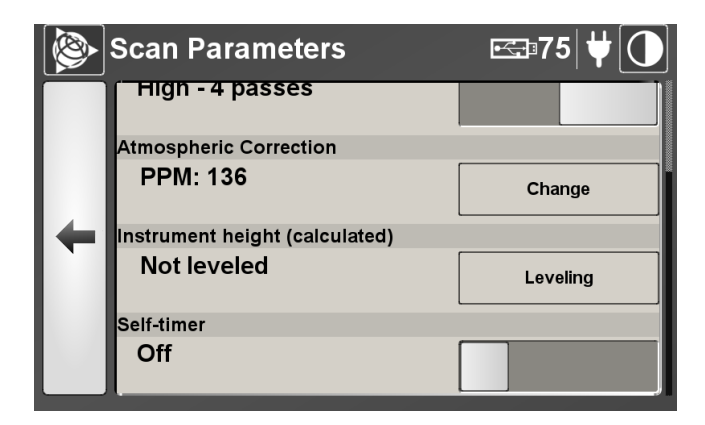

### **Using the self-timer**

You can use the self-timer to set a delay between the time you tap **Scan** and the time the scan starts. There are three times: 1 minute, 3 minutes, and 5 minutes.

In the Self-Timer panel, move the slider to a position:

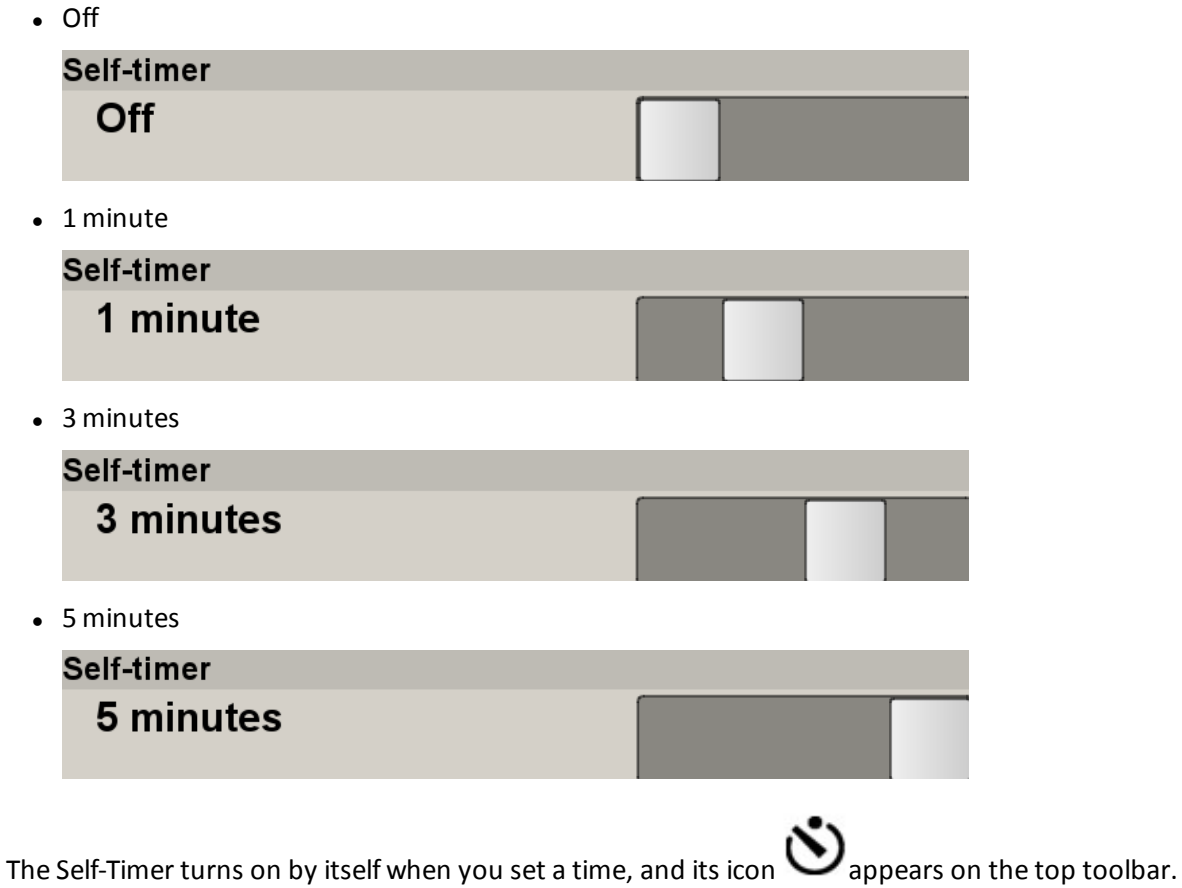

When you start a scan with the Self-Timer set, a countdown begins to show the time remaining before the scan starts:

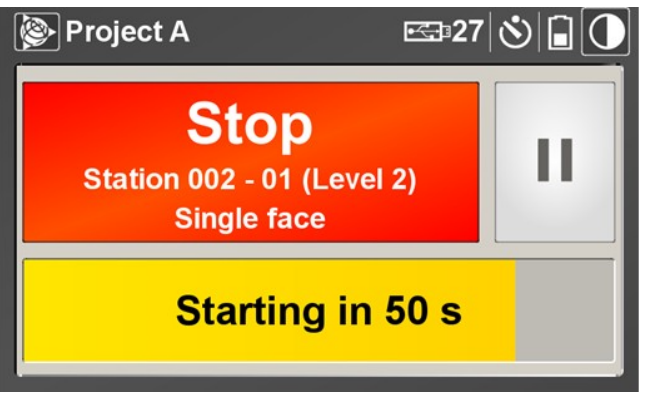

## <span id="page-82-0"></span>**Settings**

To change the general settings:

1. From the main menu, tap . The *Settings* dialog appears:

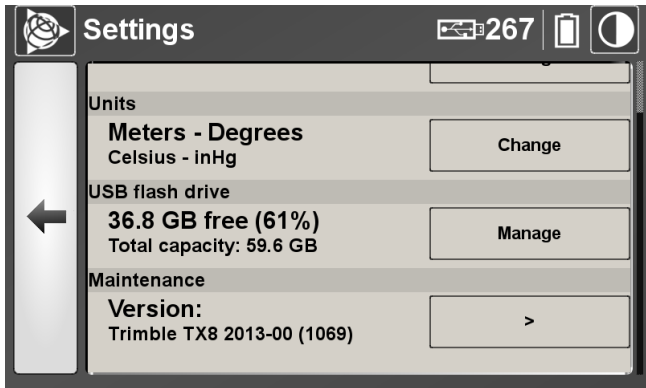

- 2. In this dialog, you can:
	- $\bullet$  Set the date and time. See [page](#page-83-0) 84.
	- Select the measurement units. See [page](#page-84-0) 85.
	- Manage the USB flash drive. See [page](#page-84-1) 85.
	- Maintain the system. See [page](#page-86-0) 87.
	- Set the scanning face. See [page](#page-91-0) 92.

### <span id="page-83-0"></span>**Setting the date and time**

If the default date and time settings do not match the current time zone, change them manually. The format is Year/Month/Day (date) and Hour/Minutes/Seconds (time).

The *Date - Time* panelshows the current date and time.

1. Next to the *Date - Time* panel, tap **Change**. The *Change Date & Time* dialog appears:

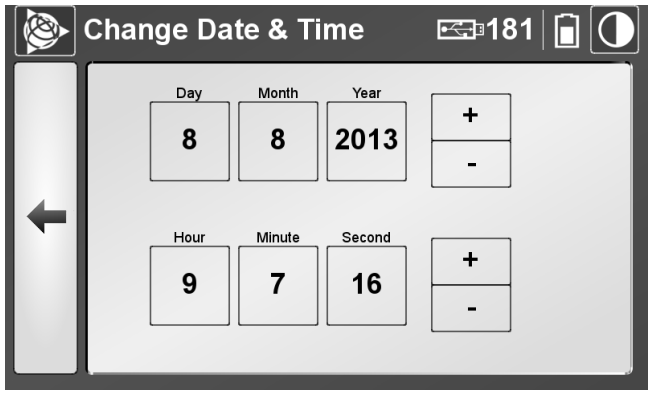

2. Tap in a field. It is highlighted in yellow:

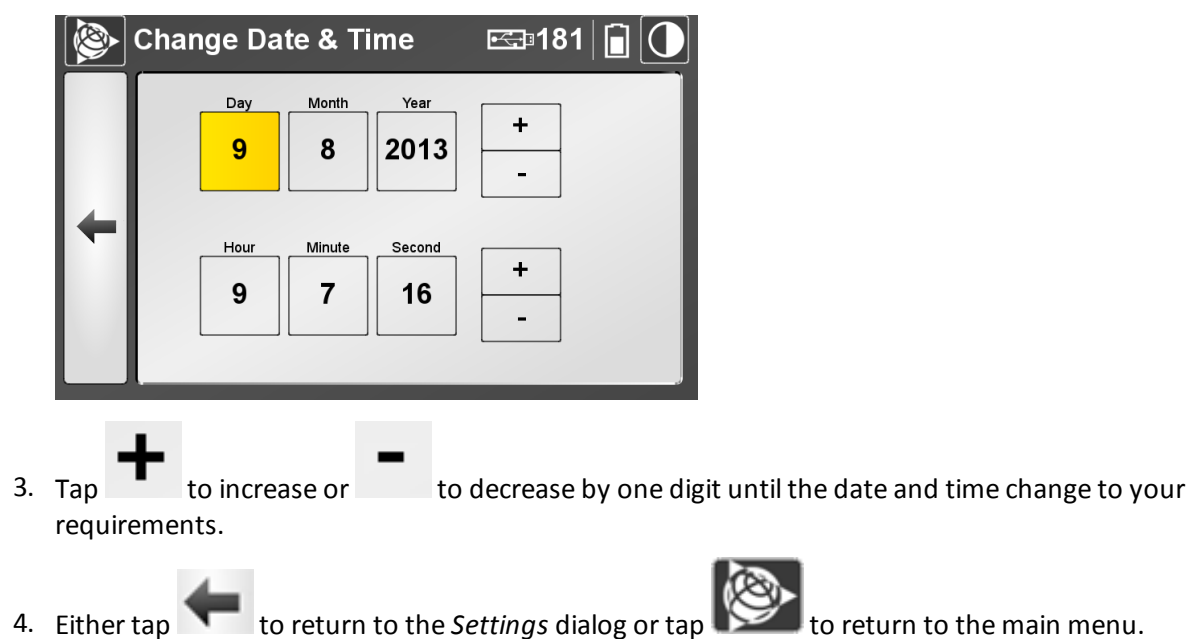

### <span id="page-84-0"></span>**Selecting the measurement units**

The *Units* panel shows the current unit of measurement for the length, angle, temperature, and pressure:

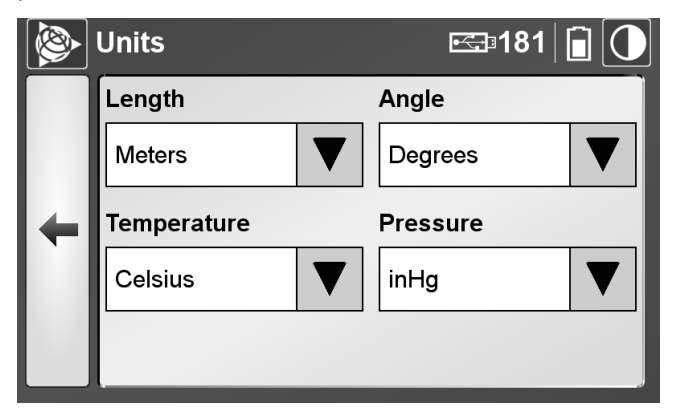

1. Next to the each field, tap the down arrow and select the required units for length, angle, temperature, and pressure.

2. Tap to return to the *Settings* dialog or tap to return to the main menu.

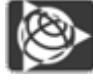

### <span id="page-84-1"></span>**Managing the USB flash drive**

The *USB flash drive* panelshows the total capacity of the USB flash drive in GB, and the remaining storage capacity of the drive, in percentage. You can also test the speed of the attached USB drive, check it for errors, repair it, or format it.

To manage the USB flash drive:

1. In the *USB flash drive* panel, tap **Manage**. The *USB flash drive* dialog appears:

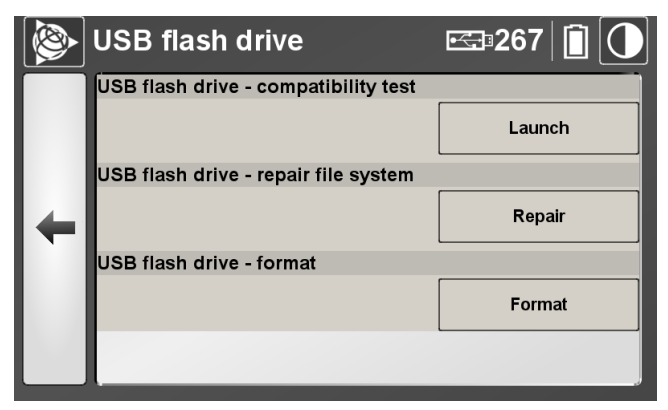

- 2. In this dialog, you can:
	- $\bullet$  test for USB flash drive compatibility. See [page](#page-85-0) 86.
- 4 Software
	- $\bullet$  check and repair the USB flash drive. See [page](#page-85-1) 86.
	- format the USB flash drive. See [page](#page-85-2) 86.

#### <span id="page-85-0"></span>**Compatibility Test**

You can test the write performance of your USB flash drive. Trimble recommends it is at least 16 MB.

To perform a compatibility test:

- 1. In the *USB flash drive - compatibility test* panel, tap **Launch**. The *USB flash drive - compatibility test* dialog appears.
- 2. Tap **OK**. The compatibility test is then performed with a progress bar showing the progress in percent.
- 3. Once complete, tap **OK**. The dialog closes and the *USB flash drive* dialog reappears.

<span id="page-85-1"></span>If the USB flash drive is not compatible with the system, replace it with a faster one.

### **Repair file system**

- 1. In the *USB flash drive - repair file system* panel, tap **Repair**. The *USB flash drive - repair file system* dialog appears.
- 2. Tap **OK**. The repair is then performed.
- 3. Once complete, tap **OK**. The main menu automatically appears.

<span id="page-85-2"></span>While the USB flash drive is being repaired, the **integral in the main menu flashes red.** 

#### **Format**

**CAUTION** – Formatting a USB flash drive deletes all the data on the drive. A new empty project named Project 001 is created once the formatting is completed so that you can start scanning.

- 1. In the *USB Flash Drive - Format* panel, tap **Format**. The *USB Flash Drive - Format* dialog appears.
- 2. Tap **OK**. The reformatting is then performed.
- 3. Once done, tap **OK**. The main menu appears.

While the USB flash drive is being reformatted, the  $\blacksquare$  icon on the main menu flashes red.

Trimble TX8 3D Laser Scanner User Guide **86**

### <span id="page-86-0"></span>**Maintenance**

You can keep your instrument up to date by updating its firmware, running a diagnostics test to check each of its components, or resetting all your personal settings.

1. In the *Maintenance* panel, tap **>**. The *Maintenance* dialog appears:

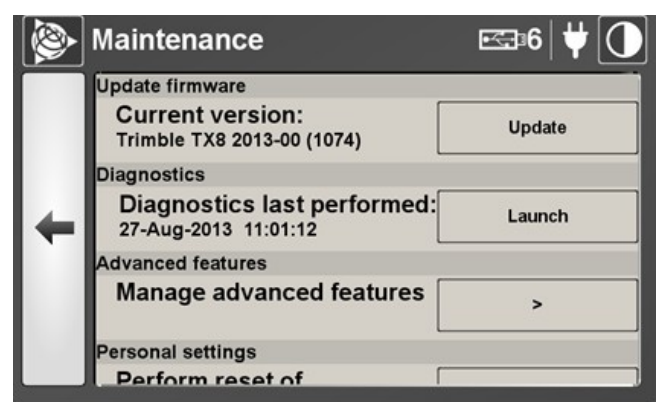

- 2. In this dialog, you can:
	- $\bullet$  Update the firmware. See [page](#page-87-0) 88.
	- Run a diagnostics test. See [page](#page-88-0) 89
	- Access the advanced features of the software. See [page](#page-89-0) 90
	- $\cdot$  Reset all personal settings. See [page](#page-90-0) 91

#### <span id="page-87-0"></span>**Update Firmware**

In the *Update Firmware* panel, you can view the version of the current firmware in use. A firmware file is in DAT format. Before performing a firmware update, copy the new firmware file (.dat) to the root of your USB flash drive and then plug the USB flash drive into the USB port of the instrument.

To perform a firmware update, you must connect an external power supply to the instrument instead of using the internal battery (see [page](#page-43-0) 44).

- 1. Tap **Update**. The *Firmware Update* dialog appears.
	- <sup>l</sup> If there is a firmware file in the USB flash drive, it appears in the *Select Firmware* list.
	- If there is no firmware file in the USB flash drive, the message No Firmware Found On The USB Flash Drive appears.
- 2. Tap **Select** next to the firmware file to be uploaded. The *Firmware Update* dialog appears and prompts you to update the firmware with the selected firmware file.
- 3. Tap **OK**. When the upload has completed, restart the instrument. See [page](#page-46-0) 47.
- 4. First switch the instrument off and then on. The *Firmware Update* dialog reappears.
- 5. Tap **OK**.
- 6. When the update is complete, tap **OK** again. The *Firmware Update* dialog closes.

### <span id="page-88-0"></span>**Diagnostics**

In the *Diagnostics* panel, you can view when the last diagnostics test was performed. You can also open the report of the last diagnostics test.

To start a diagnostics test:

- 1. Tap **Launch**. A dialog appears and prompts you to perform a diagnostics test.
- 2. Tap **OK**. If no scan has been performed initially, the instrument will perform an initialization. If a scan has been previously performed, the diagnostics test starts.
- 3. Once complete, the instrument oscillates a few degrees on either side of its zero. When prompted, tap **OK**. The Diagnostics report then appears.
- 4. To close the report, either tap to return to the *Maintenance* dialog or tap return to the main menu.

The Diagnostics report is automatically saved on the USB flash drive in two file formats: TXT and HTML. Each report follows a naming convention:

Autotest-YearMonthDay-HourMinuteSecond.

The date and time of the last diagnostics test, respectively in the "Day-Month-Year" and "Hour-Minutes-Seconds" formats are displayed in the *Diagnostics* panel. This information is not stored in the USB flash drive but in the instrument itself. When you format your USB flash drive, only the report(s) are deleted, not the date and time information. To remove them, you need to reset your personal settings (see [page](#page-90-0) 91).

To open a report:

The series of three dots in the *Diagnostics* panel means that there is at least one report you can open.

- 1. Tap on Diagnostics Last Performed. The Diagnostics report appears.
- 2. Tap to close the report and return to the *Maintenance* dialog or tap the main menu.

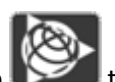

### <span id="page-89-0"></span>**Advanced features**

The Extended Range feature is an optional upgrade that increases the scanning range of your instrument to 340 meters.

To activate the Extended Range feature:

1. In the *Advanced features* panel of the *Maintenance* dialog, tap **>** (see [page](#page-86-0) 87). The *Advanced features* dialog appears:

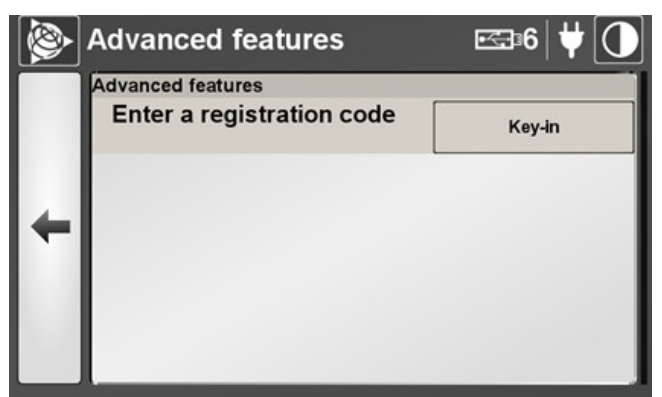

- 2. Tap **Key-In**. An on-screen keyboard appears.
- 3. Enter the Registration Code (for purchasing information, please contact your local Trimble authorized dealer).
- 4. Tap **OK**. The on-screen keyboard disappears. The Extended Range feature is now enabled.

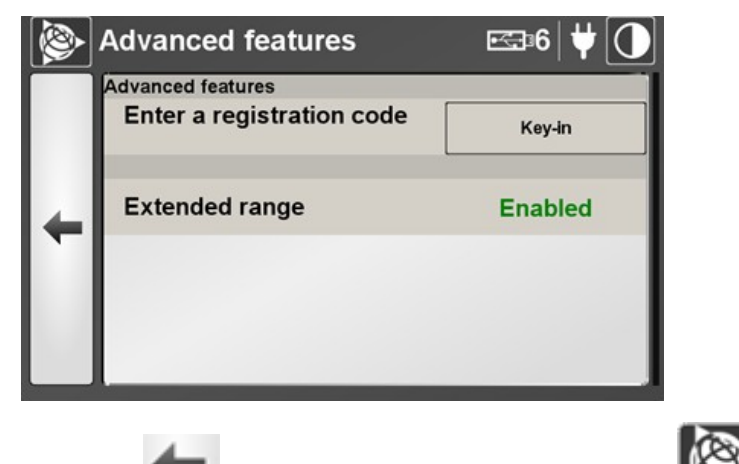

5. Either tap to return to the *Settings* dialog or tap to return to the main menu.

### <span id="page-90-0"></span>**Personal settings**

- 1. In the *Personalsettings* panel, tap **Reset**. The *Settings* dialog appears.
- 2. Tap **OK**. The following settings are reset to the default values.
	- The current unit for Length, Angle, Temperature, and Pressure resets to Meters, Degrees, Celsius, and mbar.
	- The Full scan's mode resets to Level 1.
	- The Area scan's mode resets to Level 1.
	- The last Operator Name resets to blank.
	- $\bullet$  The PPM value resets to zero.
	- The Pressure value resets to 1013.25 mbar.
	- The Temperature value resets to 20 °C.
	- The last diagnostics test date.
- 3. Tap **OK** again.

## <span id="page-91-0"></span>**Scanning Face**

The Trimble TX8 scanner operates in dual-face or single-face scanning modes:

- Dual-face mode is the default setting and is recommended to reduce scan times. When the dual-face mode is enabled, a full 360° scan is captured with a 180° horizontal rotation.
- Single-face mode is only recommended if users notice a significant quality difference between the front and back face of dual-face scans, for example, lower density of points on areas with low reflectivity materials, lower maximum achievable range, severe brightness difference for objects above 50 m. This could be the result of extreme temperatures outside of the scanner's operating range or to abnormal shocks/vibrations.

Scanning with the single front or back face option may enable users to eliminate these quality differences. Scan times will be doubled with a full 360° scan, requiring a complete 360° horizontal rotation. You must select the best face for the job - either front or back. Check with a test scan where quality differences can be witnessed to ensure that the correct face is selected *before* continuing a project. Significant quality difference between faces can very rarely be witnessed in indoor conditions or below 50 m.

To set the scanning face mode:

1. On the *Settings* page, scroll down to *Scanning face* and then tap **>**:

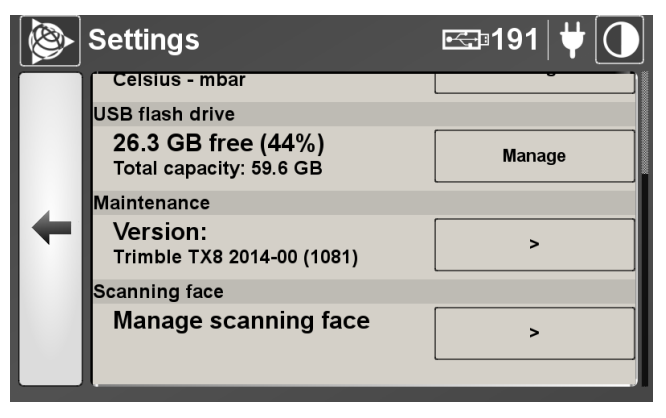

- 4 Software
	- 2. On the *Scanning Face* page, you can do the following:
		- To set the scanning face mode to *Dual face* (the recommended default setting), move the slider to the left position.

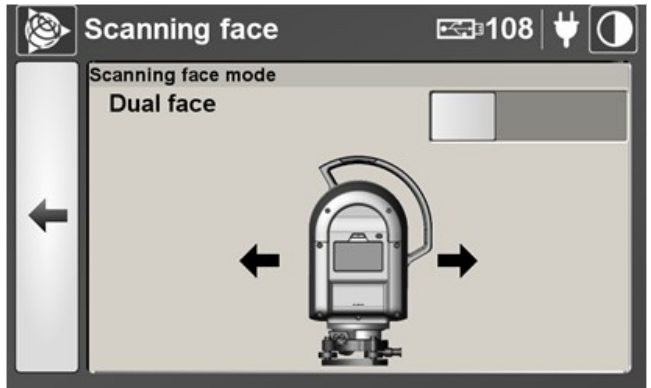

<sup>l</sup> To set the single-face scanning mode to *Front face*, move the slider to the middle position.

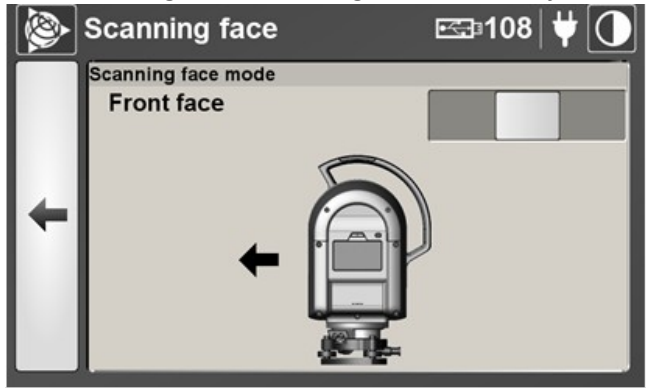

• To set the single-face scanning mode to *Back face*, move the slider to the right position.

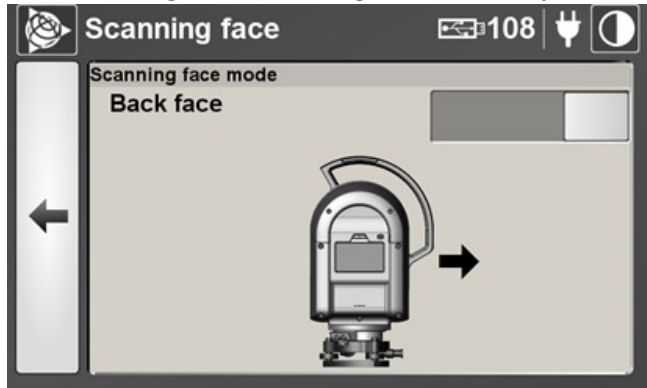

# **Specifications 5**

#### **In this chapter:**

- **n** Scanner only [specifications](#page-94-0)
- $\blacksquare$  Shipping box [specifications](#page-94-1)
- n Instrument case [specifications](#page-94-2)
- **External power supply [specifications](#page-94-3)**
- n USB flash drive [specifications](#page-95-0)
- Battery kit [specifications](#page-95-1)
- $\blacksquare$  Smart battery [specifications](#page-95-2)
- Two-bay charger [specifications](#page-96-0)
- **n** Tribrach [specifications](#page-96-1)
- $\blacksquare$  Micro fiber lens cleaning cloth [specifications](#page-96-2)
- n USB cable [specifications](#page-97-0)

This chapter summarizes the specifications of the TX8 3D scanner.

## <span id="page-94-0"></span>**Scanner only specifications**

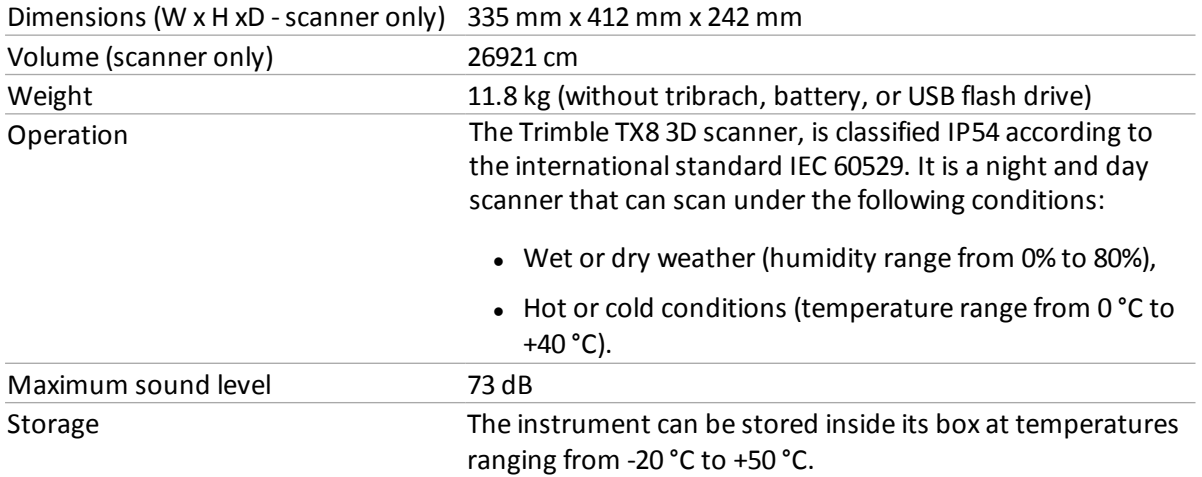

# <span id="page-94-1"></span>**Shipping box specifications**

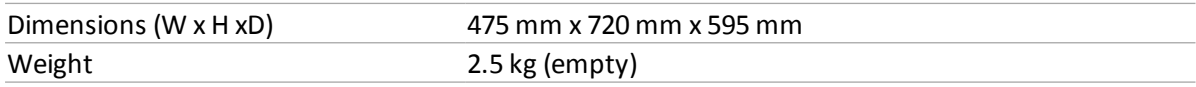

## <span id="page-94-2"></span>**Instrument case specifications**

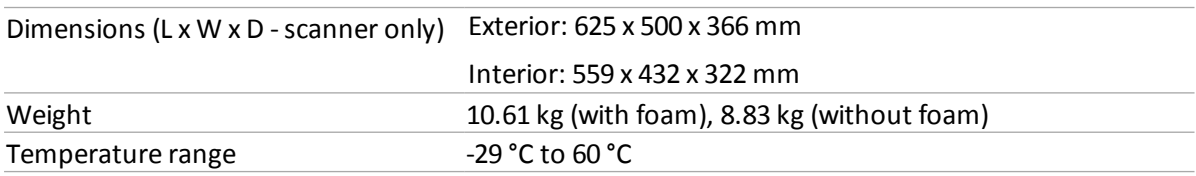

# <span id="page-94-3"></span>**External power supply specifications**

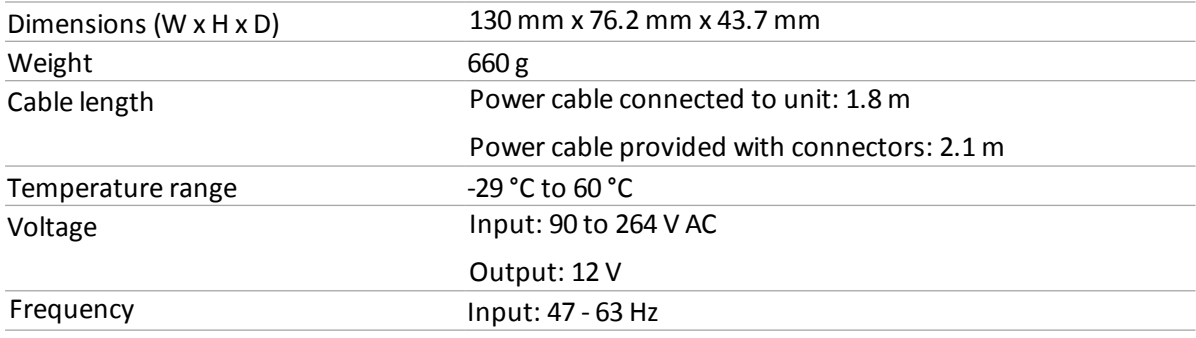

#### 5 Specifications

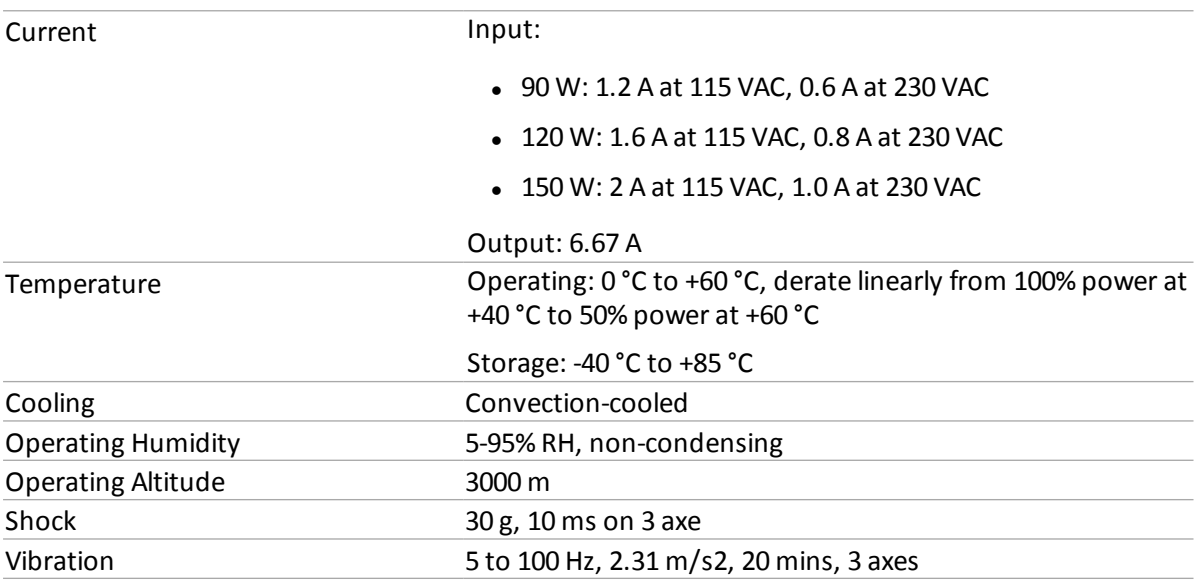

# <span id="page-95-0"></span>**USB flash drive specifications**

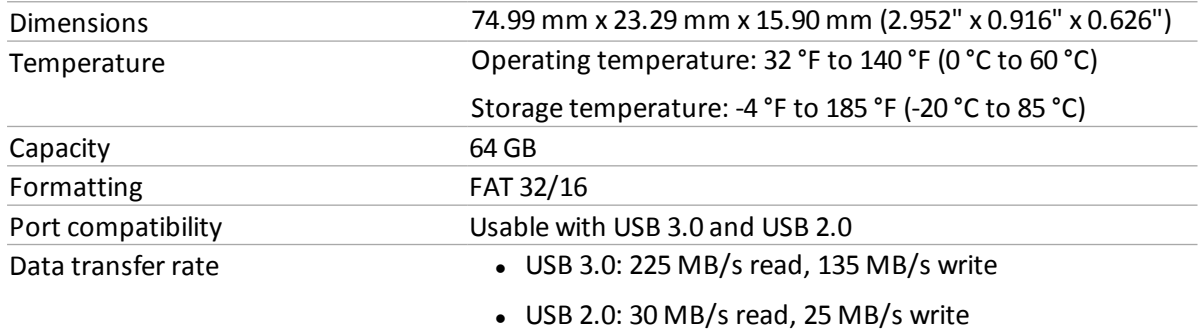

# <span id="page-95-1"></span>**Battery kit specifications**

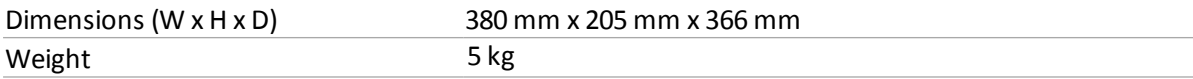

# <span id="page-95-2"></span>**Smart battery specifications**

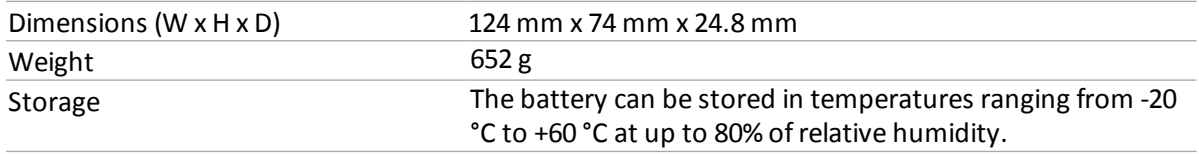

Trimble TX8 3D Laser Scanner User Guide **96**

The optimal storage temperature is below 21 °C, in a cool, dry, and well ventilated environment. Storing a battery out of this range of temperatures may degrade its performance and reduce its life.

## <span id="page-96-0"></span>**Two-bay charger specifications**

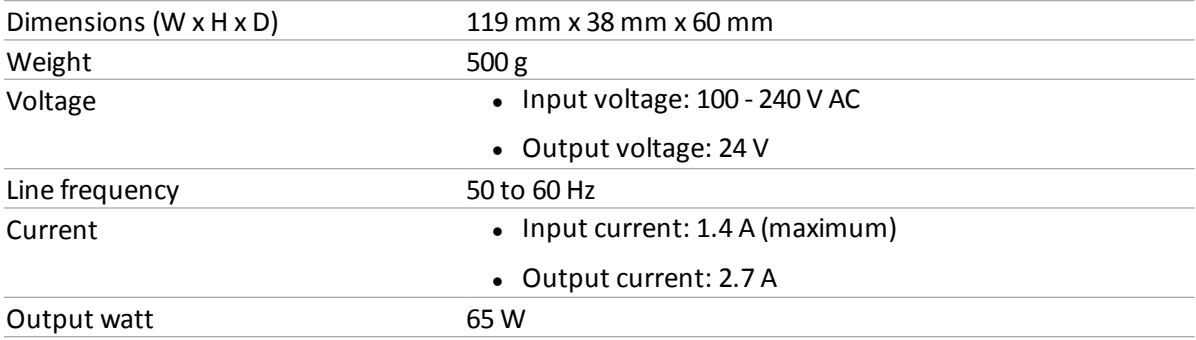

# <span id="page-96-1"></span>**Tribrach specifications**

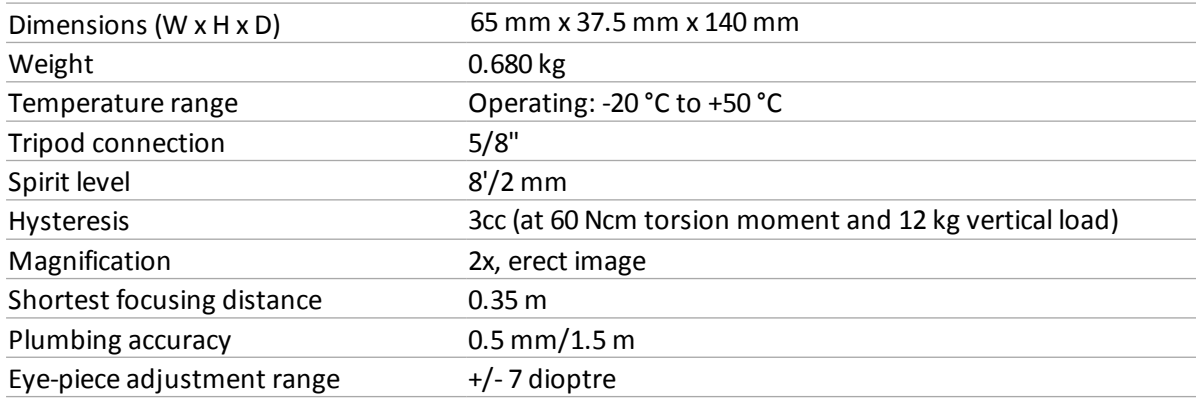

## <span id="page-96-2"></span>**Micro fiber lens cleaning cloth specifications**

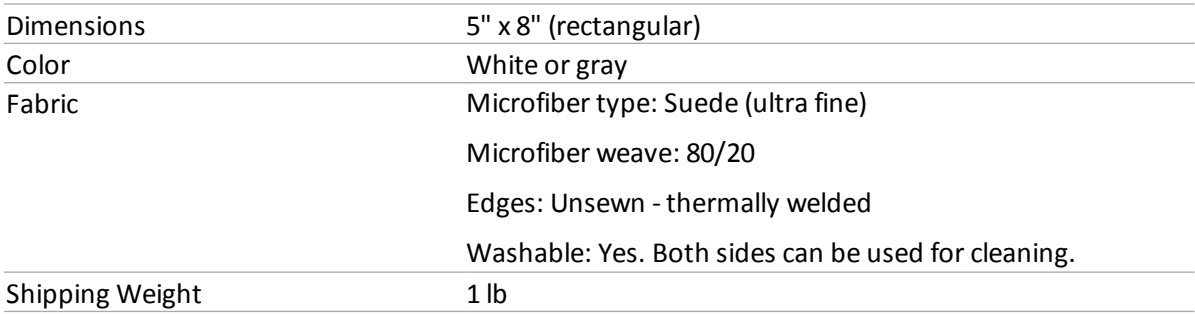

Trimble TX8 3D Laser Scanner User Guide **97**

# <span id="page-97-0"></span>**USB cable specifications**

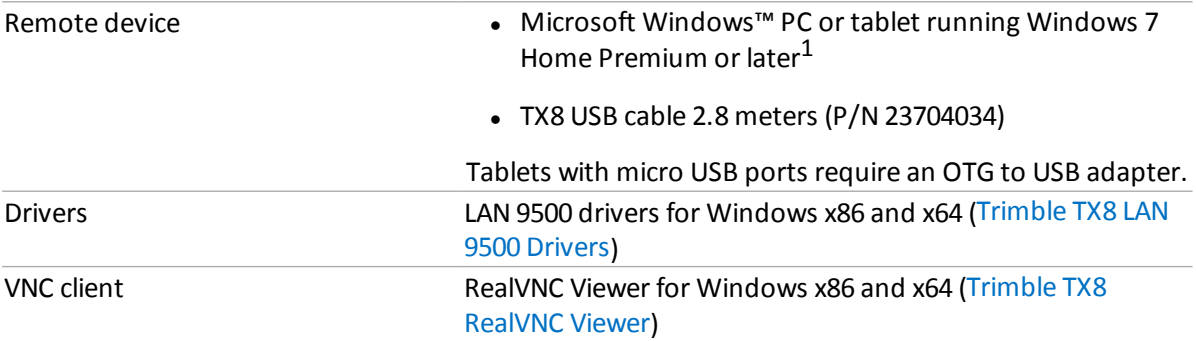

<sup>1</sup> Windows RT or Windows Mobile/Phone OS not supported.